# CL3000 SERIES

**Label Printing** Scale

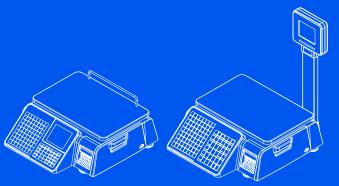

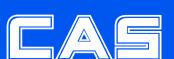

# **CONTENTS**

| 1. GENERA | <b>\L</b>                                           | 8  |
|-----------|-----------------------------------------------------|----|
| 1         | 1.1. Precautions                                    | 8  |
| 1         | 1.2. Introductions                                  | 10 |
| 1         | 1.3. Specifications                                 | 11 |
| 1         | 1.4. Name and Functions                             | 13 |
| 1         | 1.5. Symbols                                        | 16 |
| 1         | 1.6. Key Functions                                  | 17 |
| 1         | 1.7. Installation of the Label Roll                 | 20 |
| 2 PROGRA  | AMMING                                              | 22 |
|           | 2.1. PLU Programming                                |    |
| 2         | 2.1.1. Create By-Weight PLU (Menu code 1120)        |    |
|           | 2.1.2. Create By-Count PLU (Menu code 1120)         |    |
|           | 2.1.3. Create By-PCS PLU (Menu code 1120)           |    |
|           | 2.1.4. Editing PLU (Menu code 1120)                 |    |
|           | 2.1.5. Management(Menu code 1140)                   |    |
|           | 2.1.5.1. Copying PLU (Menu code 1141)               |    |
|           | 2.1.5.2. Deleting PLU (Menu code 1142)              |    |
|           | 2.1.5.3. Moving PLU (Menu code 1143)                |    |
|           | 2.1.5.4. Selecting PLU field Items (Menu code 1144) |    |
|           | 2.1.5.5. PLU Sale Count (Menu code 1145)            |    |
|           | 2.1.6. Sample Printing (Menu code 1170)             |    |
| 2         | 2.2. Programming PLU Data Table I                   | 43 |
|           | 2.2.1. Department (Menu code 1210)                  |    |
|           | 2.2.1.1. New/Edit Department (Menu code 1211)       |    |
|           | 2.2.1.2. Delete Department (Menu code 1213)         |    |
|           | 2.2.2. Group (Menu code 1220)                       |    |
|           | 2.2.2.1. New/Edit Group (Menu code 1221)            |    |
|           | 2.2.2.2. Delete Group (Menu code 1223)              | 46 |
|           | 2.2.3. Tax Rate (Menu code 1230)                    | 47 |
|           | 2.2.3.1. New/Edit Tax Rate (Menu code 1231)         | 47 |
|           | 2.2.3.2. Delete Tax Rate (Menu code 1233)           | 48 |
|           | 2.2.4. Sales Message (Menu code 1240)               | 49 |
|           | 2.2.4.1. New/Edit Sales Message (Menu code 1241)    | 49 |
|           | 2.2.4.2. Delete Sales Message (Menu code 1243)      | 50 |
|           | 2.2.5. Origin (Menu code 1250)                      | 50 |
|           | 2.2.5.1. New/Edit Origin (Menu code 1251)           | 50 |

| 2.2.5.2. Delete Origin (Menu code 1253)                       | 31 |
|---------------------------------------------------------------|----|
|                                                               |    |
|                                                               |    |
|                                                               |    |
| 2.2.6. Barcode (Menu code 1260)                               |    |
| 2.2.6.1. New/Edit Barcode (Menu code 1261)                    |    |
| 2.2.6.2. Delete Barcode (Menu code 1263)                      |    |
| 2.2.7. Tare (Menu code 1270)                                  |    |
| 2.2.7.1. New/Edit Tare (Menu code 1271)                       |    |
| 2.2.7.2. Delete Tare (Menu code 1273)                         |    |
| 2.2.7.3. Tare Key (Menu code 1274)                            |    |
| 2.2.8. Unit Symbol (Menu code 1280)                           |    |
| 2.2.8.1. New/Edit Unit Symbol (Menu code 1281)                |    |
| 2.2.8.2. Delete Unit Symbol (Menu code 1283)                  |    |
| 2.3. Programming PLU Data Table II                            |    |
| 2.3.1. Ingredient (Menu code 1310)                            |    |
| 2.3.1.1. New/Edit Ingredient (Menu code 1311)                 |    |
| 2.3.1.2. Delete Ingredient (Menu code 1313)                   |    |
| 2.3.2. Nutrition Facts (Menu code 1320)                       |    |
| 2.3.2.1. New/Edit Nutrition Facts (Menu code 1321)            |    |
| 2.3.2.2. Delete Nutrition Facts (Menu code 1323)              | 67 |
| 2.4. Discount Programming                                     | 68 |
| 2.4.1. Discount (Menu code 1130)                              | 68 |
| 2.4.1.1. New/Edit Discount (Menu code 1131)                   | 68 |
| 2.4.1.2. Delete Discount (Menu code 1133)                     | 72 |
| 2.5. Gloabal Discount Program                                 | 75 |
| 2.5.1. Global Discount (Menu code 1530)                       |    |
| 2.5.1.1. Priority Setting (Menu code 1531)                    |    |
| 2.5.1.2. Weight/Count/PCS Discount (Menu code 1532/1533/1534) |    |
| 2.6. Speed Key Setting (Menu code 1160)                       |    |
|                                                               |    |
| 2.7. Programming Store Data                                   |    |
| 2.7.1. Store Data (Menu code 1410)                            |    |
| 2.7.1.1. New/Edit Store (Menu code 1411)                      |    |
| 2.7.1.2. Delete Store (Menu code 1413)                        |    |
| 2.7.2. Customer (Menu code 1420)                              |    |
| 2.7.2.1. New/Edit Customer (Menu code 1421)                   |    |
| 2.7.2.2. Delete Customer (Menu code 1423)                     |    |
| 2.7.3. Scroll Message (Menu code 1430)                        |    |
| 2.7.3.1. Configuration (Menu Code 1431)                       |    |
| 2.7.3.2. Edit Scroll Message (Menu Code 1432)                 | 84 |

| 2.7.4. Currency (Menu code 1440)                            | 86  |
|-------------------------------------------------------------|-----|
| 2.7.4.1. New/Edit Currency (Menu Code 1441)                 | 87  |
| 2.7.4.2. Delete Currency (Menu code 1443)                   | 89  |
| 2.7.5. Job Batch Schedule (Menu code 1450)                  | 89  |
| 2.7.5.1. New/Edit Job Batch Schedule (Menu code 1451)       | 89  |
| 2.7.5.2. Delete Job Batch Schedule (Menu code 1453)         | 90  |
| 2.7.6. Scanner (Menu code 1460)                             | 91  |
| 2.7.6.1. New/Edit Scanner Conversion Table (Menu code 1461) | 91  |
| 2.7.6.2. Delete Scanner Conversion Table (Menu code 1463)   | 91  |
| 2.7.6.3. Scanner Config (Menu code 1464)                    |     |
| 2.7.7. Label Format Key Table (Menu code 1470)              |     |
| 2.8. Programming Global Setting                             |     |
| 2.8.1. Global Label Format (Menu code 1510)                 | 94  |
| 2.8.2. Barcode Format (Menu code 1520)                      | 97  |
| 2.8.3. Tax (Menu code 1540)                                 | 100 |
| 2.8.3.1. Set Global Tax (Menu code 1541)                    | 100 |
| 2.8.3.2. Global Tax Number (Menu code 1542)                 | 100 |
| 2.9. Printing Programming (Menu code 1700)                  | 101 |
| 2.9.1. Print label item (Menu code 1710)                    | 101 |
| 2.9.2. Markdown (Menu code 1720)                            | 103 |
| 2.9.3. Printer Hardware (Menu code 1730)                    | 104 |
| 2.9.3.1. Print Mode (Menu code 1731)                        | 105 |
| 2.9.3.2. Label Size/Ticket Size (Menu code 1732)            | 105 |
| 2.9.3.3. Sensor Calibration (Menu code 1733)                | 107 |
| 2.9.3.4. Sensor & Motor (Menu code 1734)                    | 107 |
| 2.9.3.5. Print Intensity (Menu code 1735)                   | 108 |
| 2.9.3.6. Adjust Feed Length (Menu code 1736)                | 108 |
| 2.9.3.7. Label Preprint (Menu code 1737)                    | 109 |
| 2.9.3.8. Adjust Reverse Feed Length (Menu code 1738)        | 109 |
| 2.9.4. Serial Number Format (Menu code 1740)                | 110 |
| 2.9.5. Add-Up Total (Menu code 1750)                        | 111 |
| 2.9.6. Ticket (Menu code 1760)                              | 112 |
| 2.9.6.1. Select Ticket Item (Menu code 1761)                | 112 |
| 2.9.6.2. Select List Item (Menu code 1762)                  | 112 |
| 2.9.6.3 Select Ticket Font Size (Menu code 1763)            | 114 |
| 2.10. Programming Scale Configuration (Menu code 1800)      | 115 |
| 2.10.1. Sale Mode (Menu code 1810)                          | 115 |
| 2.10.2. Operation Mode (Menu code 1820)                     |     |
| 2.10.3. Department (Menu code 1830)                         | 118 |
| 2.10.4. Date & Time (Menu code 1840)                        | 118 |
| 2.10.5. User/ Security Configuration (Menu code 1850)       |     |
| 2.10.5.1 No/Edia H/M d- 1051)                               | 120 |

|          | 2.10.5.2. Change Password (Menu code 1852)                | 122 |
|----------|-----------------------------------------------------------|-----|
|          | 2.10.5.3. Delete User (Menu code 1854)                    | 123 |
|          | 2.10.5.4. Config Permission (Menu code 1855)              | 123 |
|          | 2.10.5.5. Clerk Key (Menu code 1856)                      | 125 |
|          | 2.10.6. Test (Menu code 1860)                             | 125 |
|          | 2.10.6.1. Display Test (Menu code 1861)                   | 126 |
|          | 2.10.6.2. A/D Test (Menu code 1862)                       | 126 |
|          | 2.10.6.3. Keyboard Test (Menu code 1863)                  | 126 |
|          | 2.10.6.4. Chess Printer Test (Menu code 1864)             | 127 |
|          | 2.10.6.5. Printer Sensor Test (Menu code 1865)            | 127 |
|          | 2.10.6.6. Firmware Version (Menu code 1867)               | 128 |
|          | 2.10.6.7 Communication (Menu code 1868)                   | 128 |
|          | 2.10.7. Scale Parameter (Menu code 1870)                  | 129 |
|          | 2.10.7.1 Backup to USB Memory (Menu code 1877)            | 131 |
|          | 2.10.7.2 Restore from USB Memory (Menu code 1878)         | 131 |
|          | 2.10.8. Function Key Define (Menu code 1880)              | 132 |
|          | 2.10.8.1 Function Key Define (Menu code 1881)             | 132 |
|          | 2.10.8.2 Function Key Block (Menu code 1882)              | 135 |
|          | 2.11. Report                                              | 136 |
|          | 2.11.1. Introduction                                      |     |
|          | 2.11.2. Report Menu (Menu code 1600)                      |     |
|          | 2.11.3. X1 Report (Menu code 1610/1630)                   |     |
|          | 2.11.4. X1 Scale Sales Report (Menu code 1611/1613)       |     |
|          | 2.11.5. X1 PLU Report (Menu code 1612/1632)               |     |
|          | 2.11.6. X1 Miscellaneous PLU Report (Menu code 1613/1633) |     |
|          | 2.11.7. X1 Group Report (Menu code 1614/1644)             |     |
|          | 2.11.8. X1 Department Sales Report (Menu code 1615/1635)  |     |
|          | 2.11.9. X1 Hourly Sales Report (Menu code 1616/1636)      |     |
|          | 2.11.10. X1 Clerk Sales Report (Menu code 1617/1637)      |     |
|          | 2.11.11. Z1 Report (Menu code 1620/1640)                  |     |
|          | 2.11.12. Clear All Report (Menu code 1650)                |     |
| 2 CALEG  | *                                                         |     |
| 3. SALES | OPERATION                                                 |     |
|          | 3.1. Basic Operation                                      |     |
|          | 3.2. Zero                                                 |     |
|          | 3.3. Tare                                                 |     |
|          | 3.3.1 Manual Tare Entry 1                                 |     |
|          | 3.3.2 Weighed Tare Entry                                  |     |
|          | 3.3.3 How to Clear Tare                                   |     |
|          | 3.3.4 Preset Tare                                         |     |
|          | 3.3.5 Successive Tare                                     |     |
|          | 3.4. Calling Up a PLU                                     |     |
|          | 3.4.1 Using Numeric Key.                                  | 158 |

| 3.4.2 Using Speed Key                       | 158 |
|---------------------------------------------|-----|
| 3.5. Override (FOR key)                     | 159 |
| 3.5.1 By-Weight PLU                         | 159 |
| 3.5.2 By-Count PLU                          |     |
| 3.5.3 By-PCS PLU                            | 161 |
| 3.6. Sales Operation                        |     |
| 3.6.1 Weighed Item Operation                | 162 |
| 3.6.2 By Count Item                         |     |
| 3.6.3 By PCS Item                           | 164 |
| 3.7. Discount                               |     |
| 3.7.1 Unit Price Discount - By Weight PLU   |     |
| 3.7.2 % Unit Price Discount - By Weight PLU |     |
| 3.7.3 Unit Price Discount - By PCS PLU      |     |
| 3.8. Add-Up Transaction                     |     |
| 3.9. Clerk Operation                        |     |
| 3.9.1 Standard Clerk Operation              |     |
| 3.9.2 Floating Clerk Operations             |     |
| 3.10. Void                                  | 175 |
| 3.11. Payment & Chance                      | 176 |
| 3.12. Return                                | 178 |
| 3.13. Prepack Key                           | 179 |
| 3.14. X Key                                 | 181 |
| 3.14.1 By-Weight PLU                        | 181 |
| 3.14.2 Non-Weighed PLU                      | 182 |
| 3.15. How to Change Sell By Date/Time       | 183 |
| 3.16. How to Change Origin                  |     |
| 3.17. How to Change PLU Type                | 184 |
| 3.18. Direct Discount                       | 185 |
| 3.18.1. Fixed Price Key                     |     |
| 3.18.2. % Discount Price Key                |     |
| 3.19. PLU Connection                        |     |
| 3.19.1. Referenced PLU Function             |     |
| 3.19.2. Coupled PLU Function                |     |
|                                             |     |
| 3.20. Sales Operation Control Parameters    |     |
| 3.20.1. Fixed Weight                        |     |
| • •                                         |     |
| APPENDIX                                    | 188 |

| 1. Label Format                     | 188 |
|-------------------------------------|-----|
| 2. ASCII Code Table                 | 195 |
| 3. Window Character Set Information | 196 |
| 4. Error Message                    | 197 |
|                                     |     |
| -B 4 1                              |     |

## 1.GENERAL

#### 1.1 PRECAUTIONS

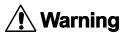

Precautions when installing the scale. To ensure that you get the most from your scale, please follow these instruction.

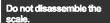

When any damage or defect occurs, contact your CAS authorized dealer immediately for proper repair.

Do not overload beyond the maximum weight limit.

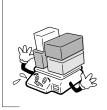

Scale must be grounded to minimize electricity static.

This will minimize defect or electric shock.

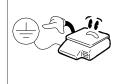

# Do not pull the plug by its cord when unplugging.

Damaged cord could cause electric shock or fire.

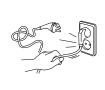

To prevent from fire occurring, Do not place or use the scale near flammable or corrosive gas

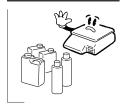

To reduce electric shock or incorrect reading, Do not spill water on the scale or place it in humid condition.

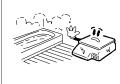

# Avoid placing the scale near heater or in direct sunlight.

Insert plug firmly to wall outlet to prevent electric shock.

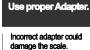

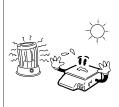

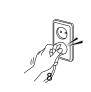

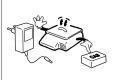

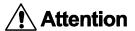

Make sure to plug your scal into the proper power outlet. For maximum performance, plug into a power outlet 30 minutes before the usage for warm up.

For consistent and accurate reading, maintain periodical check by your CAS authorized dealer.

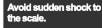

Grab on the bottom of the scale when moving.

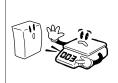

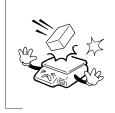

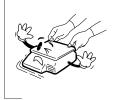

Keep the scale away from other electromagnetic enerating devices.

This may interfere with accurate reading.

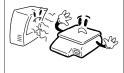

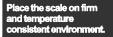

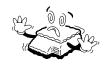

By adjusting 4 comers of the scale, set the scale even using the built in scale leveling indicator.

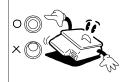

## CE Mark Warning

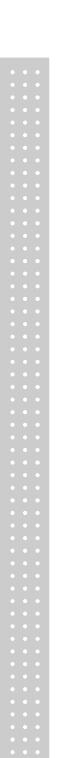

This is a Class A product. In a domestic environment this product may cause radio interference in which case the user may be required to take adequate measures.

#### 1.2 INTRODUCTIONS

Thank you for purchasing the CAS CL3000 series price computing electronic printing scale. We have designed this equipment with many advanced features, high quality construction, and user-friendly menu driven programming. We are confident that you will find the CAS CL3000 series scale will meet all of your most demanding needs.

Remember, for proper installation and maintenance please have your Authorized CAS Dealer do the primary installation, programming, and demonstration. Your CAS Authorized Dealer also has a wide variety of supplies, accessories, and expansion options for whatever your new and increasing demands may require. Authorized CAS dealers are trained to help you with every aspect of the CL3000 series and should you need servicing, they are expertly trained by CAS to assist you with virtually any problem.

## 1.3 SPECIFICATIONS

| Max. Capacity       | 3/6 kg               | 6/15 kg   | 15/30 kg  | 6/15 lb               | 15/30 lb             | 30/60 lb            |
|---------------------|----------------------|-----------|-----------|-----------------------|----------------------|---------------------|
| Interval            | 1/2 g                | 2/5 g     | 5/10 g    | 0.002 lb/<br>0.005 lb | 0.005 lb/<br>0.01 lb | 0.01 lb/<br>0.02 lb |
| Max. Tare           | -2.999 kg            | -5.998 kg | -9.995 kg | -5.998 lb             | -9.995 lb            | -29.99 lb           |
| A/D Conversion Rate | Approx. 8 times/sec. |           |           |                       |                      |                     |
| Measurement Type    | Load Cell            |           |           |                       |                      |                     |
| Platter Size        | 380 x 250 mm         |           |           |                       |                      |                     |

| Key                  | Standard Type (B)                         | 72 PLU key,<br>35 function<br>key | · Pole Type (P) - | 72 PLU key,<br>36 function key |
|----------------------|-------------------------------------------|-----------------------------------|-------------------|--------------------------------|
| Speed Key            | - Standard Type (B)                       | 144 PLU                           |                   | 144 PLU                        |
|                      | LCD                                       |                                   |                   |                                |
| Display              | Preset Tare : 5 digit<br>Weight : 6 digit |                                   |                   |                                |
| Unit Price : 7 digit |                                           |                                   |                   |                                |
|                      | Total Price : 8 digit PLU name: 12 digit  |                                   |                   |                                |

| Printer             | Speed 100 mm/sec                                                                                                    |
|---------------------|----------------------------------------------------------------------------------------------------|
| Printing Resolution | 202 dpi                                                                                                    |
| Label Size          | Width: 40mm~60 mm<br>Length: 30mm~80 mm                                                                                         |
| Barcode Type        | UPC, EAN13, I2OF5, CODE128                                                                                                    |
| Font                | Small, Middle, Large Size, Free Format, Italic, Bold, Underline,<br>Through Line, Double through line, Reverse, shadow, outline |
| Printer Type        | DIRECT THERMAL PRINT                                                                                                    |

| Operating Temp. | -10°C ~ 40°C (14°F ~ 104°F) |
|-----------------|-----------------------------|
| Power           | AC 100-240V~ 50/60Hz 1.5A   |

|                   |                                              | Number | Range       |
|-------------------|----------------------------------------------|--------|-------------|
|                   | PLU<br>(Price Look Up,<br>Item Index Number) | 10000  | 1~999999    |
|                   | Ingredient 510 character                     | 1000   | 1~1000      |
|                   | User Defined Barcode Format                  | 20     | 1~20        |
|                   | Department                                   | 99     | 1~99        |
|                   | Tax Type                                     | 9      | 1~9         |
|                   | Group                                        | 99     | 1~99        |
|                   | Clerk                                        | 95     | 1~95        |
|                   | Discount                                     | 99     | 1~99        |
|                   | Origin                                       | 500    | 1~500       |
| Programmable Data | Label Format                                 | 30     | Fixed       |
|                   | Label Follilat                               | 20     | Free Format |
|                   | Bitmap Image                                 | 14     | 1~99        |
|                   | Customer                                     | 89     | 1~89        |
|                   | Symbol                                       | 8      | 1~8         |
|                   | Scroll Message                               | 9      | 1~9         |
|                   | X1,Z1 Report                                 |        |             |
|                   | Pay Type                                     | 7      |             |
|                   | Sales Message                                | 99     | 1~99        |
|                   | Nutrition fact                               | 500    | 1~500       |
|                   | Tare Table                                   | 99     | 1~99        |

Note: Specifications are subject to change without notice.

We always call PLUs instead of Item Index Numbers.

## 1.4 NAME AND FUNCTIONS

## **OVERALL VIEW**

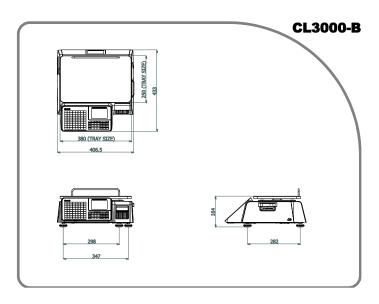

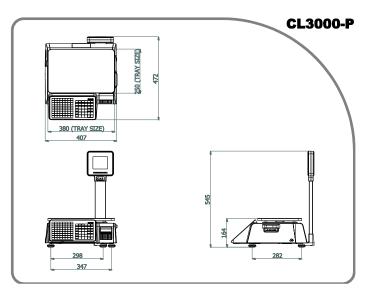

## **DISPLAY**

#### .CL3000-B

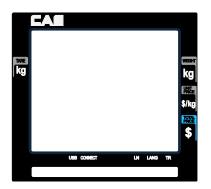

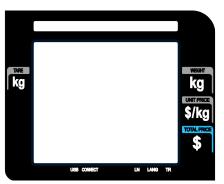

#### .CL3000-P

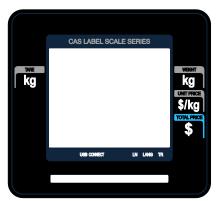

#### **KEYBOARD**

#### .CL3000-P

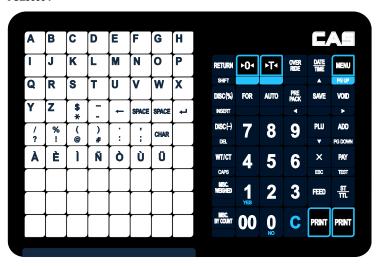

#### .CL3000-B

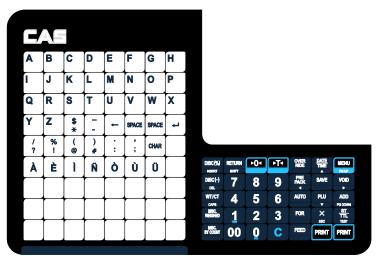

## 1.5 SYMBOLS

| SYMBOLS  | DESCRIPTION                                   |  |  |
|----------|-----------------------------------------------|--|--|
| STABLE   | Stable weight indicator                       |  |  |
| ZERO     | Zero weight indicator                         |  |  |
| NET      | Net weight indicator                          |  |  |
| SHIFT    | Speed key shift status indicator              |  |  |
| DISC     | Discount status indicator                     |  |  |
| PACK     | Auto clearing status and Print mode indicator |  |  |
| AUTO     | Print Mode indicator                          |  |  |
| SAVE     | Auto clearing status indicator                |  |  |
| <b>₹</b> | Battery status(level) check                   |  |  |
| USB      | USB memory connection check                   |  |  |
| CONNECT  | Network server connection check               |  |  |
| LN       | LAN Connection Status                         |  |  |
| LANG     | Language change mode indicator                |  |  |
| TR       | Data transmission status indicator            |  |  |

## 1.6 KEY FUNCTIONS

## Function key

| KEY           | DESCRIPTION                                                                                                    |
|---------------|----------------------------------------------------------------------------------------------------|
|               |                                                                                                    |
| 0 ~ 9         | Numeric keys. Used to enter pricing, qty, count, tare, etc.                                                                                                    |
| 00            | Double zero key.                                                                                                    |
| С             | Clear key. Used to clear erroneous entries and error conditions.                                                                                                    |
| <b>▶0</b> ∢   | Re-Zero key. Use to remove small variations in the scale's zero.                                                                                                    |
| <b>▶</b> T∢   | Tare key. Use to manually enter and remove tare weights.                                                                                                    |
| OVER          | Override key. For temporary price change entry.                                                                                                    |
| DATE<br>TIME  | Date & Time key. Toggles the display between time, date, scale number and department number.  Up arrow key: Used to go to previous line in program mode.                                                  |
| MENU<br>PG UP | MENU key. This key toggles from program menu to sale mode.<br>Page up key: Used to go to previous page in program mode.                                                                                   |
| FOR           | For key. Use this key for by- count or by pcs pricing: 3 @ 3 FOR \$1.00. It toggles between the QTY, PIECE, and PRICE fields.                                                                             |
| АИТО          | AUTO key. Auto-print mode                                                                                                    |
| PRE PACK      | Pre-Pack key. Used to enter Pre-Packaging mode in which the scale Auto-prints for every transaction and prevents the auto clearing of data. Left arrow key: Used to go to left character in program mode. |
| SAVE          | Save key. Save mode prevents the auto clearing of any called-up data like tare weight, PLU pricing, etc.                                                                                                  |
| VOID          | Void key. To remove erroneous sales from ADD-Up<br>Right arrow key: Used to go to right character in program mode.                                                                                        |
| PLU ▼         | When you type a PLU number and press this key, it calls-up that PLU. Down arrow key: Used to go to next line in program mode.                                                                             |

| KEY               | DESCRIPTION                                                                                                    |
|-------------------|----------------------------------------------------------------------------------------------------|
| ADD<br>PG DOWN    | ADD-Up key. This key when used in conjunction with ST/TTL key allows you print a customer-total label as well as individual transaction labels. Page down key: Used to go to next page in program mode.                   |
| X<br>ESC          | Multi-Label key. Use this key to print multiple sales of the same transaction. Escape key. It is used to exit in program mode.                                                                                            |
| <u>\$1</u>        | Subtotal / Total key. Used with the ADD key in order to print customer totals.                                                                                                    |
| FEED              | Feed key. Use this key to feed labels or paper through printer                                                                                                    |
| PAY               | Pay key. Use this key to calculate change.<br>Test key. Used to print test pattern                                                                                                    |
| PRINT             | Print key. Used to manually print transactions and also serves as an ENTER key in programming mode. There are 2 of them and they both act the same.                                                                       |
| RETURN<br>Shift   | Return key. Used to credit sales for erroneous transactions or returned items. Shift Key. Used to access the second level of Speed Keys in Sales Mode. Used to toggle between Upper Case and Lower Case Alpha Characters. |
| MISC.<br>WEIGHED  | Miscellaneous Weighed PLU key.                                                                                                    |
| MISC.<br>BY COUNT | Miscellaneous By-Count PLU key.                                                                                                    |

## Program mode key

| KEY   | DESCRIPTION                                            |  |  |  |  |  |  |
|-------|--------------------------------------------------------|--|--|--|--|--|--|
| A ~ Z | Alpha keys. Used to type text data.                    |  |  |  |  |  |  |
| \$    | Used to type \$                                        |  |  |  |  |  |  |
| -     | Backspace key. Used to backspace and delete text data. |  |  |  |  |  |  |
| SPACE | Space bar.                                             |  |  |  |  |  |  |
| t t   | Used to go to next line to enter text                  |  |  |  |  |  |  |
| /~0   | Special symbol keys.                                   |  |  |  |  |  |  |
| CHWR  | Used to type special symbol. (See ASCII code table)    |  |  |  |  |  |  |

Note: X key is only used in sale mode and ESC key is only used in program mode.

Sale mode : X key Program mode : ESC key

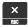

## 1.7 Installation of the Label Roll

## Label Specifications

Outer diameter of roll: 100mm Inner diameter of roll: 40mm Width of receipt roll: 40, 50, 60mm Width of label roll: 60mm(MAX)

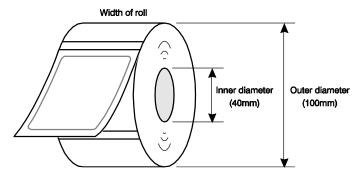

## • Print Area

Width of label : 60mm(MAX) Printable width : 56mm(MAX) Length of label : 80mm(MAX)

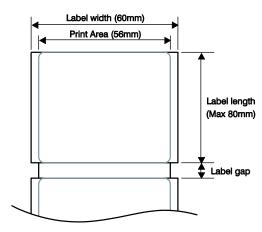

#### To install the label roll at ANY time you must follow the directions

#### in this section:

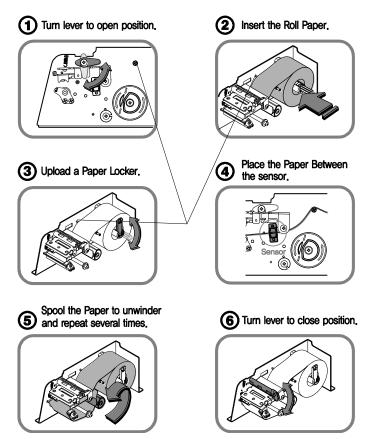

7 Press the FEED key. Scale prints twice for auto Label adjustment

## 2. PROGRAMMING

Program Mode Menu Tree (Menu code: 1000)

| CODE | Menu                  | CODE | Sub Menu                   | COL                      | DΕ                |                             |                         | Sub M           | enu                                |
|------|-----------------------|------|----------------------------|--------------------------|-------------------|-----------------------------|-------------------------|-----------------|------------------------------------|
|      |                       | 1110 | PRICE<br>(Change un        | PRICE Change unit price) |                   |                             |                         |                 |                                    |
|      |                       | 1120 | EDIT<br>(New/Edit)         |                          |                   |                             |                         |                 |                                    |
|      |                       |      |                            | 1131                     | EDIT<br>(New/Edit |                             |                         | Discount)       |                                    |
|      |                       | 1130 | DISC                       |                          |                   | DEL                         |                         | 1137<br>(11331) | DEL.PLU<br>(Delete<br>by PLU(DC))  |
|      |                       |      | (Discount)                 | 1133                     | 3                 | (Dele<br>Disco              |                         | 1138<br>(11332) | DEL.DPT<br>(Delete<br>by Dept(DC)) |
|      |                       |      |                            |                          |                   |                             |                         | 1139<br>(11333) | DEL.ALL<br>(Delete All(DC))        |
|      |                       |      |                            | 1141                     | ١                 | COF<br>(Cop                 |                         |                 |                                    |
| 1100 | <b>PLU</b><br>(PLU)   |      |                            |                          |                   |                             |                         | 1147<br>(11421) | DEL.PLU<br>(Delete by<br>PLU No)   |
|      |                       | 1140 | MANAGE<br>(Manageme<br>nt) | 1142                     | 2                 | (Dele                       |                         | 1148<br>(11422) | DEL.DPT<br>(Delete by<br>Dept. No) |
|      |                       |      |                            |                          |                   |                             |                         | 1149<br>(11423) | DEL.ALL<br>(Delete All)            |
|      |                       |      |                            | 1143                     |                   | MOVE<br>(Move)              |                         |                 |                                    |
|      |                       |      |                            | 1144                     |                   | (Select PLU Items)          |                         |                 |                                    |
|      |                       |      |                            | 1145                     |                   | S.COUNT<br>(PLU Sale Count) |                         |                 |                                    |
|      |                       | 1160 | S-KEY<br>(Speed Key)       | ΈΥ                       |                   |                             |                         |                 |                                    |
|      |                       | 1170 | T-LAB<br>(Sample Pri       | nting)                   |                   |                             |                         |                 |                                    |
|      |                       | 1210 | DEPT                       |                          | 12                | 11                          | NEW<br>(New             | /Edit depa      | ırtment)                           |
| 1200 | TABLE1                | 1210 | (Departmen                 | nt) 12                   |                   | 13                          | DEL (Delete department) |                 |                                    |
| 1200 | (PLU Data<br>Table I) | 1220 | GROUP                      | 12                       |                   | 21                          | NEW<br>(New/Edit group) |                 |                                    |
|      |                       | 1220 | (Group)                    | 12                       |                   | 23                          | DEL<br>(Delete group)   |                 |                                    |

|      |            | 1230 | TAX              |          |                                  |  |  |  |  |
|------|------------|------|------------------|----------|----------------------------------|--|--|--|--|
|      |            | 1200 | (Tax Rate)       |          |                                  |  |  |  |  |
|      |            | 1240 | SMSG             |          |                                  |  |  |  |  |
|      |            |      | (Sales Message)  |          |                                  |  |  |  |  |
|      |            | 1250 | ORIGIN           |          |                                  |  |  |  |  |
|      |            | .200 | (Origin)         |          |                                  |  |  |  |  |
|      |            | 1260 | BAR              |          |                                  |  |  |  |  |
|      |            |      | (Barcode)        |          |                                  |  |  |  |  |
|      |            | 1270 | TARE             |          |                                  |  |  |  |  |
|      |            |      | (Tare)           |          |                                  |  |  |  |  |
|      |            | 1280 | SYMBOL           |          |                                  |  |  |  |  |
|      |            |      | (Unit Symbol     | )        | EDIT                             |  |  |  |  |
|      |            |      | MCC              | 1311     | EDIT                             |  |  |  |  |
|      | TABLE2     | 1310 | MSG              |          | (New/Edit Ingredient) <b>DEL</b> |  |  |  |  |
| 1300 | (PLU Data  |      | (Ingredient)     | 1313     | (Delete Ingredient)              |  |  |  |  |
|      | Table II)  |      | NUTRI            |          | (Delete Ingredient)              |  |  |  |  |
|      |            | 1320 | (Nutrition Fac   | te)      |                                  |  |  |  |  |
|      |            |      | (Nutition) ac    | ,        | EDIT                             |  |  |  |  |
|      |            |      | STORE            | 1411     | (New/Edit Store)                 |  |  |  |  |
|      |            | 1410 | (Store)          |          | DEL                              |  |  |  |  |
|      |            |      | (0.0.0)          | 1413     | (Delete Store)                   |  |  |  |  |
|      |            |      | CUSTOM           |          | (= 0.0.0)                        |  |  |  |  |
|      |            | 1420 | (Customer)       |          |                                  |  |  |  |  |
|      | OTODE      | 4400 | SCROLL           |          |                                  |  |  |  |  |
| 4400 | STORE      | 1430 | (Scroll Messa    | age)     |                                  |  |  |  |  |
| 1400 | (PLU Data  | 1440 | CURR             |          |                                  |  |  |  |  |
|      | Table III) | 1440 | (Currency)       |          |                                  |  |  |  |  |
|      |            | 1450 | BATCH            |          |                                  |  |  |  |  |
|      |            | 1430 | (Job Batch S     | chedule) |                                  |  |  |  |  |
|      |            | 1460 | B.SCAN           |          |                                  |  |  |  |  |
|      |            | 1400 | (Scanner)        |          |                                  |  |  |  |  |
|      |            | 1470 | L-KEY            | =        |                                  |  |  |  |  |
|      |            |      | (Label Forma     | t Key Ta | ble)                             |  |  |  |  |
|      |            | 1510 | LABEL            | ٨        |                                  |  |  |  |  |
|      |            |      | (Label Forma     | ιτ)      |                                  |  |  |  |  |
|      |            | 1520 | BAR<br>(Dargada) |          |                                  |  |  |  |  |
|      |            |      | (Barcode)        | 1        | MODE                             |  |  |  |  |
|      |            |      |                  | 1531     |                                  |  |  |  |  |
|      | GLOBAL     |      |                  |          | (Priority Setting) WEIGHT        |  |  |  |  |
| 1500 | (Global    |      | DC               | 1532     | (Weight Discount)                |  |  |  |  |
|      | Setting)   | 1530 | (Discount)       |          | COUNT                            |  |  |  |  |
|      |            |      | (Discourit)      | 1533     | (Count Discount)                 |  |  |  |  |
|      |            |      | 1                |          | PCS                              |  |  |  |  |
|      |            |      |                  | 1534     | (PCS Discount)                   |  |  |  |  |
|      |            |      | TAX              | 4544     | MODE                             |  |  |  |  |
|      |            | 1540 | (Tax)            | 1541     | (Set Global Tax)                 |  |  |  |  |
|      | l          |      |                  | 1        | 1 1                              |  |  |  |  |

|  |  | 1542 | <b>TAX.NO</b> (Global Tax Number) |
|--|--|------|-----------------------------------|

| CODE | Menu     | CODE | Sub Menu                  | CODE     | Sub Menu                            |  |  |  |
|------|----------|------|---------------------------|----------|-------------------------------------|--|--|--|
|      |          |      |                           | 1611     | SCALE<br>(Scale)                    |  |  |  |
|      |          |      |                           | 1612     | PLU<br>(PLU)                        |  |  |  |
|      |          |      |                           | 1613     | MISC<br>(Misc. PLU)                 |  |  |  |
|      |          | 1610 | X1-REP<br>(X1 Report)     | 1614     | GROUP<br>(Group)                    |  |  |  |
| 1600 | REPORT   |      |                           | 1615     | DEPT (Department)                   |  |  |  |
| 1000 | (Report) |      |                           | 1616     | HOURLY<br>(Hourly)                  |  |  |  |
|      |          |      |                           | 1617     | CLERK<br>(Clerk)                    |  |  |  |
|      |          | 1620 | Z1-REP<br>(Z1 Report)     |          |                                     |  |  |  |
|      |          | 1650 | CLEAR<br>(Clear All)      |          |                                     |  |  |  |
|      |          | 1660 | PEND.TR<br>(Non-sending   | Report)  |                                     |  |  |  |
|      |          | 1710 | ITEM   (Print Label Item) |          |                                     |  |  |  |
|      |          | 1720 | MARKDN<br>(Markdown)      |          |                                     |  |  |  |
|      |          |      |                           | 1731     | MODE<br>(Print Mode)                |  |  |  |
|      |          |      |                           | 1732     | SIZE<br>(Label/Ticket Size)         |  |  |  |
|      |          |      |                           | 1733     | SEN.CAL<br>(Sensor Calibration)     |  |  |  |
|      | PRINT    | 1730 | HW-SET<br>(Print          | 1734     | SEN.MOT<br>(Sensor & Motor)         |  |  |  |
| 1700 | (Print)  |      | Hardware)                 | 1735     | INTENS<br>(Print Intensity)         |  |  |  |
|      |          |      |                           | 1736     | ADJUST<br>(Adjust Feed Length)      |  |  |  |
|      |          |      |                           | 1737     | PREPRT (Label Preprint)             |  |  |  |
|      |          |      |                           | 1738     | R-FEED (Adjust Reverse Feed Length) |  |  |  |
|      |          | 1740 | S-FORM<br>(Serial Numb    | er Forma | t)                                  |  |  |  |
|      |          | 1750 | ADDUP<br>(Add-Up Total    | 1)       |                                     |  |  |  |
|      |          | 1760 | TICKET                    | 1761     | TICKET                              |  |  |  |

|      |                  |      | (Ticket)               |           | (Select Ticket Item)              |
|------|------------------|------|------------------------|-----------|-----------------------------------|
|      |                  |      |                        | 1762      | LIST<br>(Select List Item)        |
|      |                  |      |                        | 1763      | FONT<br>(Select Ticket Font Size) |
|      |                  | 1810 | SLMODE<br>(Sale Mode)  |           |                                   |
|      |                  | 1820 | OPMODE<br>(Operation M | ode)      |                                   |
|      |                  | 1830 | SCALE<br>(Department   |           | רט                                |
|      |                  | 1840 | TIME<br>(Date/Time)    | a Store i | <i>υ</i> )                        |
|      |                  |      | (Date/Time)            | 1851      | EDIT<br>(New/Edit User)           |
|      |                  |      | CLERK                  | 1852      | PASSWD<br>(Change Password)       |
|      |                  | 1850 | (User/<br>Security     | 1854      | DEL<br>(Delete User)              |
|      |                  |      | Configuration)         | 1855      | PERMIS (Config Permission)        |
|      |                  |      |                        | 1856      | C-KEY<br>(Clerk Key)              |
|      |                  |      |                        | 1861      | DISP<br>(Display)                 |
| 1800 | CONFIG<br>(Scale |      | TEST (Test)            | 1862      | AD<br>(A/D)                       |
|      | Config)          |      |                        | 1863      | KEY<br>(Keyboard)                 |
|      |                  |      |                        | 1864      | CHESS<br>(Chess Printer)          |
|      |                  |      |                        | 1865      | SENSOR<br>(Printer Sensor )       |
|      |                  |      |                        | 1867      | VER (Firmware Version)            |
|      |                  |      |                        | 1868      | COMM<br>(Communication)           |
|      |                  |      |                        | 1871      | DISP (Display)                    |
|      |                  |      |                        | 1872      | PRT (Printing)                    |
|      |                  | 1870 | PARAM<br>(Scale        | 1873      | SALE (Sale setup)                 |
|      |                  | 1670 | Parameter)             | 1877      | Backup<br>(Backup to USB Memory)  |
|      |                  |      |                        | 1878      | Restore                           |
|      |                  |      |                        |           | (Restore from USB Memory)         |

|      |                             |      |                           | 1874                | CLERK                 |  |  |  |
|------|-----------------------------|------|---------------------------|---------------------|-----------------------|--|--|--|
|      |                             |      |                           | 10/4                | (Clerk Logout)        |  |  |  |
|      |                             |      | F-KEY                     | 1881                | F-KEY                 |  |  |  |
|      |                             | 1880 | (Function                 | 1001                | (Function Key Define) |  |  |  |
|      |                             | 1000 | Key Define)               | 1882                | CLERK                 |  |  |  |
|      |                             |      | Rey Deline)               | 1002                | (Function Key Block)  |  |  |  |
| CODE | Menu                        | CODE | Sub Menu                  | CODE                | Sub Menu              |  |  |  |
|      |                             |      |                           | 1911                | SERVIC                |  |  |  |
|      |                             |      |                           | 1311                | (Service Type)        |  |  |  |
|      |                             |      |                           | 1912                | DHCP                  |  |  |  |
|      |                             |      |                           | 1012                | (DHCP)                |  |  |  |
|      |                             |      | NET                       | 1913                | IP                    |  |  |  |
|      | COMM<br>(Communi<br>cation) | 1910 | (Network<br>Setting)      |                     | (IP)                  |  |  |  |
|      |                             |      |                           | 1914                | REMOTE                |  |  |  |
|      |                             |      |                           |                     | (Remote IP)           |  |  |  |
|      |                             |      |                           | 1915                | RS232C                |  |  |  |
|      |                             |      |                           |                     | (RS232C)              |  |  |  |
| 1900 |                             |      |                           | 1916                | WLAN                  |  |  |  |
|      |                             |      |                           |                     | (WLAN setting)        |  |  |  |
|      |                             | 1920 | APPL                      |                     |                       |  |  |  |
|      |                             |      | (Application)             |                     |                       |  |  |  |
|      |                             | 1930 | LOCK (Seela Lock/Meladis) |                     |                       |  |  |  |
|      |                             |      | (Scale Lock/Unlock)       |                     |                       |  |  |  |
|      |                             | 1940 | (Check Scale)             | CHECK (Check Seels) |                       |  |  |  |
|      |                             |      | BACKUP                    |                     |                       |  |  |  |
|      |                             | 1950 | (Backup to Sca            |                     |                       |  |  |  |
|      |                             |      | SLAVE                     | aic)                |                       |  |  |  |
|      |                             | 1960 | (Slave Scale)             |                     |                       |  |  |  |
|      |                             |      | (Clave Scale)             |                     |                       |  |  |  |

You can see the Program Menu screen by pressing the MENU key.

You can move a page using PAGE UP or PAGE DOWN keys. You can also use the arrow keys to move the page.  $\,$ 

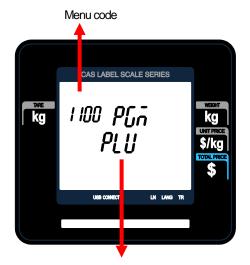

Selectable menu. If you want to select PLU, simply press 1

# 2.1 PLU Programming

You can set 39 items for a PLU as below table and if you do not want to use some items, you can prohibit those items in menu code:1144.

| No | DISPLAY | Description                                                                                                    |
|----|---------|----------------------------------------------------------------------------------------------------|
| 1  | DEPT    | Department No.                                                                                                    |
| 2  | PLU     | PLU No.                                                                                                    |
| 3  | TYPE    | Select PLU type among By Weight, By Count or By-PCS                                                                     |
| 4  | NAME1   | Enter name 1 of item. Maximum 40 characters.                                                                            |
| 5  | NAME2   | Enter name 2 of item. Maximum 40 characters.                                                                            |
| 6  | NAME3   | Enter name 3 of item. Maximum 40 characters.                                                                            |
| 7  | GROUP   | Select group number. This value can be from 0 to 99.                                                                    |
| 8  | E.BAR   | Ext.Barcode  13 digits of EAN-13 barcode is used to output them as they are                                             |
| 9  | LABEL   | Label No. (0~99) (0=Do not use Label No.), Label Formats "1~30". If Global Setting is YES, it is not shown.             |
| 10 | LABEL2  | (0~99) (0=Do not use Label No.), Label2 Formats "1~30". This function prints aux. label as saved number of label number |
| 11 | ORIGIN  | Origin No. (0~500)<br>0=Do not use origin.                                                                              |
| 12 | *F.WT   | Fixed Weight. The weight is fixed regardless of item                                                                    |
| 13 | PREFIX  | Enter serial code for PLU                                                                                               |
| 14 | CODE    | Item code                                                                                                    |
| 15 | F.PRICE | Fixed Price. You can set whether use Fixed Price or not                                                                 |
| 16 | ☆ PCS   | Pieces. (0-999) Set the number for By-PCS PLU                                                                           |
| 17 | ☆SYMBOL | (0~8) Set symbol of PCS or Count                                                                                        |
| 18 | PRICE   | Unit Price. This value can be from 0 to 999999.                                                                         |
| 19 | S.PRICE | Special Price. It can be unit price by using Special key.                                                               |
| 20 | TAX     | Enter tax number. This value can be from 0 to9                                                                          |
| 21 | *TARE   | You can enter tare weight manually or enter No. of tare data. (By-weight PLU)                                           |

| No | DISPLAY  | Description                                                                                                    |
|----|----------|----------------------------------------------------------------------------------------------------|
| 22 | *P.TARE  | % Tare. (0~99.99) You can enter tare weight as percentage of item. If you set it to 20%, 20% of item is tare weight.                                                      |
| 23 | *T.LIMIT | Tare % Limit. (0~99.99) You can enter tare limit. %tare < = % limit -> Gross weight is printed %tare > % limit -> Net weight is printed                                   |
| 24 | BAR      | Barcode No. This value can be from 0 to 20, If Global Setting is YES, it is not shown.                                                                                    |
| 25 | BAR2     | Barcode2 No. This value can be from 0 to 20.                                                                                                    |
| 26 | PR.DATE  | Produced Date. (0~999) This is subtracted to the current date in order to be calculated.                                                                                  |
| 27 | P.DATE   | Packed Date. (0~999) This is added to the current date in order to be calculated.                                                                                         |
| 28 | P.TIME   | Packed Time. (0~99) If you set it to 0, it is not printed                                                                                                    |
| 39 | S.DATE   | Sell-by Date. (0~9999) This is expirations date that is numbered in days and added to the Packed On date in order to be calculated. If you set it to 0, it is not printed |
| 30 | S.TIME   | Sell-by Time. (0~99) If you set it to 0, it is not printed                                                                                                    |
| 31 | C.DATE   | Cook-by Date. (0~9999) This is expirations date that is numbered in days and added to the Packed On date in order to be calculated.                                       |
| 32 | MSG.NO   | (0~999) Enter ingredient No.                                                                                                    |
| 33 | NUTRI    | (0~500) Enter nutrition fact ID                                                                                                    |
| 34 | SMSG     | (0~99) Enter sales message No.                                                                                                    |
| 35 | RF.DEPT  | (0~99) Enter reference department No.                                                                                                    |
| 36 | RF.PLU   | (0~99999) Enter reference PLU No.                                                                                                    |
| 37 | CP.DEPT  | (0~99) Enter coupled PLU department                                                                                                    |
| 38 | CP.PLU   | (0~99999) Enter coupled PLU No.                                                                                                    |
| 39 | LINK.NO  | (0~2) Enter the number of linked PLU.                                                                                                    |
| 43 | ★LN.DEP1 | Link PLU1 Dept. (0~99) Enter PLU1 department No.                                                                                                    |
| 44 | ★LN.PLU1 | Link PLU1 No. (0~999999) Enter PLU1 No.                                                                                                    |
| 45 | ★LN.DEP2 | Link PLU2 Dept. (0~99) Enter PLU2 department No.                                                                                                    |
| 46 | ★LN.DEP2 | Link PLU2 No. (0~999999) Enter PLU2 No.                                                                                                    |

<sup>\*</sup> These items are shown on the display when you select By Weight PLU.  $\,$  These items are shown on the display when you select By Count or By PCS PLU.

<sup>★</sup>These items are shown on the display when you input # of Link PLU.

### 2.1.1 Create By-Weight PLU (Menu code 1120)

( NEW/Edit PLU : MENU → 1. PLU → 2. New/Edit )

lacktriangle You can press the SAVE key at anytime to save the current PLU data and if you want to exit without saving, press the ESC key.

Note: You may experience different item menus. You can modify menu items at menu (1144)

#### 1. Create By-Weight PLU

• Department should be set previously

EX) Department No. = [ 1 ] Default PLU No. : [ 1 ]

1 PRINT

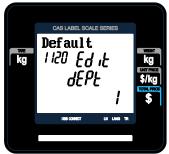

1 PRINT

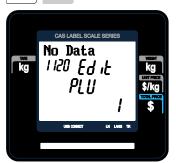

#### 2. Select PLU Type

- 1. BY-Weight
- 2. BY-Count
- 3. BY-PCS

EX) BY-Weight Item

BY-Weight PLUs are priced as price per weight; for example, \$3.99/lb or \$1.99/kg.
You must weigh these PLUs before you can execute a sales transaction.

1 PRINT

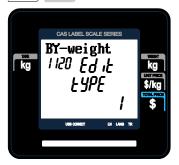

#### 3. Enter PLU Name 1

EX) "BEEF"

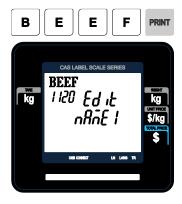

#### 5. Select Origin

- You can use Origin depending on the Menu code 1250.
- If there is no origin for this PLU, enter 0.

#### EX) 49. China

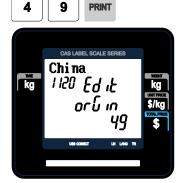

#### 4. Select Group

- You can use Group depending on the Menu code 1220.
- If there is no group for this PLU, enter 0.

#### EX) 1. Meat

1 PRINT

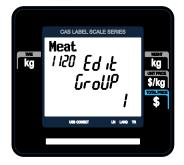

#### 6. Enter Prefix

• If you do not want to use prefix, enter 0.

#### EX) Do not use prefix

1 PRINT

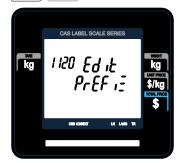

#### 7. Item Code

• If you do not want to use item code, enter 0.

PRINT

#### EX) Item Code = 1941

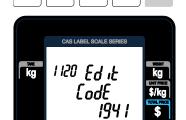

#### 8. Price

EX) Price = \$10.00

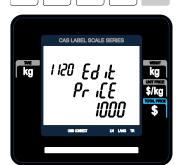

#### 9. Tax No.

- Maybe changed using Menu Code 1231. If the Global Tax Settings (Menu Code 1541) is not used.
- If you do not want to use, enter 0.

#### EX) Tax No. 0

PRINT

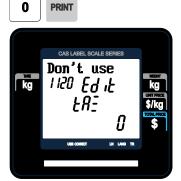

#### 10. Tare

· You can use Tare Table, depending on the setting of Parameter 584 You can set Tare Table (Menu code 1270)

#### EX) Tare = 0.100kg

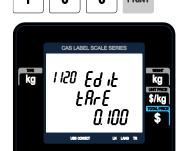

#### 11. Produced Date

• Print Date minus the Input Value in Days. See chart on next page.

EX) 0: No print

1: Print Date - 1 day 2: Print Date - 2 days

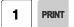

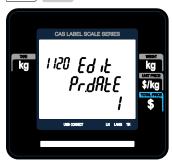

#### 13. Packed Time

• Print Time plus Input Value in Hours. See chart on next page.

EX) 0: Hour Printed

1: Hour Printed + 1 Hour

2: Hour Printed + 2 Hours

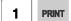

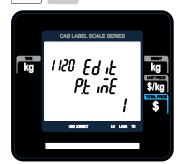

#### 12. Packed Date

• Print Date plus Input Value in Days. See chart on next page.

EX) 0 : Today

1

1: Today + 1 day2: Today + 2 days

**PRINT** 

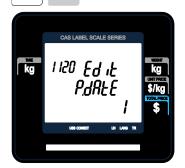

#### 14. Sell By Date

· Packed Date plus Input Value in Days Minus 1 Day. See Chart on next page.

EX) 1: Today

2: Packed date + 1

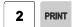

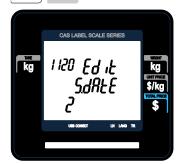

#### 15. Sell By Time

• Packed Time plus Input Value in Hours. See Chart on next page.

0: Current Time

1: Packed Time + 1 Hour

EX) 10 Hour

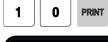

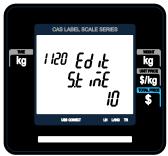

| DILLEU in Nove   | Description          |          | Val        | ue               |     |                                    |  |
|------------------|----------------------|----------|------------|------------------|-----|------------------------------------|--|
| PLU fill in Item | Description          | 0        | 0 1 2      |                  |     | Calculation                        |  |
| Produced Date    | Before Printing Date | No print | Yesterday  | Before yesterday | ••• | Print Date – Input Value(Day)      |  |
| Packed Date      | After Printing Date  | Today    | Tomorrow   | After tomorrow   | ••• | Print Date + Input Value(Day)      |  |
| Packed Time      | After Printing Time  | Current  | After 1 HR | After 2HR        | ••• | Print Time + Input Value(hour)     |  |
| Sell by Date     | After Packing Date   | NO print | Today      | Tomorrow         | ••• | Packed Date + Input Value(Day) - 1 |  |
| Sell by Time     | After Packing Time   | Current  | After 1HR  | After 2HR        | ••• | Packed Time + Input Value(hour)    |  |
| Cook by Date     | After Packing Date   | NO print | today      | tomorrows        | ••• | Packed Date + Input Value(Day) - 1 |  |

#### 16. Ingredient No.

- You can use Ingredient depending on the Menu code 1310.
- If there is no ingredient for this, enter 0.

EX) Do not use ingredient

#### 17. Sales Message No.

• If you do not want to use, enter 0 Note: You can preset sales message at menu code(1241)

EX) Sales Message 1

O PRINT

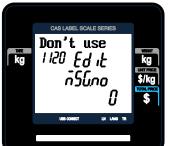

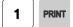

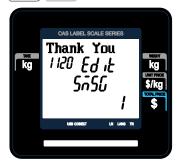

#### 18. Reference PLU Department

• If you do not want to use, enter 0

EX) Reference PLU Department = 0

#### 19. Reference PLU No.

**PRINT** 

0

• If you do not want to use, enter 0

EX) Reference PLU No. = 0 Usage is possible to register the reference key at 1881 in order to use the No. 36~37 reference PLU.

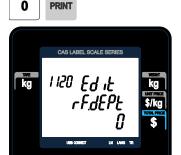

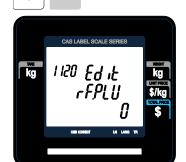

## 2.1.2 Create By-Count PLU (Menu code 1120)

( MENU  $\rightarrow$  1. PLU  $\rightarrow$  2. New/Edit )

- Showing only the different parts of PLU items
- You can press the SAVE key at anytime to save the current PLU data and if you want to exit without saving, press the ESC key.

37

#### 1. Enter Department No. / PLU No.

• Department should be set previously EX) Department # = 1. Default PLU # = 2

1 PRINT

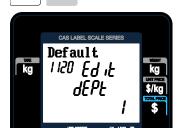

2 PRINT

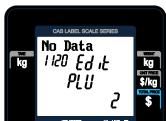

# 2. Select PLU Type

- 1. By Weight / 2. By Count / 3. By PCS

### EX) BY-Count Item

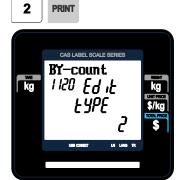

# EX) PEAR

3. Enter PLU Name 1

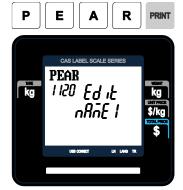

# 4. Qty Unit No.

EX) Qty Unit No. 6

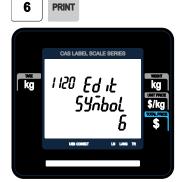

#### 5. Price

EX) Price = \$10.00

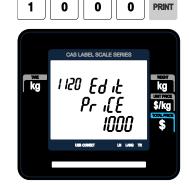

# 2.1.3 Create By-PCS PLU (Menu code 1120)

( MENU  $\rightarrow$  1. PLU  $\rightarrow$  2. New/Edit )

- Showing only the different parts of PLU field
   By-PCS PLU is used depending on the Parameter 593.
- You can press the SAVE key at anytime to save the current PLU data and if you want to exit without saving, press the ESC key.

### 1. Enter Department No. / PLU No.

• Department should be set previously

EX) Department # = 1. Default PLU # = 2

1 PRINT

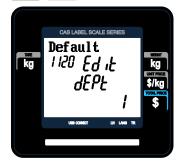

2 PRINT

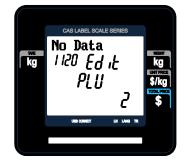

#### 2. Select PLU Type

- 1. By Weight / 2. By Count / 3. By PCS

EX) BY-PCS Item

3 PRINT

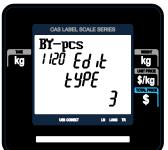

#### 3. Enter PLU Name 1

EX) CAKE

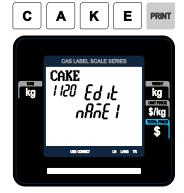

#### 4. Pieces

• If you enter 0, it is regarded as 1.

0

### EX) 10 piece

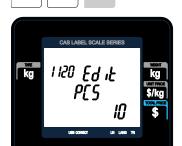

# 5. Qty Unit No.

EX) Qty Unit No. 6

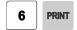

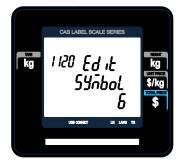

# 2.1.4 Editing PLU (Menu code 1120)

( MENU 
$$\rightarrow$$
 1. PLU  $\rightarrow$  2. New/Edit )

◆ You can call up existing PLU information for edit.

# 2.1.5 Management(Menu code 1140)

# 2.1.5.1 Copying PLU (Menu code 1141)

( MENU 
$$\rightarrow$$
 1. PLU $\rightarrow$  4. Management  $\rightarrow$  1. Copy)

• If there is a similar PLU, you can copy it.

#### 1. Select Source

• Enter the Department No. and PLU No. that you wish to copy

Note: If PLU number exists in destination department you will be asked to confirm the copy.

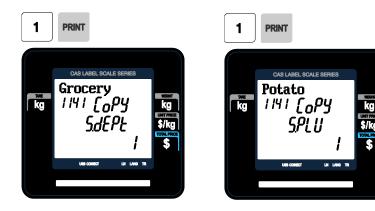

#### 2. Select Destination

- Enter the Department number where the New PLU(s) will be located
- Enter the PLU number that you wish to copy the Source PLU into

EX) Destination Department # = 2 Destination PLU # = 1

Note: If PLU number exists in destination department you will be asked to confirm the move

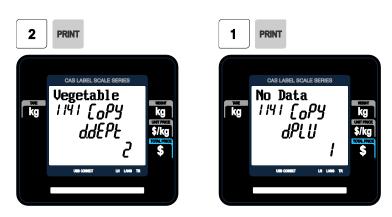

# 2.1.5.2 Deleting PLU (Menu code 1142)

( MENU  $\rightarrow$  1. PLU $\rightarrow$  4. Management  $\rightarrow$  2. Delete)

- There are three ways to delete PLU. Simply enter the number that you wish to delete.
  - 1. Delete by PLU No
- 2. Delete by Dept. No
- 3. Delete by ALL

EX) Press 1 key to select Delete by PLU No.

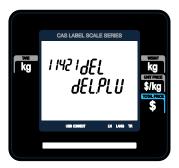

EX) Department No. : 1 PLU No. : 1

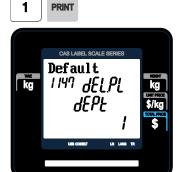

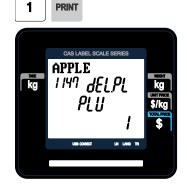

# 2.1.5.3 Moving PLU (Menu code 1143)

( MENU  $\rightarrow$  1. PLU $\rightarrow$  4. Management  $\rightarrow$  3. Move)

• All the PLU information will move with commend (discount, Tax, barcode type, etc)

#### 1. Select Source

• Enter the Department No. and PLU No. which you wish to move

EX) Source Department # = 1 Source PLU # = 1

Note: If PLU number exists in destination department you will be asked to confirm the copy.

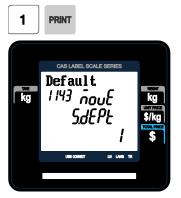

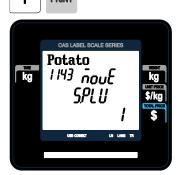

#### 2. Select Destination

- Enter the Department number where the PLU(s) will be located
- Enter the PLU number that you wish to move the Source PLU into

### EX) Destination Department # = 2 Destination PLU # = 1

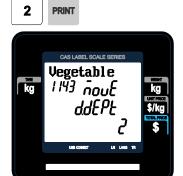

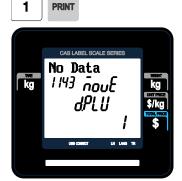

Note: If PLU number exists in destination department you will be asked to confirm the move

### 2.1.5.4 Selecting PLU field Items (Menu code 1144)

( MENU → 1. PLU→ 4. Management → 4. Select PLU items

• If you enter N, you cannot use that item when you create PLU.

To enter Y, press Y key or 1 key. To enter N, press N key or 0 key.

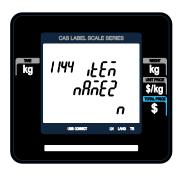

Note: You can use the PG UP and PG DOWN keys to navigate from page to page, or you can use the Arrow keys to go through each page.

A list of all available PLU Field Items can be found at the beginning of Section 2.1.

### 2.1.5.5 PLU Sale Count(Menu code 1145)

( MENU  $\rightarrow$  1. PLU $\rightarrow$  4. Management  $\rightarrow$  5. PLU Sale Count

You can count each PLU sale and also you can clear this count.

• The Sale Count function is used to keep track of the number of times a label has been issued for a particular PLU without having to use the Report Menu.

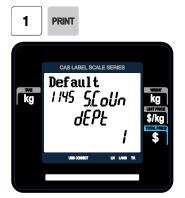

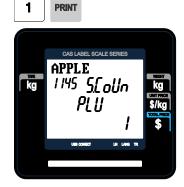

• To clear the selected PLU Sale Count, press the TEST key. To clear all PLU Sale Counts press the ZERO key.

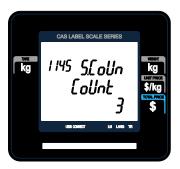

# 2.1.6 Sample Printing (Menu code 1170)

( MENU  $\rightarrow$  1. PLU  $\rightarrow$  7. Sample Printing )

- Used to enable printing a sample PLU label
- EX) If set to Yes, when editing an existing PLU or creating a new one, depressing the SAVE key will result in a label being printed with that PLU's information on it.

# 2.2 Programming PLU Data Table I

In the CL3000 series, PLU's are organized by Departments and sometimes Groups as shown in the figure below. It is important to understand this structure to take advantage of the CL3000 series sophisticated features regarding Label formats, X and Z reports, etc.

Note: Groups can cross-over the hierarchy of the department structure. You can organize PLU's by manufacturer, sales promotions, price range, etc.

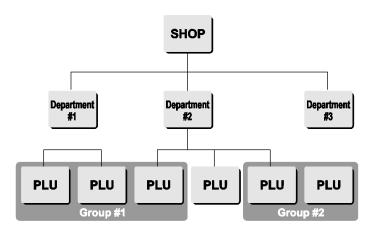

Note: The CL3000 series has a sophisticated discount price programming function. The discount price function can be programmed in great detail. Programming may be done very easily using the PC software program CL-Works.

# 2.2.1 Department (Menu code 1210)

( MENU  $\rightarrow$  2. PLU Data Table I  $\rightarrow$  1. Department )

The CL3000 series can be programmed to have up to 99 different departments with like PLU numbers in each department. The Scale ID setting (Menu 1830) determines which PLU's an operator will be able to access on that scale. The operator will only be able to call up PLU's assigned to the Department Number programmed in the Scale ID setting. The Department number can be changed to access the different departments programmed in the scale. Each Department also has a specific Speed Key Set assigned to it in Menu 1830.

# 2.2.1.1 New/Edit Department (Menu code 1211)

( MENU  $\rightarrow$  2. PLU Data Table I  $\rightarrow$  1. Department  $\rightarrow$  1. New/Edit )

You can press the SAVE key at anytime to save the current data and if you want to exit without saving, press the ESC key.

### 1. Department Number

• Department number is available 1 to 99.

EX) Department No. = 2

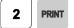

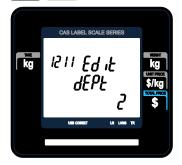

### 3. Speed Key Setting

• Refer to 2.6 Speed Key

EX) Speed key set no. = 1

### 2. Department Description

EX) Department Description = GROCERY

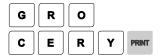

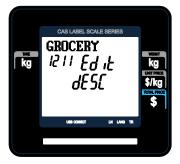

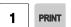

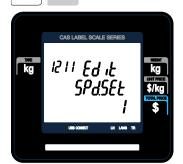

Note: You can select from 5 different Speed Key sets. Refer to Section 2.6 Speed Key Set No.

### 2.2.1.2 Delete Department (Menu code 1213)

(MENU  $\rightarrow$  2. PLU Data Table I  $\rightarrow$  1. Department  $\rightarrow$  3. Delete)

#### 1. Enter Department number

EX) Delete department 2

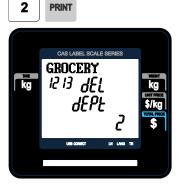

Note: There is no confirmation request when deleting a Department. Pressing the PRINT key will cause the Department entered to be deleted.

Caution: You can't delete department 1 for keep system's security

# 2.2.2 Group (Menu code 1220)

(MENU  $\rightarrow$  2. PLU Data Table I  $\rightarrow$  2. Group)

The Group menu is used to allow PLU's to be grouped regardless of their Department assignments. A PLU must be assigned to a Department but does not have to be assigned to a Group. The User may assign PLU's to a Group for the purpose of tracking sales promotions, manufacturer's information, price ranges, etc.

# 2.2.2.1 New/Edit Group (Menu code 1221)

(MENU  $\rightarrow$  2. PLU Data Table I  $\rightarrow$  1. Group  $\rightarrow$  1. New/Edit )

You Can press the SAVE key at anytime to save the current data and if you want to exit without saving, press the ESC Key.

#### 1. Enter Group Number

2. Enter Group Description

• Group number is available 1 to 99.

EX) Group No = 1 EX) Group Description = BAGEL

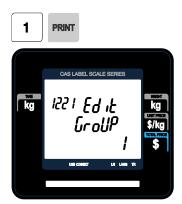

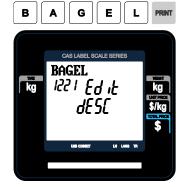

# 2.2.2.2 Delete Group (Menu code 1223)

( MENU  $\rightarrow$  2. PLU Data Table I  $\rightarrow$  2. Group  $\rightarrow$  3. Delete )

# 1. Enter group number

EX) Delete group 1.

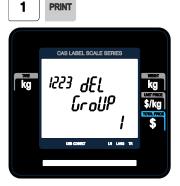

Note: There is no confirmation request when deleting a Group.

Pressing the PRINT key will cause the Group entered to be deleted.

# 2.2.3 Tax Rate (Menu code 1230)

( MENU  $\rightarrow$  2. PLU Data Table I  $\rightarrow$  3. TAX Rate )

You can use tax number when you create PLU.

Note: Tax Rate programming requires that a Level 3 Password be entered. See Section 2.14.6 User/Security Configuration.

# 2.2.3.1 New/Edit Tax Rate (Menu code 1231)

( MENU  $\rightarrow$  2. PLU Data Table I  $\rightarrow$  3. TAX Rate  $\rightarrow$  1. New/Edit )

#### 1. Enter tax number

• TAX number is available 1 to 9

EX) TAX No. =1

1 PRINT

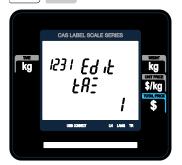

### 2. Set Tax Type

• See Tax Type table as below.

EX) Internal TAX Type

O PRINT

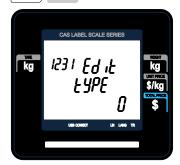

| Item         | Symbol | Description                    |
|--------------|--------|--------------------------------|
| Internal TAX | 0      | Tax is included in total price |
| External TAX | 1      | Tax is added on total price    |

<sup>※</sup> Refer to menu code 1873("IN.TAX") on chapter 2.14.7

#### 3. Enter Tax Rate

EX) Tax Rate = 5.00%

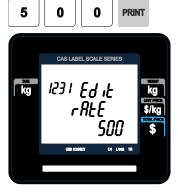

#### 4. Exit Menu

• If you want to exit, press ESC key.

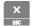

# 2.2.3.2 Delete Tax Rate (Menu code 1233)

( MENU  $\rightarrow$  2. PLU Data Table I  $\rightarrow$  3. TAX Rate  $\rightarrow$  3. Delete )

### 1. Enter tax number

EX) Delete tax number 1

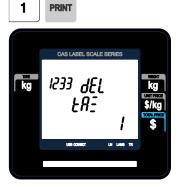

Note: There is no confirmation request when deleting a Tax Rate. Pressing the PRINT key will cause the Tax Rate entered to be deleted.

# 2.2.4 Sales Message (Menu code 1240)

( MENU  $\rightarrow$  2. PLU Data Table I  $\rightarrow$  4. Sales Message )

Sales message can be printed on PLU labels so long as the format that you use contains a Sales Message field. This is a great tool for advertising and cross-marketing products.

### 2.2.4.1 New/Edit Sales Message (Menu code 1241)

( MENU  $\rightarrow$  2. PLU Data Table I  $\rightarrow$  4. Sales Message  $\rightarrow$  1. New/Edit )

You can press the SAVE key at anytime to save the current data and if you want to exit without saving, press the ESC key.

#### 1. Enter Message Number

• Message number is available 1 to 99

EX) Message No. = 1

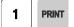

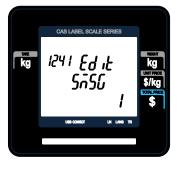

#### 2. Enter Message

EX) Message = THANK YOU

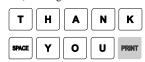

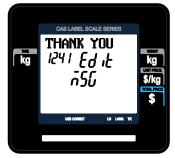

#### 3. Exit Menu

• If you want to exit, press ESC key.

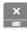

### 2.2.4.2 Delete Sales Message (Menu code 1243)

( MENU  $\rightarrow$  2. PLU Data Table I  $\rightarrow$  4. Sales Message  $\rightarrow$  3. Delete )

#### 1. Enter Message No.

EX) Delete message 1.

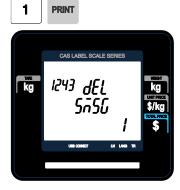

Note: There is no confirmation request when deleting a Sales Message. Pressing the PRINT key will cause the Sales Message entered to be deleted.

# 2.2.5 Origin (Menu code 1250)

(MENU  $\rightarrow$  2. PLU Data Table I  $\rightarrow$  5. Origin)

To print the Country of Origin on a Label, the Label Format being used must contain an Origin Field. You can also print the Country of Origin in one of the Commodity Name Lines by using Menu Code 1872. Again, your Label Format must have an area available to print the Origin.

# 2.2.5.1 New/Edit Origin (Menu code 1251)

(MENU  $\rightarrow$  2. PLU Data Table I  $\rightarrow$  5. Origin  $\rightarrow$  1. New/Edit)

X You can press the SAVE key at anytime to save the current data and if you want to exit without saving, press the ESC key.

### 1. Enter Origin No.

2. Enter Origin

• Origin number is available 1 to 500

EX) Origin No = 10

EX) Origin = KOREA

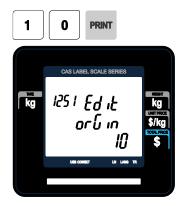

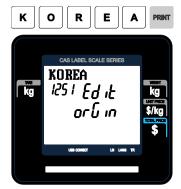

#### 3. Exit Menu

• If you want to exit, press ESC key.

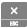

# 2.2.5.2 Delete Origin (Menu code 1253)

( MENU  $\rightarrow$  2. PLU Data Table I  $\rightarrow$  5. Origin  $\rightarrow$  3. Delete )

### 1. Enter Origin No.

EX) Delete Origin 10.

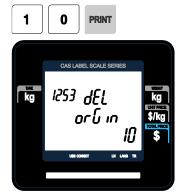

Note: There is no confirmation request when deleting a Origin. Pressing the PRINT key will cause the Origin entered to be deleted.

# 2.2.6 Barcode (Menu code 1260)

( MENU  $\rightarrow$  2. PLU Data Table I  $\rightarrow$  6. Barcode )

Up to 20 different Barcode Formats can be programmed in the CL3000 series. Different Barcode Formats can be assigned to individual PLU's or one Barcode Format can be used for all PLU's by enabling the Global Barcode Format Setting (Menu 1520).

### 2.2.6.1 New/Edit Barcode (Menu code 1261)

( MENU ightarrow 2. PLU Data Table I ightarrow 6. Barcode ightarrow 1. New/Edit )

#### 1. Enter Barcode No.

EX) Barcode No = 1

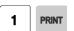

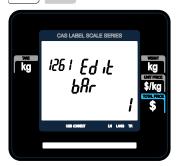

### 3. Barcode Type

• Reference following table.

EX) Barcode Type = 1. EAN-13

### 2. Barcode Description.

EX) Barcode Description = EAN13-1

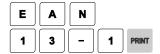

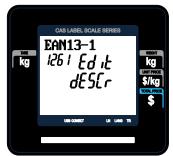

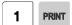

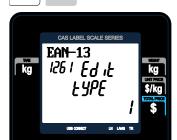

# ▶ type of Barcode

| No. | Туре    | Description |  |
|-----|---------|-------------|--|
| 1   | EAN-13  | 13digit     |  |
| 4   | I20F5   | 2~24 digit  |  |
| 5   | UPCA    | 12 digit    |  |
| 9   | CODE128 | 2~30 digit  |  |

#### 4. Enter Barcode Form

- You can select from a list of Barcode types or you can create your own custom format
- Refer to following table.

# EX) Barcode Form = 1. Change DDIIIIIPPPPPC to GGIIIIIVPPPPC

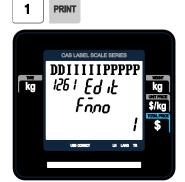

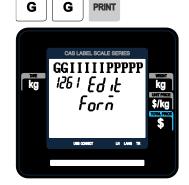

▶ The following defines the format characters for Barcode Formats : Example EAN-13 )

| Form No. | Format               | Form No. | Format        |
|----------|----------------------|----------|---------------|
| 0        | User Defined Barcode | 3        | DIIIIIPPPPPPC |
| 1        | DDIIIIIPPPPPC        | 4        | DIIIIIIPPPPPC |
| 2        | DDIIIIPPPPPC         |          |               |

#### ▶ The following defines the format characters for Barcode Formats: (Example)

| No. | Symbol | Description                                           |  |
|-----|--------|-------------------------------------------------------|--|
| 1   | I      | • item code                                           |  |
| 2   | N      | • PLU number                                          |  |
| 3   | Р      | • price                                               |  |
| 4   | V      | price check digit (It is created automatically)       |  |
| 5   | U      | unit price                                            |  |
| 6   | W      | weight                                                |  |
| 7   | Q      | • quantity                                            |  |
| 8   | D      | department                                            |  |
| 9   | G      | • group                                               |  |
| 10  | K      | country code (For future)                             |  |
| 11  | Α      | ticket counter (Only for ticket)                      |  |
| 12  | В      | scale transaction counter                             |  |
| 13  | С      | total barcode check sum (It is created automatically) |  |
| 14  | F      | PLU prefix character                                  |  |
| 15  | Т      | text character                                        |  |
| 16  | R      | transaction counter for each PLU                      |  |
| 17  | L      | clerk number                                          |  |
| 18  | V      | weight check digit (It is created automatically)      |  |
| 19  | 0      | Packed date                                           |  |
| 20  | S      | Tare value                                            |  |
| 21  | %      | % : print next fixed character*                       |  |
| 22  | 0~9    | • numbers                                             |  |

 $<sup>^{*}\%</sup>$  : It is used to enter characters therefore you can 't use this to enter numbers.

#### 5. Exit Menu

• If you want to exit, press ESC key.

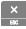

# 2.2.6.2 Delete Barcode (Menu code 1263)

( MENU  $\rightarrow$  2. PLU Data Table I  $\rightarrow$  6. Barcode  $\rightarrow$  3. Delete )

### 1. Enter barcode number to delete

EX) Delete barcode 1.

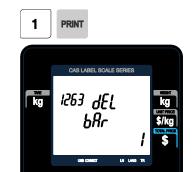

Note: There is no confirmation request when deleting a Barcode.

Pressing the PRINT key will cause the Barcode entered to be deleted.

### 2.2.7 Tare (Menu code 1270)

( MENU  $\rightarrow$  2. PLU Data Table I  $\rightarrow$  7. Tare )

The CL3000 series can be programmed to use a Tare No. instead of a numeric value. (System Parameter 584) If you are using Tare Numbers they should be programmed prior to programming any PLU's that use a Tare weight.

Note: Tare weights for use in Tare No.'s can be programmed using the known numeric value or by placing the actual container on the scale.

#### 2.2.7.1 New/Edit Tare (Menu code 1271)

( MENU  $\rightarrow$  2. PLU Data Table I  $\rightarrow$  7. Tare  $\rightarrow$  1. New/Edit )

#### 1. Enter Tare No.

EX) Tare No. = 1

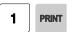

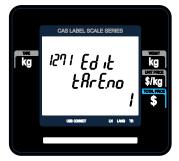

#### 3. Tare Type

#### 2. Tare Description

EX) Tare Description = Container

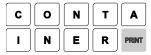

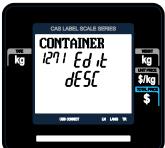

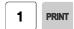

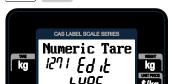

• There are 2 types of Tare Weights that can be entered.

EX) Tare Type = 1 Numeric Type Enter the numeric value using the number keys

EX)Tare Type = 2 Weight Type Place the container on the platter and press

# ▶ Type of Tare

| Tare No.      | Type of Tare | Description                              |  |
|---------------|--------------|------------------------------------------|--|
| 1             | Numeric Tare | Enter tare weight by using numeric keys. |  |
| 2 Weight Tare |              | Put a container on the platter           |  |

#### 4. Enter Tare Value

EX) Tare = 0.010 Kg

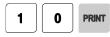

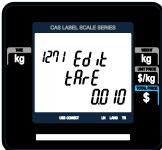

#### 5. Exit Menu

• If you want to exit, press ESC key.

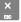

※ If you set Tare No. to 1 when you create PLU, tare is set to 0.010 kg that is programmed here.

# 2.2.7.2 Delete Tare (Menu code 1273)

( MENU  $\rightarrow$  2. PLU Data Table I  $\rightarrow$  7. Tare  $\rightarrow$  3. Delete )

1. Enter tare number to delete

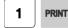

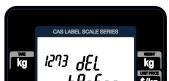

Note: There is no confirmation request when deleting a Tare No. Pressing the PRINT key will cause the Tare No. entered to be deleted.

# 2.2.7.3 Tare Key (Menu code 1274)

( MENU 
$$\rightarrow$$
 2. PLU Data Table I  $\rightarrow$  7. Tare  $\rightarrow$  4. Tare Key )

This menu allows you to assign the Tare No.'s (Menu 1271) to Tare Keys. Tare Keys must be programmed using Menu 1881 Function Key Define. There is a maximum of 9 Tare Function Keys available.

Note: When Special Function Keys are programmed they take the place of PLU Speed Keys, reducing the number of Speed Keys accordingly.

#### 1. Enter tare Key.

EX) Tare Key = 1

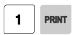

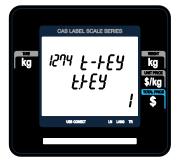

#### 2. Enter tare number

• Tare Keys are 1 to 9 only. EX) Tare No = 1

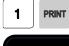

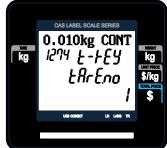

# 2.2.8 Unit Symbol (Menu code 1280)

( MENU  $\rightarrow$  2. PLU Data Table I  $\rightarrow$  8. Unit Symbol )

This menu allows you to program or change the Unit Symbol that will print on the label for Non Weight or By Count PLU's.

### 2.2.8.1 New/Edit Unit Symbol (Menu code 1281)

( MENU  $\rightarrow$  2. PLU Data Table I  $\rightarrow$  8. Unit Symbol  $\rightarrow$  1. New/Edit )

You can press the SAVE key at anytime to save the current data and if you want to exit without saving, press the ESC key.

#### 1. Enter unit number

• This value can be from 1 to 8. EX) Qty Unit No. = 1

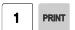

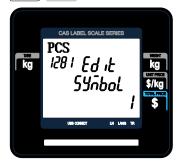

### 2. Enter unit symbol

EX) Symbol = PCS

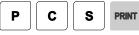

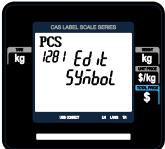

### 3. Exit menu

• If you want to exit, press ESC key.

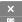

# 2.2.8.2 Delete Unit Symbol (Menu code 1283)

( MENU  $\rightarrow$  2. PLU Data Table I  $\rightarrow$  8. Unit Symbol  $\rightarrow$  3. Delete )

1. Enter unit symbol number to delete

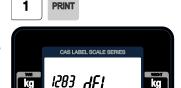

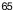

EX) Delete unit symbol 1.

Note: There is no confirmation request when deleting a Unit Symbol No. Pressing the PRINT key will cause the Unit Symbol No. entered to be deleted.

# 2.3 Programming PLU Data Table II

# 2.3.1 Ingredient (Menu code 1310)

( MENU → 3. PLU Data Table II → 1. Ingredient )

# 2.3.1.1 New/Edit Ingredient (Menu code 1311)

( MENU ightarrow 3. PLU Data Table II ightarrow 1. Ingredient ightarrow 1. New/Edit )

S

 You can press the SAVE key at anytime to save the current data and if you want to exit without saving, press the ESC key.

#### 1. Enter ingredient number.

• This value can be from 1 to 1000. EX) Qty Unit No. = 1

#### 2. Enter ingredient

EX) Ingredient Line1 = SALT EX) To print "SUGAR" on next line, enter " i" after SALT.

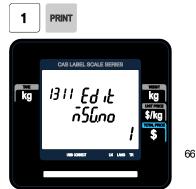

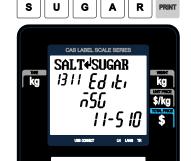

 Note: Pressing the PG UP or PG DOWN key will move the cursor to the beginning or end of the brackets respectively.

#### 3. Exit menu

• If you want to exit, press ESC key.

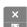

### 2.3.1.2 Delete Ingredient (Menu code 1313)

(MENU  $\rightarrow$  3. PLU Data Table II  $\rightarrow$  1. Ingredient  $\rightarrow$  3. Delete)

### 1. Enter ingredient number to delete

EX) Delete ingredient no. 1

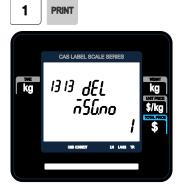

Note: There is no confirmation request when deleting an Ingredient No.

Pressing the PRINT key will cause the Ingredient No. entered to be deleted.

#### Note: **Method of Using** the Ingredient

#### 1.1 Ingredient

Total of 510 characters can be inputted for the Ingredient in the basic setting. These 510 characters can be used by categorizing them into Ingredient1 and Ingredient2. Categorization code exists to distinguish Ingredient1 and 2. This code can

be inputted by using the [CHAR] CODE input key. Ingredient1 and Ingredient2 are printed onto separate fields in the label format. Field ID of Ingredient1 is 25, while that for ingredient2 is 26.

### 1.2 **Inputting** of Ingredient at the **weighing scale**

- (1) Input Ingredient 1 at the ingredient input window (MENU 1311).
- (2) After having inputted Ingredient1, press the [CHAR] key to indicate "0000" in the Unit Price box of the VFD window.
- (3) Input categorization code (0x0c). " $\updownarrow$ " will be indicated. [0] + [C] + [PRINT]
- (4) After having inputted Ingredient2 after the "\$\hat{\text{\text{\$\text{\$}}}}\", press the [SAVE] key.

# 2.3.2 Nutrition Facts (Menu code 1320)

( MENU  $\rightarrow$  3. PLU Data Table II  $\rightarrow$  2. Nutrition Facts )

Using this menu you can program Nutrition Facts information that can be linked to individual PLU's.

Note: The printing size of the Nutrition Facts may vary depending on the label format selected.

#### ▶ Nutrition Facts table

| Display | Description         | Unit |
|---------|---------------------|------|
| SS-     | Serving Size        | Text |
| SP-     | Serving Per Con     | Text |
| CALO    | Calories            | Cal  |
| CALO-F  | Calories From Fat   | Cal  |
| TO-FAT  | Total Fat           | g    |
| SA-FAT  | Saturated Fat       | g    |
| TR-FAT  | Trans Fat           | g    |
| CHOLES  | Cholesterol         | mg   |
| SODIUM  | Sodium              | mg   |
| CARBO   | Total Carbohydrates | g    |
| FIBERS  | Dietary Fibers      | g    |
| SUGARS  | Sugars              | g    |
| PROTN   | Protein             | g    |
| VITA-A  | Vitamin A           | %    |
| CALC    | Calcium             | %    |
| VITA-C  | Vitamin C           | %    |
| IRON    | Iron                | %    |

### 2.3.2.1. New/Edit Nutrition Facts (Menu code 1321)

( MENU  $\rightarrow$  3. PLU Data Table II  $\rightarrow$  2. Nutrition Facts  $\rightarrow$  1. New/Edit )

- ◆ You can press the SAVE key at anytime to save the current data and if you want to exit without saving, press the ESC key.
- ♦ You can use the **PG UP** and **PG DOWN** keys to navigate from page to page, or

you can use the Arrow keys to go through each page.

#### 1. Nutrition Fact No

• This value can be from 1 to 500.

EX) Nutrition fact no = 1

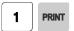

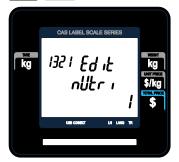

# 2. Enter description

EX) BEEF STEW

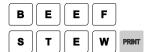

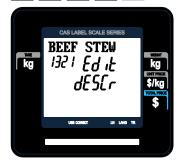

# 3. Enter Serving Size(Text)

EX) Serving size = 1CUP

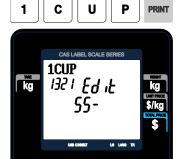

# 4. Serving Per Container(Text)

EX) Serving Per Container = 2

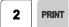

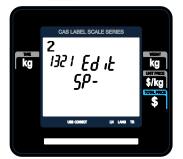

### 5. Calories

EX) Calories = 230

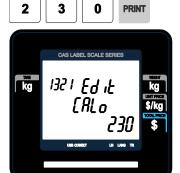

### 6. Calories from fat

EX) Calories From Fat= 120

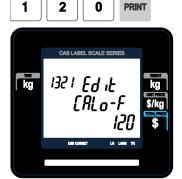

# 7. Total Fat(g)

EX) Total fat = 14 g

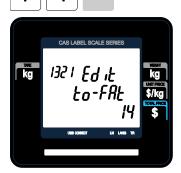

# 8. Saturated fat(g)

EX) Saturated fat = 7 g

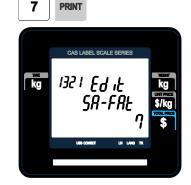

# 9. Trans Fat(g)

EX) Trans Fat = 1 g

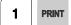

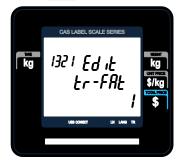

# 10. Cholesterol(mg)

EX) Cholesterol = 40 mg

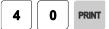

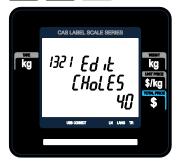

# 11. Sodium(mg)

EX) Sodium = 950 mg

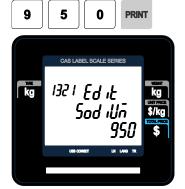

### 12. Total Carbohydrate(g)

EX) Total Carbohydrate = 16 g

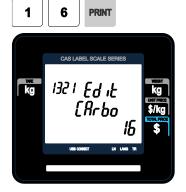

# 13. Dietary Fibers(g)

EX) Dietary Fiber = 2 g

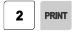

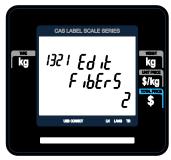

# 14. Sugars(g)

EX) Sugars = 3 g

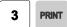

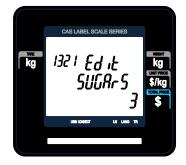

### 15. Protein(g)

EX) Protein = 11 g

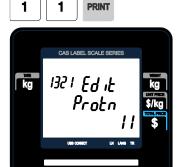

### 16. Vitamin A(%)

EX) Vitamin A = 20%

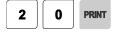

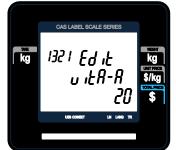

# 17. Calcium(%)

EX) Calcium = 2%

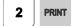

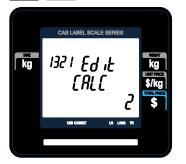

# 18. Vitamin C(%)

EX) Vitamin C = 0 %

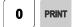

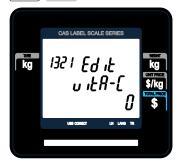

# **19. Iron(%)** EX) Iron = 6 %

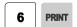

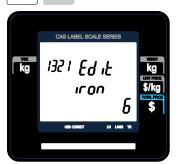

# 2.3.2.2 Delete Nutrition Facts (Menu code 1323)

( MENU ightarrow 3. PLU Data Table II ightarrow 2. Nutrition Facts ightarrow 3. Delete )

**1. Enter nutrition fact number to delete.** EX) Delete nutrition facts no.1

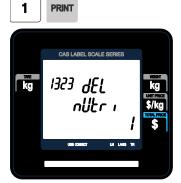

Note: There is no confirmation request when deleting a Nutrition Fact No. Pressing the PRINT key will cause the Nutrition Fact No. entered to be deleted.

# 2.4 Discount Programming

# 2.4.1 Discount (Menu code 1130)

( MENU 
$$\rightarrow$$
 1. PLU  $\rightarrow$  3. Discount )

The Discount Programming Menu is used to program promotional pricing for individual PLU's. Discount pricing can be accomplished using Menu code 1130 or by using the CL-Works Software. Discount information must be programmed in each PLU.

# 2.4.1.1 New/Edit Discount (Menu code 1131)

( MENU 
$$\rightarrow$$
 1. PLU  $\rightarrow$  3. Discount  $\rightarrow$  1. New/Edit )

♦ You can use the PG UP and PG DOWN keys to navigate from page to page, or you can use the Arrow keys to go through each page.

# 1. Enter department number and PLU number.

EX) Department Number = 1

PRINT

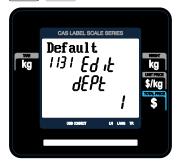

# 2. Enter discount type

- · Refer to Discount Type table as below
- Discount information can be different depending on the discount type.

EX) PLU Number = 1

1 PRINT

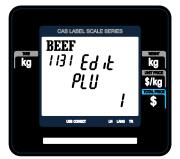

1 PRINT

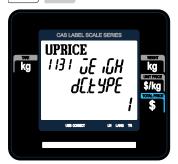

# ▶ Discount Type

| #  | Display      | Туре                            | Description                                                                                                    |
|----|--------------|---------------------------------|----------------------------------------------------------------------------------------------------|
| 1  | UPRICE       | Unit Price<br>Discount          | By Weight PLU: Set the discount amount on unit price, depending on weight.     By Count/PCS PLU: Set the discount amount on unit price, depending on number of items. |
| 2  | %UPRICE      | % Unit Price<br>Discount        | By Weight PLU: set discount % of unit price, depending on weight.     By Count/PCS PLU: set discount % of unit price, depending on number of items.                   |
| 3  | TPRICE       | Total Price<br>Discount         | - Set discount amount for total price.                                                                                                    |
| 4  | %TPRICE      | % Total Price<br>Discount       | - Set discount % of total price.                                                                                                    |
| 5  | FIX PRICE    | Fixed Price                     | - Set a fixed amount for discount.                                                                                                    |
| 6  | FREE ITEM    | Free Item                       | - Set free of charge item.                                                                                                    |
| 7  | FREE ADD     | Free Addition                   | - By Weight PLU: Set discount weight By Count/PCS PLU: Set discount number                                                                                            |
| 8  | TPRICE by T  | Total Price by total price      | - Set a discount amount of total price for current total price.                                                                                                    |
| 9  | %TPRICE by T | % Total Price<br>by Total Price | - Set a discount % of total price for current total price                                                                                                    |
| 10 | UPRICE BY T  | Unit Price by<br>Total Price    | - Set a discount amount of unit price for current total price                                                                                                    |
| 11 | EXTRABYT     | Extra by Total<br>Price         | - Set a discount number of item for current total price                                                                                                    |
| 12 | UPRICE+      | Unit Price<br>Discount+         | - Similar to #1 type 'Unit Price Discount', but it shows discounting price, not discounted price.                                                                     |
| 13 | FREE ITEM+   | Free Item +                     | - Buy N get 1 for free.                                                                                                    |

#### 3. Enter discount value

• Refer to below table.

EX) 1st Target: 0.100 Kg

2nd Target: 0.500 Kg

\* Target unit is different depending on the PLU type. This is By Weight PLU therefore this unit is weight. In case of By count PLU or By PCS PLU, unit is count.

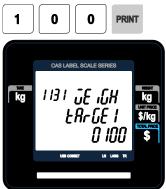

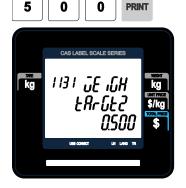

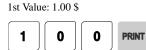

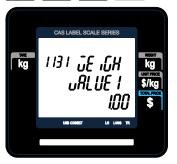

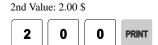

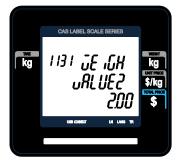

| No. | Display | Туре                | Description                                                       |
|-----|---------|---------------------|-------------------------------------------------------------------|
| 1   | TARGT1  | First Target Weight | Set weight limit for 1st stage of discount.                       |
| 2   | VALUE1  | First Value Price   | Set the discount amount of unit price for the first weight limit. |

| 3 | TARGT2 | Second Target Weight | Set weight limit for 2nd stage of discount.                        |
|---|--------|----------------------|--------------------------------------------------------------------|
| 4 | VALUE2 | Second Value Price   | Set the discount amount of unit price for the second weight limit. |

# 4. Discount Condition 1: (Set the day of week)

- 1 -> Discount
- 0 -> Do not discount
- EX) Discount on Thursday, Friday and Saturday

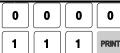

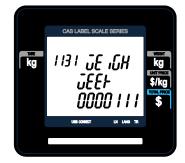

### 5. Discount Condition 2 (Set date and time)

• If you set date and time to 0, it means discount all the time

EX) Start Date: 14-07-01

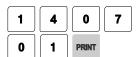

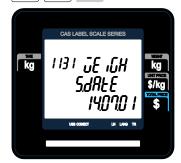

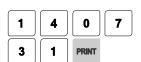

End Date: 14-07-31

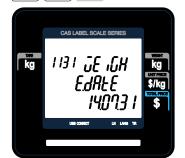

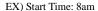

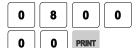

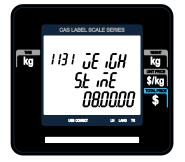

#### End Time: 6:30pm

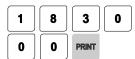

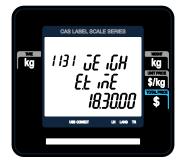

#### 6. Exit menu

• If you want to exit, press the ESC key.

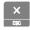

# 2.4.1.2 Delete Discount (Menu code 1133)

( MENU 
$$\rightarrow$$
 1. PLU  $\rightarrow$  3. Discount  $\rightarrow$  3. Delete )

- ◆ There are three ways to delete Discount. Simply enter the number that you wish to delete.
- 1) Delete by PLU No. (DC) (Menu code 1137)

( MENU 
$$\rightarrow$$
 1. PLU  $\rightarrow$  3. Discount  $\rightarrow$  3. Delete  $\rightarrow$  1. Delete by PLU no.(DC) )

EX) Press 1 key to select Delete by PLU No.(DC)

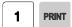

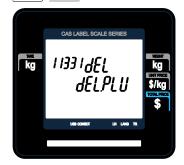

### 1. Enter the department number and

# PLU number to delete

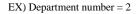

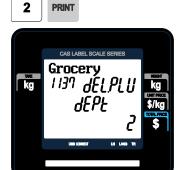

PLU No. = 1

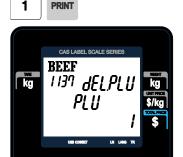

Note: There is no confirmation request when deleting a Discount of a PLU No. Pressing the PRINT key will cause the Discount of the PLU No. entered to be deleted.

### 2) Delete by Dept. No. (DC) (Menu code 1138)

( MENU 
$$\rightarrow$$
 1. PLU  $\rightarrow$  3. Discount  $\rightarrow$  3. Delete  $\rightarrow$  2. Delete by Dept. No(DC) )

# Enter the department number to delete

EX) Department number = 2

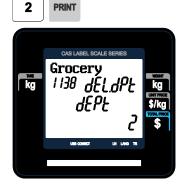

Note: There is no confirmation request when deleting a Discounts by Department No. Pressing the PRINT key will cause all Discounts in the Department

Number entered to be deleted.

# 3) Delete ALL (DC) (Menu code 1139)

( MENU ightarrow 1. PLU ightarrow 3. Discount ightarrow 3. Delete ightarrow 3. Delete ALL(DC) )

Press 1 key to select Delete all (DC)

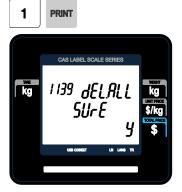

Note: There is no confirmation request when deleting all Discounts. Pressing the PRINT key will cause All Discounts in all Departments to be deleted.

# 2.5 Global Discount Programming

# 2.5.1 Global Discount (Menu code 1530)

( MENU 
$$\rightarrow$$
 5. Global Setting  $\rightarrow$  3. Discount )

This menu is used to select what type of Discount is applied to a PLU. You can select to use a Global Discount for all PLU's, apply Discounts based on individual PLU's or use no Discount at all. Refer to the chart below for all options.

## 2.5.1.1 Priority Setting (Menu code 1531)

( MENU 
$$\rightarrow$$
 5. Global  $\rightarrow$  3. Discount  $\rightarrow$  1. Priority )

This menu is used to determine which Discount will have priority. Refer to the chart below

Discount information is also printed on the label.

#### ▶ Discount Priority Setting

| No | Display         | Туре                           | Description                                                                 |
|----|-----------------|--------------------------------|-----------------------------------------------------------------------------|
| 0  | NO DC           | No Discount                    | No discount applied                                                         |
| 1  | PLU DC          | PLU Discount                   | PLU discount only applied                                                   |
| 2  | GLOBAL DC       | Global Discount                | Global discount only applied                                                |
| 3  | PLU &<br>GLOBAL | No Discount In PLU then Global | PLU discount is applied. If there is no PLU discount, apply global discount |

## 2.5.1.2 Weight/Count/PCS Discount (Menu code 1532/1533/1534)

```
(MENU \rightarrow 5. Global \rightarrow 3. Discount \rightarrow 1. Priority)
```

If you want to use the Global Discount method and apply the same discount regardless of PLU, you can set the Discount information in Menu code 1532, 1533 and 1534. You can use the same procedures shown in chapter 2.4.2.

# Global Discount condition by weight Item (Menu code 1532)

(MENU  $\rightarrow$  5. Global Setting  $\rightarrow$  3. Discount  $\rightarrow$  2. Weight discount)

# Global Discount condition by Count Item (Menu code 1533)

( MENU  $\rightarrow$  5. Global Setting  $\rightarrow$  3. Discount  $\rightarrow$  3. Count discount )

### Global Discount condition by PCS Item (Menu code 1534)

( MENU  $\rightarrow$  5. Global Setting  $\rightarrow$  3. Discount  $\rightarrow$  4. PCS discount )

# 2.6 Speed Key Setting (Menu code 1160)

( MENU  $\rightarrow$  1. PLU  $\rightarrow$  6. Speed Key )

This menu is used to program Speed keys. Speed keys are short-cut keys used to allow quick access to the most frequently used PLU's in a department. There is also a SHIFT function that allows you to set a second level of Speed keys that will double the number of Speed keys available in a department.

You can program up to 5 different Speed Key Sets but only one set can be used in a department at a time. The Speed Key Set that is used in a department is determined by Menu code 1211 (chapter 2.2.1.1)

Note: Function keys can be programmed using Menu code 1881 (chapter 2.14.8) and are assigned to Speed Key locations. If you program Function keys on the CL3000 series you will decrease the total number of Speed Keys available.

#### 1. Speed Key Set No.

• Select speed key set no. You can use this number when you program menu 1211. (See the chapter 2.2.1.1)

EX) Speed key set No. = 2

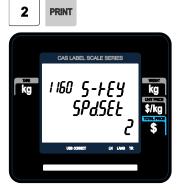

#### 2. Speed Key Programming

 The Speed keys are numbered left-to-right and top-to-bottom. for standard type, there are 54 physical keys but using SHIFT key you can use up to 108 keys. but for pole type, there are 72 keys if you press the SHIFT key and then one of the 72 Speed keys, then you can access Speed keys 73 through 144

EX1) Speed key no. 1

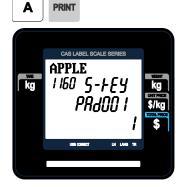

# 3. PLU No.

- Enter PLU no. to assign speed key
- PLU should be belong to scale department.

EX1) PLU 10 = BEEF

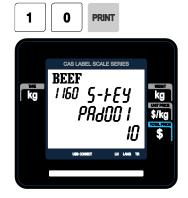

# 2.7 Programming Store Data

This chapter explains how to access and program Store Data, Customer Information, Scrolling Messages and Currency Data.

# 2.7.1 Store Data (Menu code 1410)

( MENU 
$$\rightarrow$$
 4. Store Data Table  $\rightarrow$  1. Store )

This menu shows how to program Store Data information.

## 2.7.1.1 New/Edit Store (Menu code 1411)

( MENU 
$$\rightarrow$$
 4. Store Data Table  $\rightarrow$  1. Store  $\rightarrow$  1. New/Edit Store )

1. Enter store number.

2. Press PRINT key and enter ppropriate text in NAME .

EX) #1

EX) NAME = CAS STORE

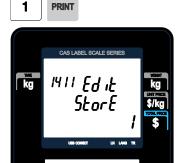

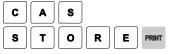

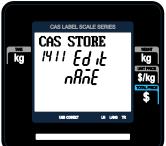

# 3. Press PRINT key, then user may enter other store information such as TELEPHONE NUMBER or any text information.

EX) TEL.#=2019339002,

2 0 1 9 3

3 9 0 0 2 PRINT

CAS LABEL SCALE SERIES

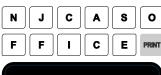

TEXT=NJ CAS office

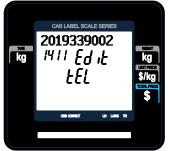

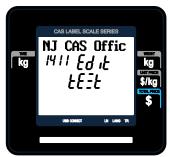

4. Press PRINT key and user may go back to STORE main menu by using ESC key.

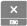

**PRINT** 

#### 2.7.1.2 Delete Store (Menu code 1413)

( MENU  $\rightarrow$  4. Store Data Table  $\rightarrow$  1. Store  $\rightarrow$  3. Delete Store )

- → This menu is to delete the STORE user wish to.
- ⇒ Press 3 in STORE menu to get into DELETE STORE menu.

#### 1. Store delete

EX) Store. 1

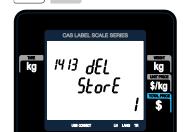

Note: There is no confirmation request when deleting a Store No.

Pressing the PRINT key will cause the Store No. entered to be deleted.

# 2.7.2 Customer (Menu code 1420)

( MENU  $\rightarrow$  4. Store Data Table  $\rightarrow$  2. Customer )

This Menu is used to program the Customer Information. Customer Information is used to manage a specific Customer's Accounts Receivable. It is used in the Clerk Mode when issuing a receipt for a Credit Transaction.

EX) Pre-paid Customer, Monthly payment, etc.

## 2.7.2.1 New/Edit Customer (Menu code 1421)

( MENU  $\rightarrow$  4. Store Data Table  $\rightarrow$  2. Customer  $\rightarrow$  1. New/Edit )

1. Enter Customer number and press "PRINT" key.

2. Enter other informations in [ ], such as Name, Address1, and Address2.

EX) Customer No.=1,

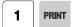

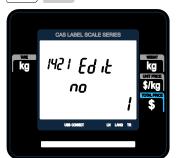

EX) NAME=TOM

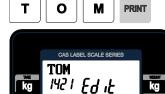

nRnE

EX) ADDRESS 1=99 Murry hill.

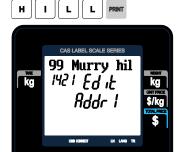

EX) ADDRESS 2=East ford

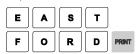

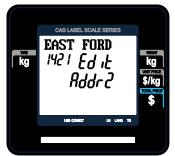

3. Press "PRINT" key, then user may enter the Address 3, TEL. Number and customer s CREDIT LIMIT AMOUNT.

EX) ADDNESS3=NJ 07073

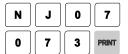

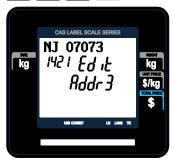

EX) TEL=2019339002

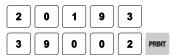

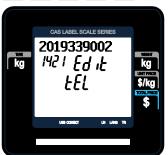

EX) CREDIT LIMIT AMOUNT=200.00

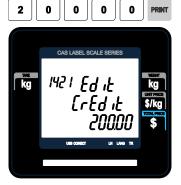

4. Press "PRINT" key, to enter the information. User may go back to main CUSTOMER menu by pressing "X/ESC" key.

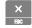

## 2.7.2.2 Delete Customer (Menu code 1423)

( MENU  $\rightarrow$  4. Store Data Table  $\rightarrow$  2. Customer  $\rightarrow$  3. Delete )

This Menu allows you to Delete a Customer from the file.

#### 1. Enter customer to delete

EX) Delete customer N0.=1

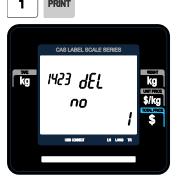

# 2.7.3 Scroll Message (Menu code 1430)

(MENU → 4. Store Data Table → 3. Scroll Message)

This Menu is used to program the Scrolling Message function. The Scrolling Message can be used for advertisements, sales promotions, sales messages, etc.

### 2.7.3.1 Configuration (Menu Code 1431)

( MENU  $\rightarrow$  4. Store Data Table  $\rightarrow$  3. Scroll Message  $\rightarrow$  1. Configuration )

The configuration function allows you to program the wait time and the actual scrolling speed of the message.

#### 1. Configuration

- User may set the wait time from 1 to 6000 seconds. Setting wait-time as 0 means NO use "Scroll Message".
- Wait-time

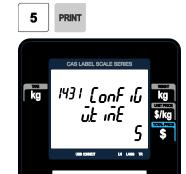

This value can be from 1 to 6000 seconds. Ex.) 5 seconds

# 2.7.3.2 Edit Scroll Message (Menu Code 1432)

(MENU  $\rightarrow$  4. Store Data Table  $\rightarrow$  3. Scroll Message  $\rightarrow$  2. Edit Scroll Message)

This Menu allows you to program the actual information that will be in the Scrolling Message. You may input up to 9 messages and use two different scrolling effects.

### 1. Enter Message No. and Message Text

• Enter Message No. and Message Text.

EX) Message No. = 1

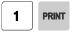

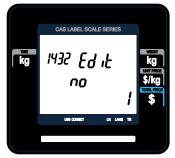

#### 2. Set Speed

· Speed means the scrolling/blinking speed.=> for the text speed is representing the moving speed of the text, and when it is blinking speed, it represents the speed of the Please input blink counts. blinking. User may set it from 1 to 99. (unit = 0.1 m/s)

EX) SPEED = 10

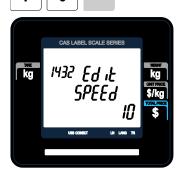

EX) Message Text = Scale Mart

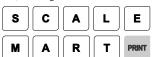

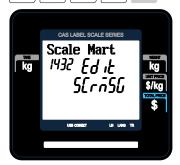

#### 3. Input Blink Counts

• User may input up to 9 blinks.

This is setting for how many time the blink to blink.

EX) Blink Count = 0

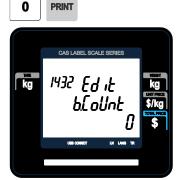

## 4. Set scrolling message effect

• Effect =0 : No use.

Effect =1 : Scroll message left to right Effect =2 : Scroll message right to left

Effect =3 : Scroll message blink

EX) Effect = 2

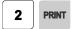

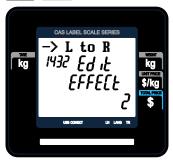

### 5. Select use or unuse for scrolling Message

• Y : USE

N: NO USE

EX) 1 = Yes

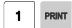

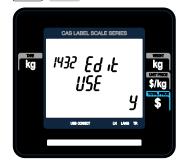

#### 6. Set date of scroll message

• Date Setting

EX) 1 = Yes

· Day of the Week Setting

### EX) SMTWTFS 1 0 1 1 111

1 =Yes, message will be shown on that day.

0 = No, message will not be shown on that day.

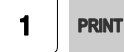

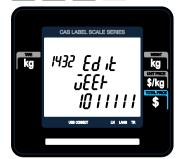

1 PRINT

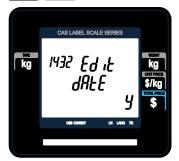

#### • Enter Date

EX) Start Date = 00-00-00

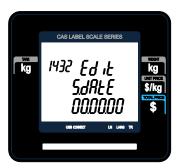

EX) End Date = 00:00:00

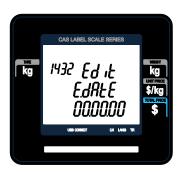

Note: If you enter 00-00-00 for a Start and End Date. This means that the message will be shown starting today and will be shown every day until December 31, 2099.

#### • Enter Time

EX) Start Time = 00:00:00

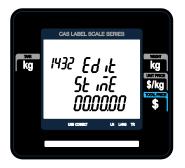

EX) End Time = 00:00:00

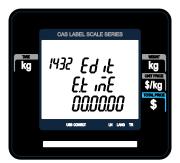

Note: Start time should be lower than the End time. If 00:00:00 is entered for both times then the message will be displayed for the entire day.

# 2.7.4 Currency (Menu code 1440)

( MENU → 4. Store Data Table → 4. Currency )

User may save rate of currency to default currency and convert to

another currency simply by this function.

Please refer to Menu 1881 Function key definition.

# 2.7.4.1 New/Edit Currency (Menu Code 1441)

(MENU  $\rightarrow$  4. Store Data Table  $\rightarrow$  4. Currency  $\rightarrow$  1. New/Edit )

#### 1. Numbering Currency

• You can save up to 4 different currencies by numbering 1~4.

## 2. Rate Decimal Point

• Enter the Rate Decimal Point (default = 4)

EX) Currency No. = 1

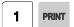

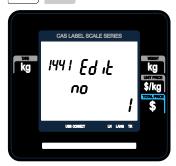

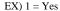

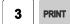

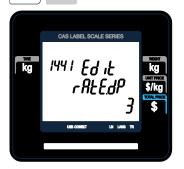

#### 3. Currency Rate.

• Enter comparative rate of currency to default currency set.

EX) Default currency = \$1.00 Comparative currency rate to default Currency = \$\mu\$ 12.800

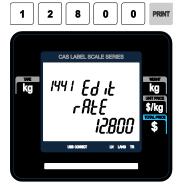

#### 4. Primary Sign

• Enter the first currency sign to be changed.

EX) Primary Sign = \$

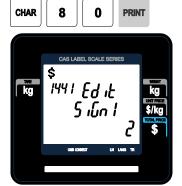

## 5. Last Symbol

• Enter the last currency symbol to be changed.

EX) No last symbol

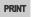

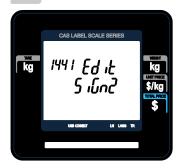

## 7. Price Output Format

• Enter the number of format

EX) Price Output Format = 2

### 6. Price Decimal Digit

• Enter the number of decimal digit

EX) Price Decimal point digit = 2

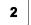

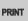

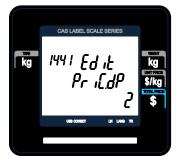

2

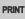

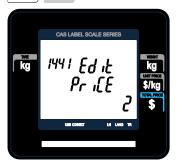

▶ Printing Output formats of currency symbol

| No | Printing Format         | Description                                                           |
|----|-------------------------|-----------------------------------------------------------------------|
| 0  | 100.00, 0.12            |                                                                       |
| 1  | \$ 100.00, \$ 0.12      |                                                                       |
| 2  | 100.00 \$, 0.12\$       |                                                                       |
| 3  | \$ 100.00 c, \$0.12c    |                                                                       |
| 4  | \$ 100.00 c, 12c(Greek) | When total amount is less than 1, only Last currency symbol shows up. |
| 5  | \$100.00, \$0.12        |                                                                       |
| 6  | 100.00\$, 0.12\$        |                                                                       |
| 7  | \$100.00c, \$0.12c      |                                                                       |

| 8 | \$100.00c, | 12c(Greek) | Wh |
|---|------------|------------|----|
|   |            |            |    |

When total amount is less than 1, only Last currency symbol shows up.

# 2.7.4.2 Delete Currency (Menu code 1443)

(MENU  $\rightarrow$  4. Store Data Table  $\rightarrow$  4. Currency  $\rightarrow$  3. Delete )

# 1. Currency number to delete

EX) Delete Currency no. 2

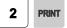

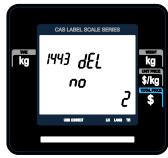

Note: There is no confirmation request when deleting a Currency No. Pressing the PRINT key will cause the Currency No. entered to be deleted.

# 2.7.5 Job Batch Schedule (Menu code 1450)

(MENU  $\rightarrow$  4. Store Data Table  $\rightarrow$  5. Job Batch Schedule)

This function is used to print the label in large number for the pieced products or to sell several pieced products that have been packaged into a set.

# 2.7.5.1 New/Edit Job Batch Schedule (Menu code 1451)

( MENU  $\rightarrow$  4. Store Data Table  $\rightarrow$  5. Job Batch Schedule  $\rightarrow$  1. New/Edit Schedule)

#### 1. Job Batch No.

#### 2. Department No.

• Enter the number of Job Batch Schedule to • Enter the umber of Department to call. create.

You can use 1-10.

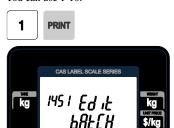

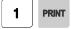

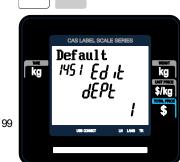

#### 3. PLU No.

• Enter the number of PLU to call.

# 4. Label Print Quantity

• Enter the total number of label printing to print.

You can enter 1-99.

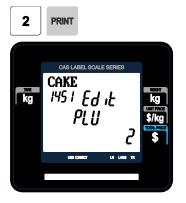

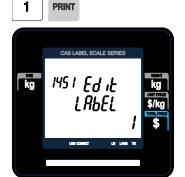

Note: This PLU must belong to count or PCS type

# 2.7.5.2 Delete Job Batch Schedule (Menu code 1453)

( MENU ightarrow 4. Store Data Table ightarrow 5. Job Batch Schedule ightarrow 3. Delete Schedule )

#### 1. Job Batch Schedule number to delete

EX) Delete Job Batch Schedule no. 2

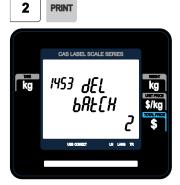

Note: There is no confirmation request when deleting a Job Batch Schedule No. Pressing the PRINT key will cause the Job Batch Schedule No. entered to be deleted.

# 2.7.6 Scanner (Menu code 1460)

This menu is used to make barcode scanning sale available or just to call up PLU. These are operable functions and setting methods when using by connecting the barcode scanner to CL3000 series.

# 2.7.6.1 New/Edit Scanner Conversion Table (Menu code 1461)

This is Mapping Table between each scanned bar code and each PLU number.

#### 1. Setting up scan code No

Maximum number of Conversion Table. Index is 1999

#### 2. Setting up mapping Code

Enter the number ranged between 1 and 13.

#### 3. Setting up department No

Enter the Department number of the PLU to be mapped.

#### 4. Setting up PLU No

Enter the PLU number to be mapped.

EX)

| Index   | The value to be compared with Departr data from a bar code |               | ment and PLU no. to be mapped |  |
|---------|------------------------------------------------------------|---------------|-------------------------------|--|
| Code No | Mapping Code                                               | Department No | PLU No                        |  |
| 1       | 2855551                                                    | 1             | 1                             |  |
| 2       | 2855552                                                    | 1             | 5                             |  |
| ~       | ~                                                          | ~             | ~                             |  |
| 1999    | 2867890                                                    | 1             | 220                           |  |

### 2.7.6.2 Delete Scanner Conversion Table (Menu code 1463)

( MENU 
$$\rightarrow$$
 4. Store Data Table  $\rightarrow$  6. Scanner  $\rightarrow$  3. Delete Conv Table )

# 1. Enter the number of Conversion Table to be deleted

EX) Delete Conversion Table no. 2

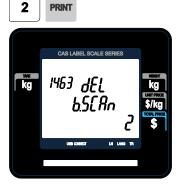

Note: There is no confirmation request when deleting a Table No. Pressing the PRINT key will cause the Conversion Table No. entered to be deleted.

# 2.7.6.3 Scanner Config (Menu code 1464)

(MENU  $\rightarrow$  4. Store Data Table  $\rightarrow$  6. Scanner  $\rightarrow$  4. Scanner Config.)

#### 1. The way to set up Scan Form

Enter defined 13-digit number or letter that scanner can recognize. Assigned representative characters are written below.

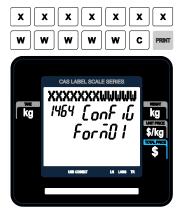

- -"X" character : It must be the number of same digit length as "Mapping Code", that you entered above. has.
- -"W" character: It represents weight date.

Any other symbol than "X", "W" is ignored when scanning.

Example 1) Scan Form: [XXXXXXWWWWWC]

- From 1 to 7 digits"XXXXXXX" calls PLU comparing with Mapping Code entered above 4).
- From 8 to 12 digets"WWWWW"shows the value of weigh.

Example 2) Scan Form: [00XXXXX000000]

- From 3 to 5 digits "XXXXX" calls PLU by comparing with Mapping Code. At this time, you must enter 5 digits as Mapping Code in menu1461.

Example 3) Scan Form: [XXXXXXXXXXXX]

- The 13 digits bar code is calls PLU by comparing with Mapping Code. At this time, you must enter 13 digits as Mapping Code at menu1461.
- It is possible to enter codes by using barcode scanner.

# 2.7.7 Label Format Key Table (Menu code 1470)

(MENU  $\rightarrow$  4. Store Data Table  $\rightarrow$  7. Label Format Key Table )

There is a function to change label format and Barcode by using function key. This menu is used to set this function. You can use this function, after assigning empty key to that Function Key(83-90).

#### 1. Label Speed Key

Enter the number 1-8 you want.

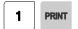

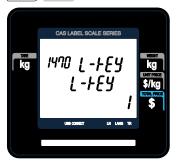

#### 2. Label #.

Enter the label number to be assigned that function key.

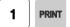

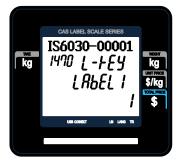

#### 3. PLU Barcode No.

Enter the barcode number to be assigned that function key.

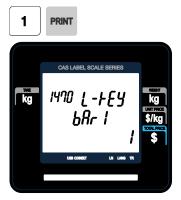

# 2.8 Programming Global Setting

The Global Setting function is used to program functions of the CL3000 series like Label Format, Barcode Format, Discount and Tax settings that will be used on every PLU or transaction. These settings, when selected override any settings that are rogrammed in the PLU. This function can be very convenient and time saving when used properly.

# 2.8.1 Global Label Format (Menu code 1510)

( MENU → 5. Global Setting → 1. Label Format )

This Menu is used to select whether you use a Global Label Format for all PLU's or if the Label Format will be programmed in the PLU data structure.

Note: Label Formats 1~30 are Fixed Label Formats and can not be modified. Formats 51~99 are Free Formats that may be created using the CL-Works PC Program and downloaded to the CL3000 series.

You can press the SAVE key at anytime to save the current data and if you want to exit without saving, press the ESC key.

#### 1. Global Label

• If you use Global Label, enter 1. If not, enter 0.

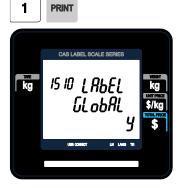

Note: If you have selected to use a Global Label Format, the Label Format that is
programmed in each PLU will be ignored and the Global Label Format selected in
the next step will be used for every PLU.

# 2. Set PLU label No.

• Set PLU label number

EX) PLU Label No. = 10. IS6040-00010(60x40)

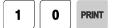

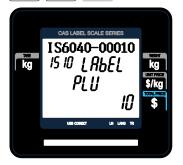

#### 4. Set total label number

• Set label format of total label for Add-Up sales.

EX) Total label No. = 29, TC6040-00029(60x40)

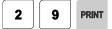

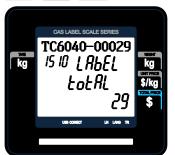

#### 3. Set Miscellaneous label number

· Set label format for miscellaneous item.

EX) Misc. Label No = 10. IS6040-00010(60x40)

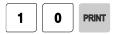

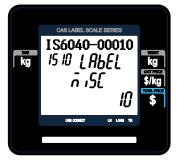

### 5. Set printing direction of total label

EX) Reverse Total Label = Y.

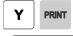

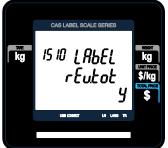

# 6. Set printing direction of PLU and Misc. item

# 7. Input Label #2

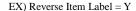

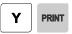

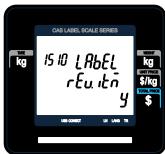

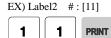

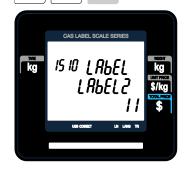

If you do not wish to use the label #2, simply input '0'. It operates in the same manner as the Aux.Label of the PLU input items. If the Aux.Label No. of PLU has already been registered, print with the corresponding label number, and if not, output the inputted Label #2

#### 8. Input Ext. Label name

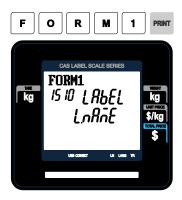

#### 9. Exit menu

• If you want to exit, press ESC key.

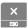

# 2.8.2 Barcode Format (Menu code 1520)

( MENU  $\rightarrow$  5. Global Setting  $\rightarrow$  2. Barcode )

Global Barcode Setting provides all-in-one barcode setting by selecting nine different barcode options so that user does not need to save data for individual PLUs one by one. All related barcode data are selected and saved from PLU barcode data table user may already register.

◆ You can press the **SAVE** key at anytime to save the current data and if you want to exit without saving, press the **ESC** key.

#### 1. Set Global Barcode

- If you use global barcode, enter 1. If not, enter 0.
- If you set it to 1, barcode number is ignored which is set in PLU programming

EX) Use global barcode

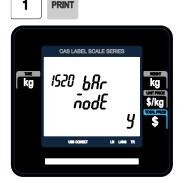

# 2. Set barcode number for by-weight PLU

EX) PLU Weight barcode No. = 2

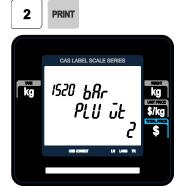

# 3. Set barcode number for by-count PLU Misc. item

EX) PLU Count barcode No. = 2

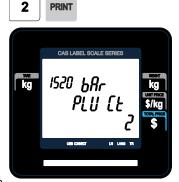

# 4. Set barcode number for by-PCS PLU

EX) PLU PCS barcode No. = 2

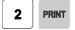

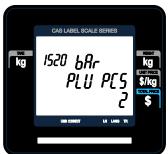

# 6. Set barcode number for Misc. weight item

EX) Misc. weight barcode No. = 2

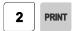

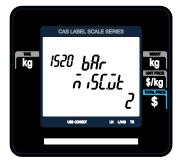

# 5. Set barcode number for fixed PLU

EX) PLU fixed barcode No. = 2

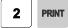

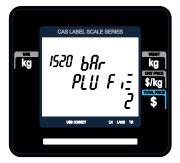

# 7. Set barcode number for Misc. count item

EX) Misc. Count barcode No. = 2

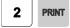

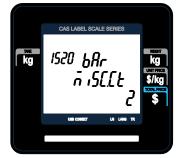

## 8. Set barcode number for Misc. PCS item

EX) Misc. PCS barcode No. = 2

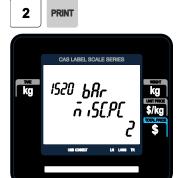

# 10. Set barcode number for floating Total

EX) Floating TTL barcode No. = 2

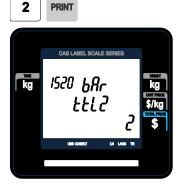

## 9. Set barcode number for Add-Up Total

EX) Add Up TTL barcode No. = 2

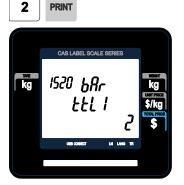

#### 11. Set barcode2 number

EX) PLU Weight barcode No. = 2

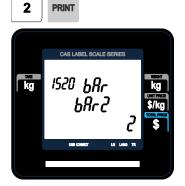

Note: Barcode 2 will be printed only if it is a label with barcode 2 field.

If you do not wish to use barcode2, you simply enter '0'.

It operates in the same manner as the Barcode2 No. of the PLU input items.

If the Barcode2 No. of PLU has already been registered, then, it prints the corresponding barcode, and if there is no inputted number, then, barcode of the number inputted here will be outputted.

#### 12. Exit menu

• If you want to exit, press ESC key.

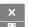

### 2.8.3 Tax (Menu code 1540)

This menu is to set up function about Global Tax.

#### 2.8.3.1 Set Global Tax (Menu code 1541)

(MENU 
$$\rightarrow$$
 5. Global Setting  $\rightarrow$  4. Tax  $\rightarrow$  1. Set Global Tax)

### 1. Setting up Global Tax

It sets up the applied tax when product sales.

- 0 : Do not Use all Tax
- 1 : PLU tax only
- 2: Global Tax only

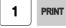

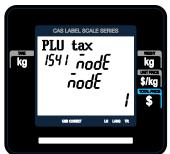

#### 2.8.3.2 Global Tax Number (Menu code 1542)

#### 1. Set up Select Tax No.

It sets up the kind of global tax when product sales.

- 0 : Do not use tax
- 1 ~ 9 : Select registered tax

(Selection among tax at registered menu 1230, 9 options)

#### 2. Set up Misc Tax No.

It sets up the kind of tax to apply to Misc by Weight, Misc by count, Misc by PCS.

- 0: Do not use Misc tax
- 1 ~ 9: Select registered tax (Selection among tax at registered menu

1230, 9 options)

(MENU  $\rightarrow$  5. Global Setting  $\rightarrow$  4. Tax  $\rightarrow$  2. Global Tax No.)

0

### 2.9 Printing Programming(Menu code 1700)

(MENU  $\rightarrow$  7. Print)

This chapter explains how to set printing-related environments, such as print label item, markdown, Hardware, serial number format, and ticket.

#### ▶ PRINT Submenu

| No | Submenu | Description                                                                                     |
|----|---------|-------------------------------------------------------------------------------------------------|
| 1  | ITEM    | Select item(s) which is(are) not printed on label.                                              |
| 2  | MARKDN  | Markdown. Select "Yes" or "No" to print both of original and discount information on the label. |
| 3  | HW-SET  | Print Hardware. Set the label type and sensor of printer                                        |
| 4  | S-FORM  | Serial Number Format. Set the format of serial number to print label or ticket                  |
| 5  | ADDUP   | Select add-up total label whether is printed or not                                             |
| 6  | TICKET  | Set printing item for ticket                                                                    |

### 2.9.1 Print label item (Menu code 1710)

( MENU  $\rightarrow$  7. Print  $\rightarrow$  1. Print Label Item )

If you set any of the items to N, they will not be printed on any labels regardless of the label format.

You can use the **PG UP** and **PG DOWN** keys to navigate from page to page, or you can use the Arrow keys to go through each page.

- You can press the SAVE key at anytime to save the current data and if you want to exit without saving, press the ESC key.
- 1. If you do not want to print, enter 0(N), If you want to print, enter 1(Y).

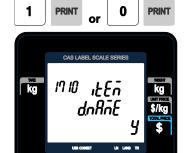

### ▶ Print Label Item

| No | Item    | Description         |
|----|---------|---------------------|
| 1  | D.NAME  | Department Name     |
| 2  | DEPT.NO | <u>'</u>            |
| 3  | GR.NO   | Department Number   |
|    |         | Group Number        |
| 4  | PLU NO  | PLU Number          |
| 5  | NAME1   | PLU Name 1          |
| 6  | NAME2   | PLU Name 2          |
| 7  | NAME3   | PLU Name 3          |
| 8  | I.CODE  | Item Code           |
| 9  | U.WT    | Unit Weight         |
| 10 | TAX.RT  | Tax Rate            |
| 11 | TAX.PR  | Tax Price           |
| 12 | TARE    | Tare Weight         |
| 13 | PCS     | Pieces              |
| 14 | SYMBOL  | Unit Symbol         |
| 15 | S.DATE  | Sell By Date        |
| 16 | S.TIME  | Sell By Time        |
| 17 | P.DATE  | Packed On Date      |
| 18 | P.TIME  | Packed On Time      |
| 19 | PR.DATE | Produced Date       |
| 20 | C.DATE  | Cook By Date        |
| 21 | BONUS   | Bonus Point         |
| 22 | ORIGIN  | Origin              |
| 23 | MSG     | Ingredient          |
| 24 | SMSG    | Sales Message       |
| 25 | NET.WT  | Refer. Net Weight   |
| 26 | GRS.WT  | Refer. Gross Weight |

|    | •       |                    |
|----|---------|--------------------|
| 27 | PR.TARE | Percent Tare       |
| 28 | PR.LIMT | Percent Tare Limit |
| 29 | SAVED   | Saved Price        |
| 30 | SERIAL  | Label Serial       |
| 31 | STORE   | Store Name         |
| 32 | CL.NO   | Clerk Number       |
| 33 | CL.NAME | Clerk Name         |
| 34 | CU.NAME | Customer Name      |
| 35 | CU.NO   | Customer Number    |
| 36 | SCL.NO  | Scale Number       |
| 37 | WEEK    | Day of Week        |
| 38 | CUR.RAT | Currency Rate      |
| 39 | TOTAL2  | Second Total Price |
| 40 | UPRIC2  | Second Unit Price  |
| 41 | TRACE   | Traceability       |
| 42 | NUTRI   | Nutrition Fact     |
| 43 | L.CAP   | Label Caption      |
| 44 | TOT.TAX | Total Tax Price    |
| 45 | ADD.TOT | Second Add Total   |
| 46 | BAR     | Barcodes           |
| 47 | IMAGE   | Image              |

### 2.9.2 Markdown (Menu code 1720)

( MENU 
$$\rightarrow$$
 7. Print  $\rightarrow$  2. Mark down )

The Markdown Menu is used to determine if both the original and discounted unit price, total price, weight or quantity information is printed on the label. There are 4 submenus available.

#### ▶ Markdown Sub-menu

| No | Sub-menu | Description                                                                                                    |  |
|----|----------|----------------------------------------------------------------------------------------------------|--|
| 1  | TOTAL    | Total Price Markdown Select "Yes" to display both of original total price and the discounted total price if any. Otherwise, select No. |  |
| 2  | UPRICE   | Unit Price Markdown Select "Yes" to display both of original unit price and the discounted unit price if any. Otherwise, select No.    |  |

| 3 | WEIGHT | Weight Markdown Select "Yes" to display both of original weight and the discounted weight if any. Otherwise, select No. |  |
|---|--------|----------------------------------------------------------------------------------------------------|--|
| 4 | QTY    | Quantity Markdown                                                                                                    |  |

1. Select Yes or No by using 1 or 0 key

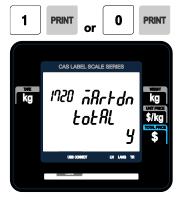

2. After setting all of above MARK DOWN sub-menus use "X/ESC" key or "SAVE" key to go back to PRINT Main menu.

### 2.9.3 Printer Hardware (Menu code 1730)

( MENU  $\rightarrow$  7. Print  $\rightarrow$  1. Printer Hardware )

This section is to explain how to set printing H/W environments in the following table.

#### ▶ Printer Hardware Sub-Menu

| No. | Sub-menu | Description                                                                                                    |
|-----|----------|----------------------------------------------------------------------------------------------------|
| 1   | MODE     | Select label, ticket or continuous label mode.                                                                                                    |
| 2   | SIZE     | Label / Ticket Size  If it is Label mode, "Width(60)", "Height(40)" and "Gap length(2)" size is set.  If it is Ticket mode, "Width(60)", "Feed(20)" and |

|   |         | <del>-</del>                                                         |
|---|---------|----------------------------------------------------------------------|
|   |         | "End Margin(30)" size is set.                                        |
|   |         | If you use Continuous Label Paper in Label mode, "Gap length"        |
|   |         | value is applied to "End Margin".                                    |
|   |         | * The values in ( ) are default.                                     |
|   |         | Enter the "Gap(128)" and "Peel(128)" values for printing             |
|   |         | sensor calibration.                                                  |
| 3 | SEN.CAI | * The values in ( ) are default.                                     |
| 3 | SEN.CAL | * If you press "TEST" key, Gap and Peel values are adjusted          |
|   |         | automatically.                                                       |
|   |         | * In case of Ticket mode, Gap value is not saved.                    |
| 4 | OENIMOT | Sensor & Motor                                                       |
| 4 | SEN.MOT | Set Peel-off sensor and Label Paper type                             |
| 5 | INTENS  | Print Intensity                                                      |
| 5 | INTENS  | Set the extent of intensity of label (ticket) printed.               |
|   |         | Set adjusting values of feed length.                                 |
| 6 | ADJUST  | This value can be from 0 to 400. You can change.                     |
|   |         | * Pressing "TEST" key automatically feeds to adjust the feed length. |
| 7 | PREPRT  | You can set label preprint length.                                   |
| 0 | R-FEED  | Set adjusting values of reverse feed length.                         |
| 8 |         | This value can be from 0 to 400. You can change.                     |

### 2.9.3.1 Print Mode (Menu code 1731)

( MENU  $\rightarrow$  7. Print  $\rightarrow$  3. Printer Hardware  $\rightarrow$  1. Print Mode )

Select "0" for Label Mode,

"1" for Ticket Mode or

"2" for Continuous Label Mode.

• Press "PRINT" to save.

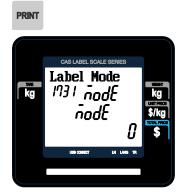

### 2.9.3.2 Label Size/Ticket Size (Menu code 1732)

(MENU  $\rightarrow$  7. Print  $\rightarrow$  3. Printer Hardware  $\rightarrow$  2. Label Size )

Enter values for "Width", "Height", "Gap Length", "Feed" and "End Margin". If you press "TEST" key, height and gap length of current label is measured.

EX) Width = 60 mm

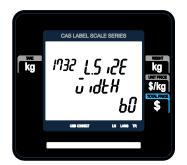

EX) Height = 40mm

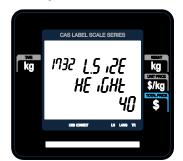

EX) Gap Length = 2mm

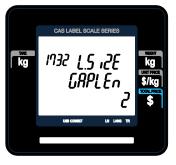

• If it is Ticket Mode, "TICKET SIZE" is displayed, and "TEST" key is not operated.

And "Feed", "End Margin" instead of "Height", "Gap Length" shows up.

EX) Width = 60 mm

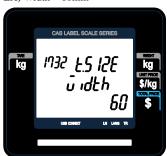

EX) Feed = 20mm

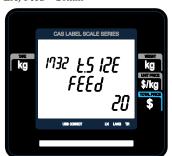

EX) End Margin = 30mm

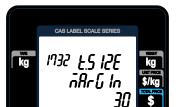

• If it is Continuous Label Mode, "CONT. LABEL SIZE" is displayed, and "TEST" key is not operated. And "End Margin" instead of "Gap Length" shows up.

### 2.9.3.3 Sensor Calibration (Menu code 1733)

(MENU  $\rightarrow$  7. Print  $\rightarrow$  3. Printer Hardware  $\rightarrow$  3. Sensor Calibration )

Enter appropriate values for "Gap", "Peel", "Out of Paper".

• If you press "TEST" key, Gap and Peel values are adjusted automatically.

• If it is Ticket mode, "Gap" value is not saved.

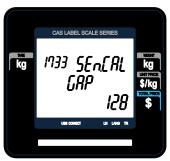

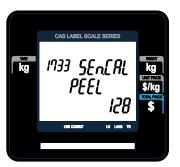

### 2.9.3.4 Sensor & Motor (Menu code 1734)

( MENU → 7. Print → 3. Printer Hardware → 4. Sensor&Motor )

Enter appropriate values or "Yes" or "No" for "Active peel-off", "Label paper", and "Active Head up sensor".

• If there is no gap on a label, set Label Paper to 0, if there a gap, set it to 1.

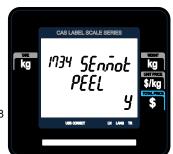

• When "Ticket Mode" is in "Print Mode", [Peel-off] and [Label Paper] do not work.

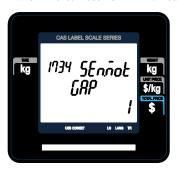

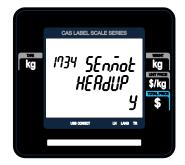

### 2.9.3.5 Print Intensity (Menu code 1735)

( MENU  $\rightarrow$  7. Print  $\rightarrow$  3. Printer Hardware  $\rightarrow$  5. Print Intensity )

Enter any value from "0" to "20". Press "TEST" to test printing a label.

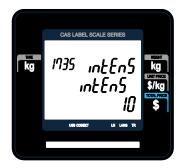

### 2.9.3.6 Adjust Feed Length (Menu code 1736)

( MENU  $\rightarrow$  7. Print  $\rightarrow$  3. Printer Hardware  $\rightarrow$  6. Adjust Feed Length )

Enter any value of the feed alignment from "0" to "400". Press "TEST" to test feed or "ENTER" to save current "FEED" Length value.

• 1pixel = 0.125mm

Ex) "280" will print 10mm higher.

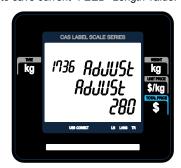

### 2.9.3.7 Label Preprint (Menu code 1737)

( MENU  $\rightarrow$  7. Print  $\rightarrow$  3. Printer Hardware  $\rightarrow$  7. Label Preprint )

Enter "Y(Yes)" or "N(No)" to select Preprint mode and any value of the preprint length from "0 mm" to "10 mm".

Press "TEST" to test preprinting.

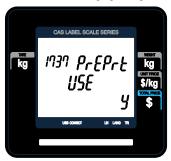

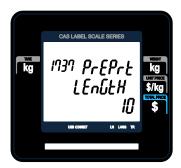

#### 2.9.3.8 Adjust Reverse Feed Length (Menu code 1738)

( MENU ightarrow 7. Print ightarrow 3. Printer Hardware ightarrow 8. Adjust Reverse Feed Length )

Enter any value of the reverse feed alignment from "0" to "400".

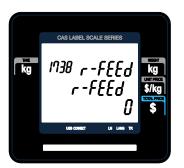

After setting all of above H/W setting submenus use "X/ESC" key to go back to PRINT main menu

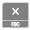

### 2.9.4 Serial Number Format (Menu code 1740)

( MENU  $\rightarrow$  7. Print  $\rightarrow$  4. Serial Number Format )

SERIAL NUMBER FORMAT programming is for numbering of label/ticket issued (printed) on label/ticket. User may identify daily total counts of label/ticket used up.

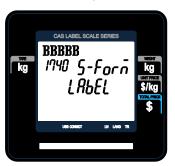

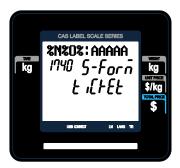

| Meaning                                     |  |  |
|---------------------------------------------|--|--|
| • I : Item Code                             |  |  |
| • N : PLU Number                            |  |  |
| • P : Price                                 |  |  |
| • U : Unit Price                            |  |  |
| • W : Weight                                |  |  |
| • Q : Quantity                              |  |  |
| • D : Department                            |  |  |
| • G : group                                 |  |  |
| A: Ticket Counter (Ticket Mode)             |  |  |
| B : Scale Transaction Counter               |  |  |
| • F : PLU Prefix Character                  |  |  |
| • T : Text Character                        |  |  |
| • R : Transaction Counter of Each PLU       |  |  |
| • L : Clerk Number                          |  |  |
| %: Print Fixed Character in the Next Space. |  |  |
| K : Country Code (For Future)               |  |  |

### 2.9.5 Add-Up Total (Menu code 1750)

(MENU  $\rightarrow$  7. Print  $\rightarrow$  5. Add-up Total)

This section shows how to set printing environments of total label and item label when you use ADD-UP sales.

① Press "5" to get into ADD-UP TOTAL menu in PRINT main menu.

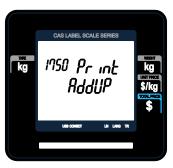

② Press "0" for "No" or "1" for "Yes" in []. EX) Print Total Label?? – Yes

1 PRINT or 0 PRINT

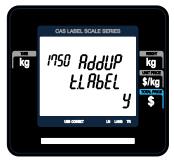

③ Press "PRINT" key to save and go back to PRINT main menu

EX) Print Item Label?? - No

**PRINT** 

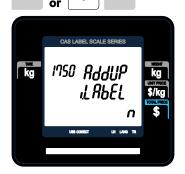

**PRINT** 

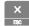

#### ► Add-up setting

| ADD-UP Setting | Description                                                              |
|----------------|--------------------------------------------------------------------------|
| T.LABEL        | Total label is printed when you press the PRINT key during add-up sales. |
| I.LABEL        | Item label is printed whenever you press the ADD key.                    |

X It is applied to Label mode.

### 2.9.6 Ticket (Menu code 1760)

( MENU  $\rightarrow$  7. Print  $\rightarrow$  6. Ticket )

This section shows how to select item(s) (Contents) printed on ticket.

① Press "6" to go to TICKET setting.

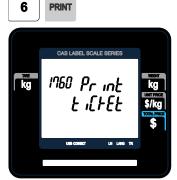

### 2.9.6.1 Select Ticket Item (Menu code 1761)

( MENU  $\rightarrow$  7. Print  $\rightarrow$  6. Ticket  $\rightarrow$  1. Select Ticket Item )

① Press "1" to go to SELECT TICKET ITEM menu.

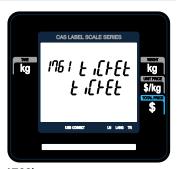

### 2.9.6.2 Select List Item (Menu code 1762)

( MENU  $\rightarrow$  7. Print  $\rightarrow$  6. Ticket  $\rightarrow$  2. Select List Item )

① Press "2" to get into SELECT LIST ITEM menu.

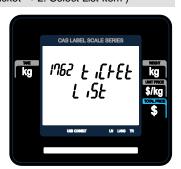

### ► Ticket Format Setting

|                |         | T                        |                                                                                                    |
|----------------|---------|--------------------------|----------------------------------------------------------------------------------------------------|
|                | Display | Ticket Format<br>Setting | Description                                                                                                    |
|                | LIST    | Print. List              | It outputs product list (Detailed item can be set in the following menu, 1762)  Printing the list of each sales item(s).  In case of "Yes" selected user can go to "List Item" setting.                                              |
|                | T.BAR   | Print. Total Barcode     | It outputs the TTL barcode set at the global barcode  Printing total barcode on ticket.                                                                                                    |
| Ticket<br>Item | T.LABEL | Print. Total Label       | It outputs the Total label set at the global label format.  ■ Printing total amount on ticket.                                                                                                    |
|                | DUP.TIC | Print. duplicate ticket  | All ticket sections with exclusion of the product list are outputted once more.  ■ Printing duplication of ticket                                                                                                    |
|                | D.LIST  | Print. List (D. ticket)  | Same ticket including the product list is issued twice (Print Duplicate Ticket must be set at 'Y' for it to be usable)  Printing List of items on duplicated ticket Note: N=Printing amount of only total price for duplicate ticket |
|                | STORE   | Print. Store Name        | ■ Printing store name on ticket.                                                                                                    |
|                | CLERK   | Print. Clerk Name        | ■ Printing clerk name on ticket.                                                                                                    |
|                | I.BAR   | Print. Item Barcode      | ■ Printing every item s barcode on ticket.                                                                                                    |
|                | TAX.INF | Print Tax Information    | ■ Printing tax information on ticket.                                                                                                    |
| List<br>Item   | TRACE   | Print. Traceability      | ■ Printing traceability information on ticket                                                                                                    |
|                | HEAD.NO | Ticket Head Form No.     | ■ Printing label format No. for ticket head.                                                                                                    |
|                | TAIL.NO | Ticket Tail Form No.     | ■ Printing label format No. for ticket tail.                                                                                                    |
|                | HEAD.MS | Ticket Head<br>Message : | ■ Printing message for ticket head.                                                                                                    |
|                | TAIL.MS | Ticket Tail Message :    | ■ Printing message for ticket tail.                                                                                                    |

 $<sup>\</sup>ensuremath{\mathbb{X}}$  You have to download label format for Ticket Head Form No. and Ticket Tail Form No. from PC.

### 2.9.6.3 Select Ticket Font Size (Menu code 1763)

( MENU  $\rightarrow$  7. Print  $\rightarrow$  6. Ticket  $\rightarrow$  3. Select Ticket Font Size)

It can designate the size of the letters of the item that is printed in the ticket.

### ► Ticket Font Size Setting

| Display | Ticket Font Setting | Description                                                                    |
|---------|---------------------|--------------------------------------------------------------------------------|
| PLU     | PLU Name            | ■ Adjust size of product number name                                           |
| TRANS   | Transaction Data    | <ul> <li>Adjust size of price of unit price weight<br/>unit product</li> </ul> |
| TOTAL   | Total Value         | ■ Adjust the size of total price                                               |
| SERIAL  | Ticket Serial No.   | ■ Adjust the size of ticket issuance number                                    |

It can designate from 0 to 3.

\*\* Size of Subtotal, Tax information, Payment and Print Label cannot be adjusted

# 2.10 Programming Scale Configuration (Menu code 1800)

( MENU  $\rightarrow$  8. Scale Config )

This chapter explains how to configure the scale.

### 2.10.1 Sale Mode (Menu code 1810)

( MENU  $\rightarrow$  8. Scale Config  $\rightarrow$  1. Scale Mode )

This section is to select sale mode, which have seven different modes in the following table.

#### ▶ Sale Modes

| No. | Sale Modes        | Description                                                                                                    |
|-----|-------------------|----------------------------------------------------------------------------------------------------|
| 1   | Ticket & Floating | Selecting Ticket and Floating Clerk Mode.                                                                                                    |
| 2   | Label             | Selecting Label Mode.                                                                                                    |
| 3   | Prepack           | Selecting Prepack Mode.                                                                                                    |
| 4   | Label & Floating  | Selecting Label and Floating Clerk Mode.                                                                                                    |
| 5   | Manager           | Selecting Manager Mode                                                                                                    |
| 6   | Repack            | Selecting Repack Mode (In this mode, report is not updated.)                                                                                                    |
| 7   | Self & Label      | Selecting Self Service Mode (In this mode, you can use speed key and some keys. If you want to finish this mode, while pressing MENU key, enter system password and PRINT key) |

► Selecting one of following sale modes, user may select an one-stop setting for Clerk, Operation, Print, and Prepack mode.

| MODE                 | Clerk Mode     | Operation<br>Mode | Print<br>Mode | Prepack<br>Mode |
|----------------------|----------------|-------------------|---------------|-----------------|
| 1. Ticket & Floating | Floating Clerk | Regist            | Ticket        | OFF             |
| 2. Label             | No Clerk       | Regist            | Label         | OFF             |
| 3. Prepack           | No Clerk       | Regist            | Label         | ON              |
| 4. Label & Floating  | Floating Clerk | Regist            | Label         | OFF             |
| 5. Manager           | -              | Manager           | =             | OFF             |
| 6. Repack            | -              | Repack            | -             | OFF             |
| 7. Self & Label      | -              | -                 | Label         | OFF             |

Usually user has to set each option you wish to for clerk, operation, print or prepack mode. However, user may select simply one-stop sales mode for 7 different modes-Clerk, Operation, Print, and Prepack mode. User may also set options for Clerk/Operation mode in MENU 1820 and Print/Prepack mode in MENU 1731.

#### 1. Select a sale mode

EX) Sale mode = 2. Label

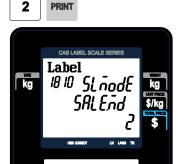

### 2. Select "Floating & Ticket" mode

EX) Sale mode = 1.Ticket & Floating

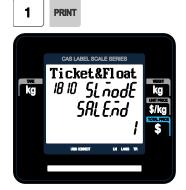

### 2.10.2 Operation Mode (Menu code 1820)

( MENU  $\rightarrow$  8. Scale Config  $\rightarrow$  2. Operation Mode )

This section is to select a clerk and operation mode. There are three different operation modes, REGISTRATION, RE-PACK, MANAGER and three different clerk modes, NO CLERK, STANDARD CLERK, and FLOATING CLERK.

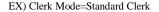

EX) Operation mode=Registration

**PRINT** 

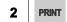

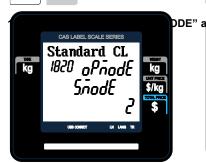

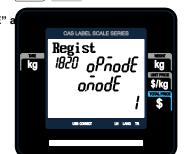

#### ► Clerk Modes

| No | Clerk Modes    | Description                                                |
|----|----------------|------------------------------------------------------------|
| 1  | No Clerk       | Sales clerk do not log in and makes sales using PRINT key. |
| 2  | Standard Clerk | Sales clerk can make sales when he/she logs in.            |
| 3  | Floating Clerk | Plural sales clerks can make sales using own clerk ID.     |

#### ▶ Operation Modes

| No | Operation Modes | Description                                                                              |  |
|----|-----------------|------------------------------------------------------------------------------------------|--|
| 1  | Regist          | Normal sales mode.                                                                       |  |
| 2  | Repack          | Normal sales mode but not included in total sales data(report). Good for clerk training. |  |
| 3  | Manager         | In this mode user can access all of functions without any permission.                    |  |

### 2.10.3 Department (Menu code 1830)

( MENU  $\rightarrow$  8. Scale Config  $\rightarrow$  3. Department )

This section shows how to select current department where scale is being used. User can use (call up) PLUs only for current department selected in sales mode. For example, if current department selected is GROCERY user can call up items registered only in GROCERY department. If user would like to use PLUs registered in other department than current department he/she should change scales department setting. Store No. represents Store Name (or branch number) on label/ticket printed.

#### 1. Select "DEPARTMENT No." and "STORE ID".

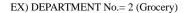

EX) STORE No.= 1 (Branch #1)

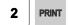

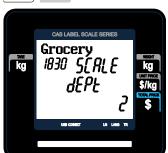

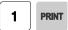

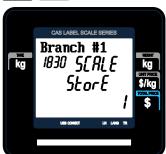

### 2.10.4 Date & Time (Menu code 1840)

(MENU  $\rightarrow$  8. Scale Config  $\rightarrow$  4. Date/Time)

This section is to set scale s DATE & TIME appropriately.

1. Set appropriate "DATE", "TIME", and "MONTH FORMAT".

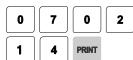

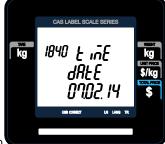

EX) TIME= [10:30:00]

1 0 3 0 0 0 PRINT

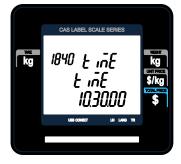

EX) Month Format(1=12)= [1]

1 PRINT

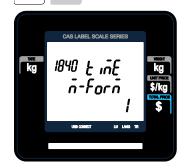

2. Set "YEAR FORMAT", TIME FORMAT and separator for "DATE".

EX) Year Format (0=2001, 1=01) = [1]

1 PRINT

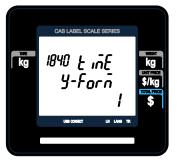

EX) Time Format $(0\sim3) = [1]$ 

1 PRINT

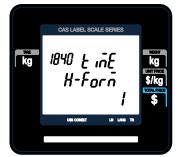

EX) Date Separator = [-]

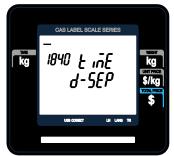

# 3. Set separators for "TIME", using ASCII code table on page

EX) Time Separator = [:]

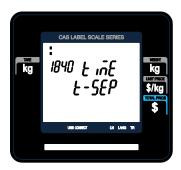

- Please refer to "ASCII Code Table" (chapter 4.4) to input special characters in Date or Time separator.
- 4. Press "PRINT" key to save it and go out to SCALE CONFIGURATION main menu.

### 2.10.5 User/ Security Configuration (Menu code 1850)

( MENU → 8. Scale Config → 5. User/Security Configuration )

This section is to create, edit, change, delete clerk's security information and configure security level.

#### 2.10.5.1 New/Edit User (Menu code 1851)

( MENU  $\rightarrow$  8. Scale Config  $\rightarrow$  5. User/Security Con  $\rightarrow$  1. New/Edit )

Enter appropriate user data for clerk number, clerk name, nick name, clerk password, clerk level, and use for training.

EX) CLERK No.=[2],

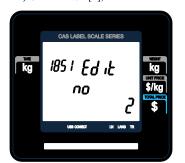

EX) CLERK NAME =[CHRISTOPER],

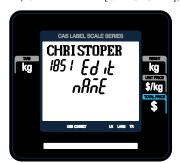

EX) NICKNAME =[CHRIS],

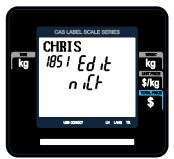

EX) CLERK PASSWORD =[0117],

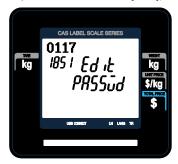

EX) CLERK LEVEL =[3],

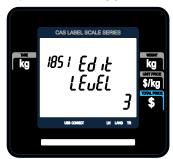

EX) USE FOR TRAINING = [N]

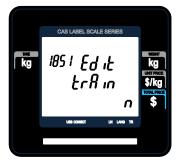

Note: If you use floating mode, you have to register all clerks.

#### ▶ NEW/EDIT USER in USER'S Security Condition

| No | Display | Description                                                                                          |
|----|---------|----------------------------------------------------------------------------------------------------|
| 1  | NO      | Clerk No. This value can be from 1 to 99.                                                            |
| 2  | NAME    | Clerk Name. This value is available up to 22 characters.                                             |
| 3  | NICK    | This value is available up to 7 characters. It can be printed on a label and displayed on the scale. |
| 4  | PASSWD  | Clerk Password , 4 digit (alphanumeric)                                                              |
| 5  | LEVEL   | Clerk Level, 0~3 level                                                                               |
| 6  | TRAIN   | Use Training account                                                                                 |

**Password:** When you enter the password, you have to type clerk number(2digit) and password(4 digit). For example, if your clerk number is 20 and password is 1234, you have to type 201234. Minimum password is 3 digit and maximum password is 6 digit. If there is no level 3 clerk, you can use default value. (Clerk No:1, password:1, Level:3)

Therefore default password is 011.

• You have to set a level 3 clerk. If there is no level 3 clerk, you can use default password(011) and if any, you cannot use it.

**Clerk level:** This value can be from 0 to 3. This level is related to menu 1855(Config permission). If clerk 2 is set to level 2, this clerk can use the function which is set to level 1, 2 in menu 1855 and cannot use the function which is set to level 3.

| Level | Description                                                         |
|-------|---------------------------------------------------------------------|
| 0     | It is assigned to employees who is registered but do not use scale. |
| 1     | Lowest level. Normal employees are assigned to level 1.             |
| 2     | It is proper for chief clerk.                                       |
| 3     | Highest level. It is proper for store manager.                      |

#### 2.10.5.2 Change Password (Menu code 1852)

(MENU  $\rightarrow$  8. Scale Config  $\rightarrow$  5. User/Security Con  $\rightarrow$  2. Change Password)

#### 1. Enter password.

• Clerk No. (2 digit) + password (4 digit)

EX) CLERK No.=1 , PASSWORD =2 -> 012

CLERK No.=11 , PASSWORD =22 -> 1122

CLERK No.=36, PASSWORD =1234

**→** 361234

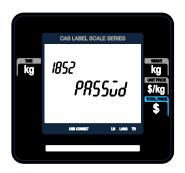

#### 2. New Password

• Enter new password

EX) CLERK ID =11, PASSWORD = 22

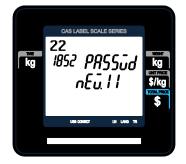

### 2.10.5.3 Delete User (Menu code 1854)

( MENU  $\rightarrow$  8. SCALE CONFIG  $\rightarrow$  5. User/Security Con.  $\rightarrow$  4. Delete )

#### 1. Enter clerk number to delete

EX) Delete clerk no. 2

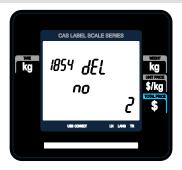

### 2.10.5.4 Config Permission (Menu code 1855)

(MENU  $\rightarrow$  8. SCALE CONFIG  $\rightarrow$  5. User/Security Con.  $\rightarrow$  5. Config Permission)

Permission level is related to clerk level and if the clerk level is lower than permission level, this clerk cannot access that function. Refer to clerk level on chapter 2.14.5.1

\* If permission level is "0", all clerks can access this function.

EX) If you set permission level to 2 for price change key and clerk 1 is set to level 1 and clerk 2 is set to level 2, clerk 1 can not use this key but clerk 2 can use this key

#### ► Setting Configuration Permission

| No | Display | Description                                                                                                   |
|----|---------|----------------------------------------------------------------------------------------------------|
| 1  | Item    | Set a Permission level for PLU Change Key. (You can define this function key in menu 1881 on chapter 2.14.22) |
| 2  | Pr.key  | Set a Permission level for price change Key.                                                                  |
| 3  | Dept    | Set a Permission level for department Change Key.                                                             |
| 4  | Pay     | Set a Permission level for Pay Key.                                                                           |
| 5  | Date    | Set a Permission level for data Change Key.                                                                   |
| 6  | Type    | Set a Permission level for PLU type Change Key.                                                               |
| 7  | PLU     | Set a Permission level for Selecting PLU item.                                                                |
| 8  | Weight  | Set a Permission level for In-weight key.                                                                     |
| 9  | DC      | Set a Permission level for discount.                                                                          |
| 10 | Clerk   | Set a permission level for password in floating mode                                                          |
| 11 | Void    | Set a permission level to void item                                                                           |

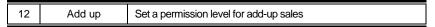

| No | Display | Description                                      |  |
|----|---------|--------------------------------------------------|--|
| 13 | Return  | Set a permission level to return item            |  |
| 14 | Ovride  | Set a permission level to override price         |  |
| 15 | Cashdw  | Set a permission level to open cash drawer       |  |
| 16 | Menu    | Set a permission level to go to program menu     |  |
| 17 | P.menu  | Set a permission level to edit PLU               |  |
| 18 | Price   | Set a permission level to change price           |  |
| 19 | Global  | Set a permission level for global setting        |  |
| 20 | X repo  | Set a permission level for X report              |  |
| 21 | Z repo  | Set a permission level for Z report              |  |
| 22 | Store   | Set a permission level to edit store data        |  |
| 23 | Tax     | Set a permission level to edit tax               |  |
| 24 | Scale   | Set a permission level for scale configuration   |  |
| 25 | Table1  | Set a permission level to edit data table 1.     |  |
| 26 | Table2  | Set a permission level to edit data table 2.     |  |
| 27 | Print   | Set a permission level for printer setting       |  |
| 28 | Oper    | Set a permission level to change operation mode  |  |
| 29 | Param   | Set a permission level to change user parameter  |  |
| 30 | Comm    | Set a permission level for communication setting |  |
| 31 | Save    | Set a permission level for Save Key              |  |
| 32 | Reopen  | Set a permission level for reopen sale           |  |

You can use the  $\bf PG\ UP$  and  $\bf PG\ DOWN$  keys to navigate from page to page, or you can use the Arrow keys to go through each page.

### 2.10.5.5 Clerk Key ( Menu code 1856 )

( MENU  $\rightarrow$  8. SCALE CONFIG  $\rightarrow$  5. User/Security Con.  $\rightarrow$  6. Clerk Key )

You can assign Clerk key to clerk. There are 64 Clerk keys and you have to set these keys in menu 1881 (Key define). See chapter 2.14.8.

1. Enter Clerk Key

- 2. Enter Clerk No.
- This value can be from 1 to 64.

EX) Clerk Key No. = 2

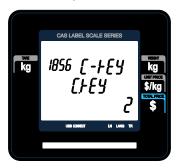

EX) Clerk = 2. LEE

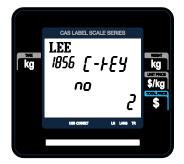

For example if you set "A" key to clerk 2 in menu 1881 (Key define), and call up a PLU and press "A" key in floating sale mode, it is recognized that clerk no. 2 (LEE) sold this item.

### 2.10.6 Test (Menu code 1860)

(MENU  $\rightarrow$  8. SCALE CONFIG  $\rightarrow$  6. Test)

This programming is to test the scale by itself in the 8 fields such as DISPLAY, A/D, KEYBOARD, CHESS PRINTER, PRINTER SENSOR, MEMORY INFORMATION, FIRMWARE VERSION and COMMUNICATION.

① Press "6" to get into TEST menu.

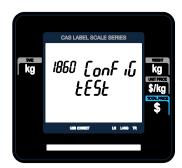

### 2.10.6.1 Display Test (Menu code 1861)

( MENU  $\rightarrow$  8. SCALE CONFIG  $\rightarrow$  6. Test  $\rightarrow$  1. Display )

To test the display, press "1" on Test menu screen. It automatically tests it. You can exit from testing, by pressing "X/ESC" key.

#### 2.10.6.2 A/D Test (Menu code 1862)

( MENU  $\rightarrow$  8. SCALE CONFIG  $\rightarrow$  6. Test  $\rightarrow$  2. A/D )

To test the A/D, press "2"

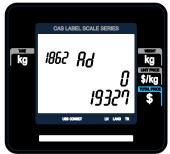

To set zero press "ZERO" User may exit from this menu, using "X/ESC" key

#### 2.10.6.3 Keyboard Test (Menu code 1863)

( MENU  $\rightarrow$  8. SCALE CONFIG  $\rightarrow$  6. Test  $\rightarrow$  3. Keyboard )

To test keyboard, press "3" Display will show grid point Press any key to test key pad. To exit keyboard test, press "ESC" two times.

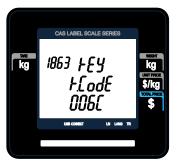

### 2.10.6.4 Chess Printer Test (Menu code 1864)

( MENU  $\rightarrow$  8. SCALE CONFIG  $\rightarrow$  6. Test  $\rightarrow$  4. Chess Print )

Press "TEST" key to test printing a label.

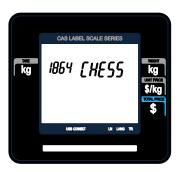

#### 2.10.6.5 Printer Sensor Test (Menu code 1865)

( MENU  $\rightarrow$  8. SCALE CONFIG  $\rightarrow$  6. Test  $\rightarrow$  5. Printer Sensor )

To test printer sensor, press "5" on Test menu screen. The scale shows the conditions of current printer.

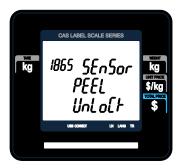

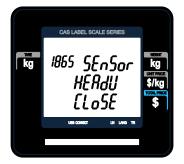

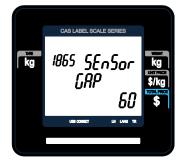

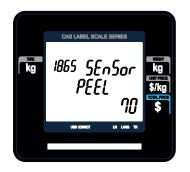

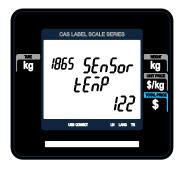

#### ▶ Printer Sensor Test Items

| No | Test Items | Description                                    |
|----|------------|------------------------------------------------|
| 1  | Peel-off   | To test that peel-off sensor is properly work. |
| 2  | Head-up    | To test that TPH is opened or not              |
| 3  | Gap        | To show real time Gap sensor's value.          |
| 4  | Peel       | To show real time peel off sensor's value.     |
| 5  | Temp       | To show TPH's temperature value.               |

### 2.10.6.6 Firmware Version (Menu code 1867)

( MENU  $\rightarrow$  8. SCALE CONFIG  $\rightarrow$  6. Test  $\rightarrow$  7. Firmware Version )

You can check firmware version of the scale.

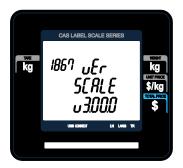

| Menu Sub-menu | Setting Value | Description |
|---------------|---------------|-------------|
|---------------|---------------|-------------|

### 2.10.6.7 Communication (Menu code 1868)

( MENU  $\rightarrow$  8. SCALE CONFIG  $\rightarrow$  6. Test  $\rightarrow$  8. Communication )

You can test communication.

### 2.10.7 Scale Parameter (Menu code 1870)

( MENU  $\rightarrow$  8. SCALE CONFIG  $\rightarrow$  7. Scale Parameter )

You can set scale's environment as below.

▶ Scale Parameter

| 1. Display           | P.SCROL | Y/N                                                                      | Setting whether scroll message is showed                                                                    |
|----------------------|---------|--------------------------------------------------------------------------|----------------------------------------------------------------------------------------------------|
| (Menu<br>code:1871)  |         |                                                                          | up or not when PLU is called.                                                                               |
| .,                   | LABEL   | Y/N                                                                      | Do not use rewind function when you use                                                                     |
|                      |         |                                                                          | "X" key in label mode                                                                                       |
|                      | ORIGIN  | 0: Do not print 1: Print in Name 1 2: Print in Name 2 3: Print in Name 3 | Print origin in commodity line.                                                                             |
|                      | SYMBOL  | Y/N                                                                      | Print Qty Symbol in qty area.                                                                               |
|                      | PCS     | Y/N                                                                      | Print Pieces in unit price area.                                                                            |
| 2. Print             | ALL.REP | Y/N                                                                      | Print all report within range                                                                               |
| (Menu<br>code :1872) | AT.BAR  | 0: Not use 1: Price Auto Code 2: weight Auto Code                        | Selection the way and whether using<br>Swedish automatic bar code function                                  |
|                      | PREPAK  | 0: Not use<br>1: alphabet<br>2: day (Mon, Tue)<br>3: day, year           | Setting up the print prepack type when packing date is printed                                              |
|                      | RETURN  | 0: Do not print<br>1: Print                                              | Print return list when it returns.                                                                          |
|                      | LABEL.0 | Y/N                                                                      | Print, even Label No. is 0.                                                                                 |
|                      | TOT.LAB | Y/N                                                                      | Print Total label continuously                                                                              |
|                      | UPRICE  | Y/N                                                                      | Save unit price change.                                                                                     |
|                      | TYPE    | Y/N                                                                      | Save type Change in PLU                                                                                     |
|                      | SAVE.MD | Y/N                                                                      | Save mode is active when you turn on the scale.                                                             |
|                      | CLRPLU  | Y/N                                                                      | PLU is cleared after printing even though there is an item on the platter.                                  |
|                      | MICS.CT | Y/N                                                                      | If you enter count, it is considered that misc. Count condition when there is no Misc. Key                  |
|                      | MISC.WT | Y/N                                                                      | If there is an item on the platter, it is considered that misc. weight condition when there is no Misc. Key |
| 3.Sale               | IN.TAX  | Y/N                                                                      | Tax is include in total price                                                                               |
| (Menu                | SH.KEY  | Y/N                                                                      | Use shift key instead of return key.                                                                        |
| code:1873)           | DB.KEY  | 0~2<br>0 : Not use<br>1: double click<br>2. toggle                       | Set double speed key type                                                                                   |
|                      | DB.DLAY | 1~15                                                                     | Set delay time to allow 'Double Key', when press key twice.                                                 |
|                      | DB.DATE | Y/N                                                                      | If you double-click DATE/TIME key, command window will be appear.                                           |
|                      | X-KEY   | Y/N                                                                      | Setting up to print discounted product label repeatedly                                                     |
|                      | AUTO.MD | Y/N                                                                      | Setting up to select whether it start with Auto Mode when it boots.                                         |
|                      | Q-PLU   | Y/N                                                                      | Quick PLU. Once you press the number key, PLU is called immediately.                                        |
| 4.Clerk<br>(Menu     | LOGOUT  | Y/N                                                                      | After Printing label, automatically Clerk Log off                                                           |
| code:1874)           | LO.TIME | 1~999                                                                    | Set clerk log out time.(0.1s)                                                                               |

You can use the **PG UP** and **PG DOWN** keys to navigate from page to page, or you can use the Arrow keys to go through each page.

### 2.10.7.1 Backup to USB Memory (Menu code 1877)

( MENU  $\rightarrow$  8. SCALE CONFIG  $\rightarrow$  7. Scale Parameter  $\rightarrow$  7. Backup to USB Memory )

After connecting to USB, Select Yes or No by using "1" or "0" key.

If you press "1" key in "Backup to USB" menu, backup file(\*.dat) going to be created in USB.

If file already exists, data will be overwritten.

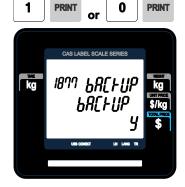

### 2.10.7.2 Restore from USB Memory (Menu code 1878)

( MENU  $\rightarrow$  8. SCALE CONFIG  $\rightarrow$  7. Scale Parameter  $\rightarrow$  8. Restore from USB Memory )

After connecting to USB, Select Yes or No by using "1" or "0" key.

If you press "1" key in "Restore from USB" menu, Backup data(in USB) overwrite to scale data.

After this process, Scale will be restarted.

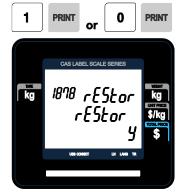

### 2.10.8 Function Key Define (Menu code 1880)

( MENU  $\rightarrow$  8. Scale  $\rightarrow$  8. function Key Define )

### 2.10.8.1 Function Key Define (Menu code 1881)

( MENU  $\rightarrow$  8. SCALE CONFIG  $\rightarrow$  8. function Key Define  $\rightarrow$  1. function Key Define )

You can define function keys to Speed keys. It is recommended that you define function key to higher number Speed key because you can not use that PLU key.

### 1. Enter key code

Pole type: 72 Speed Keys Standard type: 54 Speed Keys If you press Speed key, the displays shows the key code of that speed key.

EX1) Standard Type: EX1) Press last speed key.

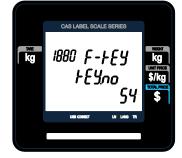

### 2. Enter function key

EX1) Use 12 Function key (Display Reset) Refer to below table.

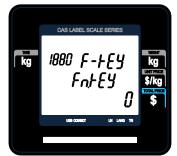

#### ► Function Key.

| Function Key | Define         | Description              |
|--------------|----------------|--------------------------|
| 1            | [DISC -]       | - SALE Key               |
| 2            | [DISC%]        | % SALE Key               |
| 3            | [SPECIAL SALE] | Special sales unit price |
| 4            | [NEGATIVE]     | Negative sale            |
| 5            | [FIXED PRICE]  | Fixed Price Key          |

| 6 | [TYPE CHANGE]    | WT/CT Key            |
|---|------------------|----------------------|
| 7 | [CASHOPEN]       | Cash Drawer Open Key |
| 8 | [GRAND TOTAL]    | Grand Total Key      |
| 9 | [ PLU REFERENCE] | Reference PLU Key    |

| Function Key | Define          | Description                                                                                             |
|--------------|-----------------|----------------------------------------------------------------------------------------------------|
| 10           | [IN WEIGHT]     | IN Weight Key                                                                                           |
| 11           | [LABEL/TICKET]  | Toggle between the Label and Ticket                                                                     |
| 12           | [DISPLAY RESET] | Display refresh                                                                                         |
| 13           | [MISC WEIGHT]   | Misc. Weight Key                                                                                        |
| 14           | [MISC COUNT]    | Misc. Count Key                                                                                         |
| 15           | [MISC PCS]      | Misc. PCS Key                                                                                           |
| 16           | [EDIT SELL]     | Sell By Date Change Key                                                                                 |
| 17           | [EDIT ORIGIN]   | Origin Change Key.                                                                                      |
| 18           | [EDIT ITEM]     | PLU Change Key                                                                                          |
| 19           | [EDIT DATETIME] | Change Date/Time                                                                                        |
| 20           | [EDIT D/C]      | Set discount for current PLU                                                                            |
| 21           | [EDIT SPEEDKEY] | Change PLU Speed key                                                                                    |
| 22           | [EDIT PRICE]    | PLU Price Change Key                                                                                    |
| 23           | [CLERK CALL]    | Clerk key to call indirectly                                                                            |
| 24           | [LAST VOID]     | Void Last Sale                                                                                          |
| 25~28        | [CURRENCY1~4]   | Call Currency Table                                                                                     |
| 29           | [BATCH]         | Batch Printing                                                                                          |
| 31~39        | [TARE KEY1~9]   | Call Tare Table                                                                                         |
| 40~42        | [UNIT1~3]       | Weight Unit Key<br>kg : unit1=1 kg, unit2=100 g, unit3=N/A<br>lb : unit1=1 lb,unit2=1/2 lb,unit3=1/4 lb |
| 43           | [KGLB]          | Toggle between the Kg and Lb                                                                            |
| 44           | [PACKDATE]      | Pack Date Change Key                                                                                    |
| 45           | [TICKET NO]     | Edit Ticket Serial Number(Master scale)<br>input range : 1~99999                                        |
| 50           | [PRINTDATE]     | Print Date On, Off                                                                                      |
| 50~82        | [CLERK(V1~V32)] | Clerk key                                                                                               |

| 83~90  | [LABEL1~8]      | [LABEL1~8] Label Change Key        |  |
|--------|-----------------|------------------------------------|--|
| 91     | [EDIT TAX]      | Tax Change Key                     |  |
| 92     | [EDIT TRACE]    | DIT TRACE] Traceability Change Key |  |
| 93~124 | [CLERK(V33~64)] | 3~64)] Clerk key                   |  |
| 125    | [SCAN CLERK]    | Select the scan clerk              |  |

| Function Key | Define            | Description                               |  |
|--------------|-------------------|-------------------------------------------|--|
| 126          | [BARCODE]         | Input barcode number Key                  |  |
| 127          | [EDIT INGREDIENT] | Edit ingredient Key                       |  |
| 128          | [LARGE MSG CALL]  | Large Message Call Key                    |  |
| 129          | [SALE SPECIAL]    | Change Special Unit Price Key             |  |
| 138          | [CUSTOMER NO]     | Customer No. Input Key                    |  |
| 139          | [CUSTOMER CLOSE]  | Customer No. close Key                    |  |
| 140          | [REOPEN]          | Reopen Key                                |  |
| 141~145      | [DISC 10% ~ 50%]  | 10%~50% discount key                      |  |
| 155          | [RETURN]          | Return key                                |  |
| 169          | [AUTO]            | Auto, pre-pack key                        |  |
| 170          | [DATE/TIME]       | Change display content of DATE/TIME area  |  |
| 171          | [GLOBAL_TAX]      | Apply Global TAX on current PLU temporary |  |
| 172          | [GLOBAL_LABEL]    | Apply Global Label and Barcode(toggle)    |  |
| 173          | [MULTI PRINT]     | Print multiple label                      |  |
| 181          | [FEED]            | Label feed key                            |  |
| 182          | [PREPACK]         | Prepack key                               |  |
| 183          | [NETWEIGHT]       | Prepack key                               |  |
| 184          | [ZERO]            | Zero Setting                              |  |
| 185          | [TARE]            | Tare Setting                              |  |
| 186          | [EDIT KEY]        | Edit Speed Key Config                     |  |
| 187          | [SHIFT]           | SHIFT Key                                 |  |
| 188          | [CLEAR]           | CLEAR Key                                 |  |
| 189          | [PRINT]           | PRINT Key                                 |  |

| 0 or 9999 | PLU Key |
|-----------|---------|
|-----------|---------|

## 2.10.8.2 Function Key Block (Menu code 1882)

( MENU ightarrow 8. SCALE CONFIG ightarrow 8. function Key Define ightarrow 2. Function Key Block )

You can block each function keys. (Chapter 1.6 KEY FUNTION)

#### 1. Enter function key

Select the function key which you don't want to use. If you press function key, the display shows the key code of that function key.

EX1) Press "AUTO" key and "PRINT" key.

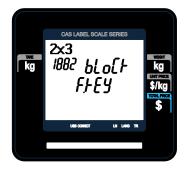

#### 2. Select Yes or No

EX1) Select Yes or No by using "1" or "0" key.

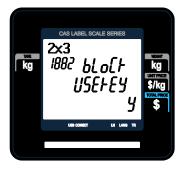

# 2.11 Report

#### 2.11.1 Introduction

X mode is used to read (i.e. print and display) sales data. The X1 report allow you to print report at any time for either of the reporting period. The time period combination you chose is completely dependent upon how you use Z1

Remember that you can generate as many X reports as you would like because X mode does NOT clear any sales data.

## 2.11.2 Report Menu (Menu code 1600)

( MENU → 6. Report )

| No. | Display | Submenus                                                  | Description                              |
|-----|---------|-----------------------------------------------------------|------------------------------------------|
| 1   | X1-REP  | X1 Report                                                 | Print and display sales data of period 1 |
| 2   | Z1- REP | Z1 Report Print, display and clear sales data of period 1 |                                          |
| 3   | CLEAR   | Clear All Clear all reports of period 1                   |                                          |
| 4   | PEND.TR | Non-sending Report                                        | Display and clear remained data          |

## 2.11.3 X1 Report (Menu code 1610)

( MENU → 6. Report → 1. X1 Report )

There are 7 detailed reports.

| No | Submenus   | Description                               |  |
|----|------------|-------------------------------------------|--|
| 1  | Scale      | Print and display scale sales report      |  |
| 2  | PLU        | Print and display PLU sales report        |  |
| 3  | Misc. PLU  | Print and display Misc. PLU sales report  |  |
| 4  | Group      | Print and display group sales report      |  |
| 5  | Department | Print and display department sales report |  |
| 6  | Hourly     | Print and display hourly sales report     |  |
| 7  | Clerk      | Print and display clerk sales report      |  |

## 2.11.4 X1 Scale Sales Report (Menu code 1611)

( MENU  $\rightarrow$  6. Report  $\rightarrow$  1. X1 Report  $\rightarrow$  1. Scale )

If you press "1" key on X1 Report menu screen, scale sales report is shown on the display.

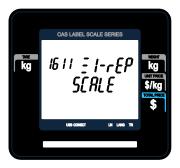

To print this report, press "TEST" key.

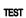

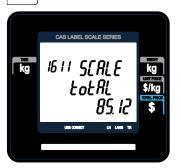

To exit this menu, press the "ESC" key.

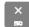

## ► Sample(Label) - Scale Report

```
X1 SCALE REPORT
30-06-15 11:42 Last Reset: 24-06-15 14:31
SCALE #: 1
COUNT : 18 TOTAL : $ 401.40
QUANTITY : 10 UEIGHT : 16.912 kg
```

## ► Sample(Ticket) - Scale Report

| X1 SCALE REPORT<br>AUG-23-04(MON) 09:46 | WA AR           |
|-----------------------------------------|-----------------|
| Last Reset                              | 1.50 Au         |
| AUG-16-04(MON) 03:33                    | :14 PM          |
| ==============                          |                 |
| SCALE #01                               |                 |
| TOTAL COUNT                             | 267             |
|                                         | \$ 5693,70      |
| VOID COUNT                              | . 3             |
| VOID PRICE                              | \$ 27,30        |
| REPACK COUNT                            | . 0             |
| REPACK PRICE                            | \$ 0,00         |
| OVERRIDE COUNT                          | 0               |
| OVERRIDE PRICE                          | \$ 0,00         |
| DISCOUNT COUNT                          | 0               |
| DISCOUNT PRICE                          | \$ 0.00         |
| PREPACK COUNT                           | 1               |
| PREPACK PRICE                           | \$ 3.05         |
| RETURN COUNT<br>RETURN PRICE            | 0               |
| NO SALE OPEN COUNT                      | \$ 0.00<br>0    |
| NO BALLE OPEN COUNT                     | U               |
| PAY SUMMARY                             |                 |
| CASH 26                                 | \$ 1242.70      |
| PIN/CHIP 2                              | \$ 12.50        |
| CHECK 2                                 | \$ 82.00        |
| CREDIT CARD 5                           | \$ 84.40        |
| CREDIT NOTE 2                           | <b>\$ 61,00</b> |
| COUPON 3                                | \$ 17,00        |
| BONUS POINT 0                           | \$ 0.00         |
| CREDIT SALES 3                          | \$ 60,00        |
| CHANGE 17                               | \$ 287.46       |
| TAX SUMMARY                             |                 |
| 1:10,00%,Internal                       | \$ 67.39        |
| 2:10,00%,External                       | \$ 242,00       |
| 3: 8,00%,Internal                       | \$ 190,95       |
| 4:0,00%                                 | \$ 0.00         |
| 5: 0,00%                                | \$ 0,00         |
| 6: 0,00%                                | \$ 0.00         |
| 7: 0.00%                                | \$ 0.00         |
| 8: 0.00%                                | \$ 0.00         |
| 9: 0,00%                                | \$ 0.00         |

# 2.11.5 X1 PLU Report (Menu code 1612)

( MENU  $\rightarrow$  6. Report  $\rightarrow$  1. X1 Report  $\rightarrow$  2. PLU Report )

Press "2" key on X1 Report menu screen.

EX) department 1

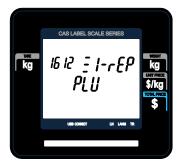

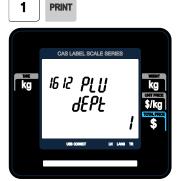

Enter PLU range to check. EX) PLU 1  $\sim$  10

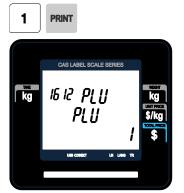

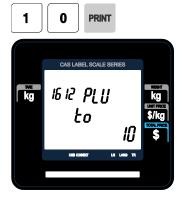

PLU sales report is shown on the display by pressing "PRINT" key.

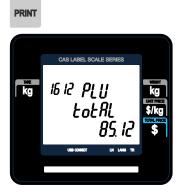

To print report, press "TEST" key.

To exit this menu, press the "ESC" key.

Note: PLU with no sales is not printed.

### ► Sample(Label) - PLU Report

```
| X1 PLU REPORT | 30-06-15 13:27 | Last Reset | 24-06-15 14:31 | PLU #: 1 ~ 50 | COUNT | : 18 | TOTAL | : $ 401.40 | QUANTITY | : 10 | WEIGHT | : 16.912 kg
```

#### ► Sample(Ticket) - PLU Report

```
X1 SCALE REPORT
 AUG-23-04(MON) 09:46:36 AM
 Last Reset
 AUG-16-04(MON) 03:33:14 PM
 Start No:00000, End No:99999
_____
 DEPT #01 Default
 PLU #00001 APPLE
                           84
 TRANSACTION COUNT
                      74.828 kg
 WEIGHT
 QUANTITY
                       $ 681,79
 PRICE
                        $ 67,39
 TAX PRICE
 PLU #00002 BANANA
 TRANSACTION COUNT
                       0,000 kg
 WEIGHT
 QUANTITY
                      $ 1994,00
 PRICE
 TAX PRICE
                       $ 196,00
 PLU #00003 ORANGE
 TRANSACTION COUNT
                       0,000 kg
 WEIGHT
                           62
 QUANTITY
                      $ 1994,00
 PRICE
                       $ 196,00
 TAX PRICE
```

# 2.11.6 X1 Miscellaneous PLU Report (Menu code 1613)

(MENU  $\rightarrow$  6. Report  $\rightarrow$  1. X1 Report  $\rightarrow$  3. MISC. PLU)

Press "3" key on X1 Report menu screen.

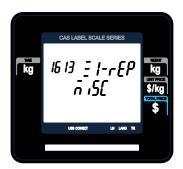

Enter the number to check.

- 0: Miscellaneous by-Weight
- 1: Miscellaneous by-count
- 2: Miscellaneous by-pcs

Ex) Misc. by-weight, Misc. by-count, Misc. by-pcs

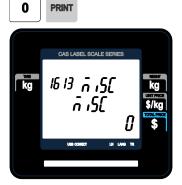

Sales report is shown on the display by pressing "PRINT" key.

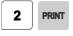

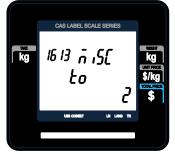

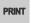

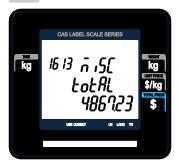

To print report, press "TEST" key.

To exit this menu, press the "ESC" key.

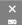

Note: Misc. PLU with no sales is not printed.

#### ► Sample(Label) - Miscellaneous Report

30-06-15 13:27 Last Reset: 24-06-15 14:31

Misc By Weight, Misc By
COUNT : 3 TOTAL : \$ 80.79
COUNTTYY : 1 VEIGHT : 4.306 kg

#### ► Sample(Ticket) - Miscellaneous Report

X1 SCALE REPORT AUG-23-04(MON) 09:46:36 AM Last Reset AUG-16-04(MON) 03:33:14 PM Start No:0, End No:2 ------PLU # Misc By Weight TRANSACTION COUNT 74.828 kg WEIGHT QUANTITY PRICE \$ 681,79 \$ 67,39 TAX PRICE PLU # Misc by Count TRANSACTION COUNT 0.000 kgWEIGHT 98 QUANTITY \$ 1994.00 \$ 196.00 PRICE TAX PRICE PLU # Misc By PCS TRANSACTION COUNT WEIGHT 0,000 kg QUANTITY 98 \$ 1994,00 PRICE \$ 196,00 TAX PRICE \_\_\_\_\_\_

## 2.11.7 X1 Group Report (Menu code 1614)

(MENU  $\rightarrow$  6. Report  $\rightarrow$  1. X1 Report  $\rightarrow$  4. Group)

Press "4" key on X1 Report menu screen.

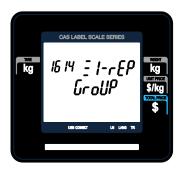

Enter group range to check Ex) Group 0 ~ Group 23

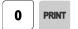

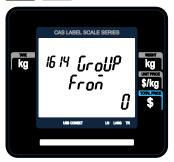

You can see group sales data by pressing "PRINT" key.

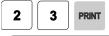

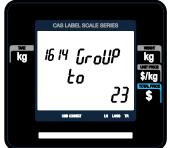

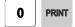

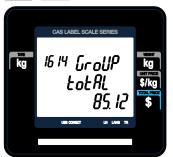

To print report, press the "TEST" key.

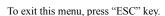

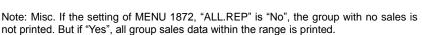

#### ▶ Sample(Label) - GROUP Report

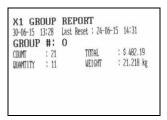

#### ► Sample(Ticket) -GROUP Report

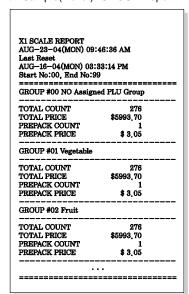

## 2.11.8 X1 Department Sales Report (Menu code 1615)

(MENU  $\rightarrow$  6. Report  $\rightarrow$  1. X1 Report  $\rightarrow$  5. Department)

Press "5" key on X1 Report menu screen.

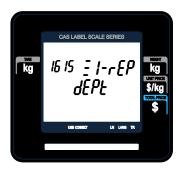

Enter department range to check.

EX) dept 1 ~ dept 10

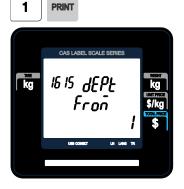

You can see department sales data by pressing "PRINT" key.

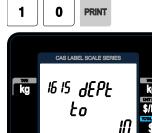

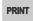

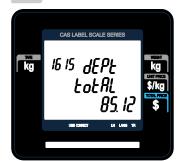

To print report, press the "TEST" key.

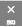

To exit this menu, press "ESC" key.

Note: If the setting of MENU 1872, "ALL.REP" is "No", the department with no sales is not printed. But if "Yes", all department sales data within the range is printed.

### ► Sample(Label) - Department Report

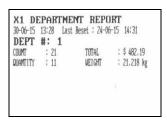

### ► Sample(Ticket) - Department Report

| X1 SCALE REPORT<br>AUG-23-04(MON) | 00-46-36 AM | 1       |
|-----------------------------------|-------------|---------|
| Lest Reset                        | 03.40.80 AM |         |
| AUG-16-04(MON)                    | 03:33:14 PM |         |
| Start No:01, End No               |             |         |
|                                   |             |         |
| DEPT #01 Default                  |             |         |
| TOTAL COUNT                       |             | 274     |
| TOTAL PRICE                       | \$5993,70   |         |
| PREPACK COUNT                     |             | 1       |
| PREPACK PRICE                     |             | \$ 3,05 |
| RETURN COUNT                      |             | 0       |
| RETURN PRICE                      |             | \$ 0,00 |
| DEPT #02 MEET                     |             |         |
| TOTAL COUNT                       |             | 274     |
| TOTAL PRICE                       | \$5993,70   |         |
| PREPACK COUNT                     |             | 1       |
| PREPACK PRICE                     |             | \$ 3.05 |
| RETURN COUNT                      |             | 0       |
| RETURN PRICE                      |             | \$ 0.00 |
| DEPT #03 FISH                     |             |         |
| TOTAL COUNT                       |             | 274     |
| TOTAL PRICE                       | \$5993,70   |         |
| PREPACK COUNT                     |             | 1       |
| PREPACK PRICE                     |             | \$ 3.05 |
| RETURN COUNT                      |             | 0       |
| RETURN PRICE                      |             | \$ 0,00 |
|                                   |             |         |

## 2.11.9 X1 Hourly Sales Report (Menu code 1616)

( MENU  $\rightarrow$  6. Report  $\rightarrow$  1. X1 Report  $\rightarrow$  6. Hourly )

Press "6" key on X1 Report menu screen.

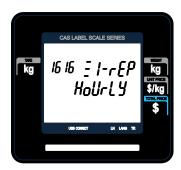

Enter time to check.

EX) AM 9 hour ~ PM 2 hour

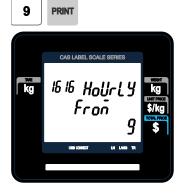

You can see hourly sales data by pressing "PRINT" key.

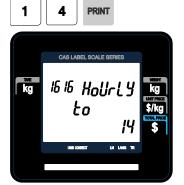

PRINT

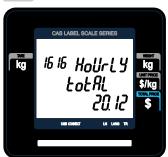

To print report, press "TEST" key.

To exit this menu, press "ESC" key

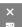

Note: If the setting of MENU 1872, "ALL.REP" is No, the hour with no sales is not printed. But if "Yes", all hour sales data within the range is printed.

### ► Sample(Label) - hourly Report

```
X1 HOURLY REPORT
30-06-15 13:10 Last Breset: 24-06-15 14:31
HOUR #: 10 ~ 23
COUNT : 21 TOTAL : $482.19
QUANTITY : 11 WEIGHT : 21.218 kg
```

#### ► Sample(Ticket) - hourly Report

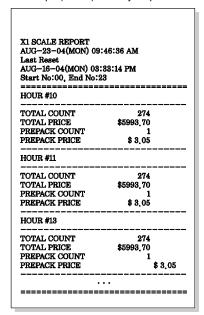

## 2.11.10 X1 Clerk Sales Report (Menu code 1617)

( MENU  $\rightarrow$  6. Report  $\rightarrow$  1. X1 Report  $\rightarrow$  7. Clerk )

Press "7" key on X1 Report menu screen.

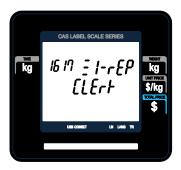

Enter clerk range to check.

EX) clerk 0 ~ clerk 32

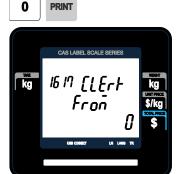

You can see clerk sales data by pressing "PRINT" key.

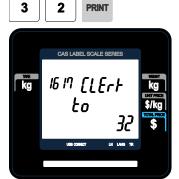

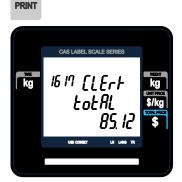

To print report, press "TEST" key.

To exit this menu, press "ESC" key

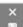

Note: If the setting of MENU 1872, "ALL.REP" is No, the clerk with no sales is not printed. But if "Yes", all clerk sales data within the range is printed.

#### ► Sample(Label) - Clerk Report

|       |    | REPORT<br>Last Reset : 24-0 | 6-15 | 14:31                  |
|-------|----|-----------------------------|------|------------------------|
| CLERK | #: | O TOTAL                     | 1    | \$ 282.19<br>21.218 kg |

## ► Sample(Ticket) - Clerk Report

| AUG-23-04(MON) 0<br>Last Reset | 9:46:36 | AM                   |
|--------------------------------|---------|----------------------|
| AUG-16-04(MON) 0               | 3:33:14 | PM                   |
| Start No:00, End No            |         | ,-                   |
|                                |         |                      |
| CLERK #00 MANAGE               | ER      |                      |
| TOTAL COUNT                    |         | 267                  |
| TOTAL PRICE                    |         | \$ 5693,70           |
| VOID COUNT                     |         | 3                    |
| VOID PRICE                     |         | \$ 27,30             |
| REPACK COUNT                   |         | 0                    |
| REPACK PRICE                   |         | \$ 0,00              |
| OVERRIDE COUNT                 |         | 0                    |
| OVERRIDE PRICE                 |         | \$ 0,00              |
| DISCOUNT COUNT                 |         | 0                    |
| DISCOUNT PRICE                 |         | \$ 0.00              |
| PREPACK COUNT                  |         | . 1                  |
| PREPACK PRICE                  |         | \$ 3,05              |
| RETURN COUNT                   |         | 0                    |
| RETURN PRICE                   |         | \$ 0,00              |
| NEGATIVE COUNT                 |         | . 0                  |
| NEGATIVE PRICE                 |         | \$ 0,00              |
| NO SALE OPEN COU               | NT      | 0                    |
| PAY SUMMARY                    |         | A 1040 F0            |
| CASH<br>PIN/CHIP               | 26      | \$ 1242,70           |
| CHECK                          | 2       | \$ 12,50<br>\$ 82,00 |
| CREDIT CARD                    | 2       | \$ 84.40             |
| CREDIT NOTE                    | 5<br>2  | \$ 61,00             |
| COUPON                         | 3       | \$ 17,00             |
| BONUS POINT                    | ő       | \$ 0.00              |
| CREDIT SALES                   | 3       | \$ 60.00             |
| CHANGE                         | 17      | \$ 287,46            |
| CLERK #01 CLERK                |         |                      |
| TOTAL COUNT                    |         | <br>267              |
| TOTAL PRICE                    |         | \$ 5693,70           |
| TOTALLIMOR                     |         | <b>\$</b> 0000,10    |
| CLERK #02 AHN                  |         |                      |
| TOTAL COUNT                    |         | 267                  |
| TOTAL PRICE                    |         | \$ 5693,70           |
|                                |         |                      |

## 2.11.11 Z1 Report (Menu code 1620)

( MENU  $\rightarrow$  6. Report  $\rightarrow$  2. Z1 Report )

If you select menu code 1620, you will see following screen.

If you want to print and clear the data, press TEST key. The scale shows following screen.

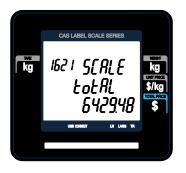

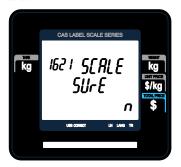

To print and clear, press "1" key. The scale shows following screen.

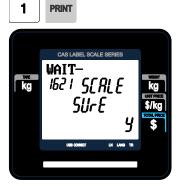

When printing is done, Z1 data is cleared and exit this menu. Sales data is same with X1 report

Note1: If the setting of Parameter 598, "Print when Z Report clear" is "No", you cannot print Z Report.

Note2: If the setting of Parameter 595 "Individual clear(Z report)" is "Yes", you can clear Scale, PLU, Misc. PLU, Group, Department, Hourly, Clerk data is cleared separately. But if you use this function, each report is not same with scale report.

## 2.11.12 Clear All Report (Menu code 1650)

If you select menu code 1650, you will see following screen.

To clear all report, press 1 key. If you do not want to clear, press 0 or ESC key.

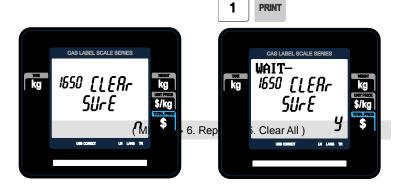

# 3. SALES OPERATION

# 3.1 Basic Operation

This chapter explains basic operation of scale, such as how to set zero, tare, call up a PLU and override unit price in CL3000 series.

■ Turn ON the scale. The first screen will be seen as below for CL3000 series.

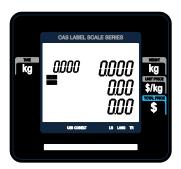

### 3.2 Zero

You can use the ZERO key to correct for a deviation from zero as long as there are no PLUs or MISC PLUs called-up. The weight can sometimes drift from zero due to debris on the platter, leaving objects on the platter for excessive periods of time, or other environmental factors. To correct this, remove everything from the platter and press the ZERO key when the stable indicator "▼" is on. Below is a possible zero drifted state that should be corrected by simply pressing the ZERO key.

 $\bigcirc$  EX) Initial weight displayed => 0.002.

 $\ensuremath{\textcircled{2}}$  Press "ZERO" key to set initial zero.

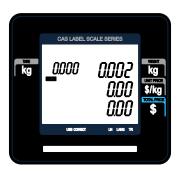

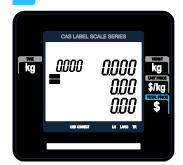

### **3.3** Tare

You can enter tare weights as long as there are no PLUs or MISC PLUs called-up. If you need to temporarily override a PLU s tare weight, you must enter the tare weight first and then call-up that PLU. )There are two ways to enter a tare weight and both ways will only work if there is no PLU or MISC PLU called-up.

① Enter a tare weight manually by pressing the numeric keys

5

② Press "TARE" key.

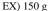

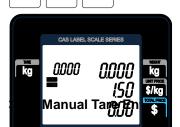

0

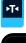

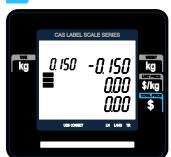

# 3.3.2 Weighed Tare Entry

① Place the empty container on the platter making sure that the weight is stable

② Press "TARE" key.

EX) 0.15 kg

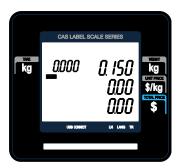

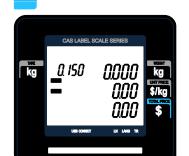

## 3.3.3 How to Clear Tare

① Remove the item from the platter

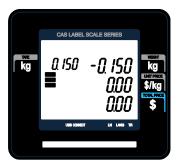

② Press "TARE" key again.

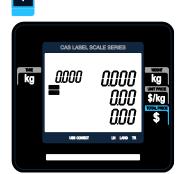

## 3.3.4 Preset Tare

- ① Call up a PLU including tare (weight of container). EX) PLU #3 s tare =150 g
- ② Clear PLU#3, then tare is also automatically cleared.

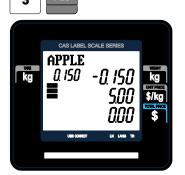

## 3.3.5 Successive Tare

① Enter tare (weight of container) using numeric keys.

EX) 150 g

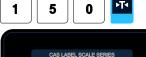

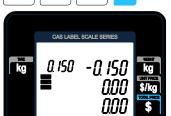

2 Enter the weight of container using numeric keys.

EX) 150 g

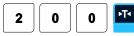

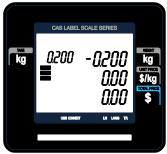

③ Press "TARE key after removing item and container from the platter.

Note: Parameter 605 "Accumulation Tare" and parameter 606 "Subtraction Tare" must be set.

# 3.4 Calling Up a PLU

There are two ways to call up a PLU by using numeric key and preset key(speed key).

### 3.4.1 Using Numeric Key

① Enter PLU number by using numeric keys and press "PLU" key.
EX) PLU No. 15

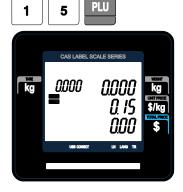

**Note:** Even though you do not press PLU key after entering a PLU number, PLU will be displayed depending on the setting time. It takes time to call up a PLU depending on the setting of parameter, 586 "Indirect PLU Call Time".

## 3.4.2 Using Speed Key

To call-up PLU number 79, and you programmed Speed key #5 to be PLU number 79, then you need to press the following key: Speed key #5.

Note: You have to set Speed key in program mode (Menu 1160 on chapter 2.6)

① Press a speed key (which is save as a PLU). EX) PLU #79=Apple, Speed key #5

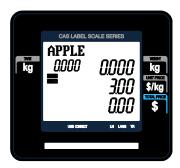

# 3.5 Override (FOR key)

The OVERRIDE key is used to temporarily change the pricing of priced PLUs.

→ If you set program menu 1873("UPRICE"), changed priced is saved after printing a label.

## 3.5.1 By-Weight PLU

- PLU# 1.MEAT (PLU Type: By weight, Unit Price: 1.99\$).
- ① Press OVERRIDE key.

② Enter new unit price.

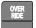

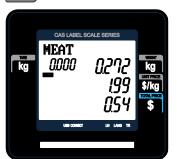

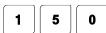

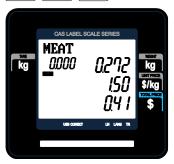

③ Press PRINT key to print label.

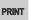

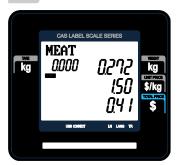

# 3.5.2 By-Count PLU

- PLU# 2.APPLE (PLU Type: By count, Unit Price: 1.00\$).

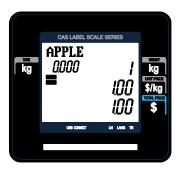

① Enter QUANTITY and press OVERRIDE key

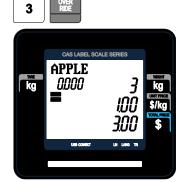

② Enter new unit price.

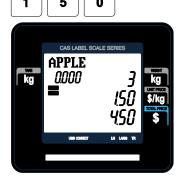

3 Press PRINT key to print label.

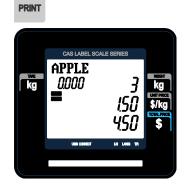

# **3.5.3 By-PCS PLU**

- PLU# 3.Eggs (PLU Type: By PCS, Pieces: 3, Unit Price: 30.00\$).

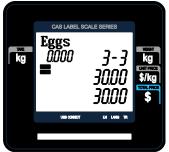

① Press OVERRIDE key and enter new unit price

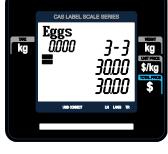

2 Press FOR key and enter QUANTITY

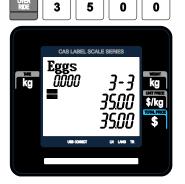

③ Press FOR key and enter PIECES

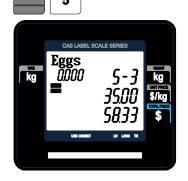

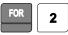

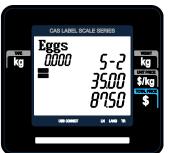

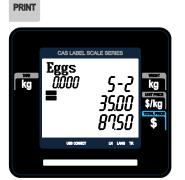

4 Press PRINT key to print label.

- Note: If you set program menu 1873("UPRICE"), changed priced is saved after printing a label.
  - Discount function is not available when you use OVERRIDE key.

# 3.6 Sales Operation

## 3.6.1 Weighed Item Operation

#### **EXAMPLE:**

- PLU No: 29, PLU Name: ONION, PLU type: by weight, Unit Price: 1.50\$,
- Sales Weight =1.0 kg
- ① Press Speed key to call up a PLU.

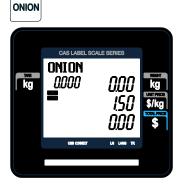

User may call up a PLU by pressing speed key or numeric key. Please refer

- ② Place the item(s) on the platter.
- ③ Press "PRINT" key to print a label and complete current transaction. This transaction(s) is saved in the sales record.

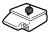

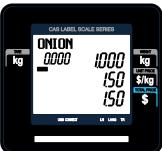

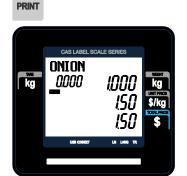

4 Remove the item(s) from the platter.

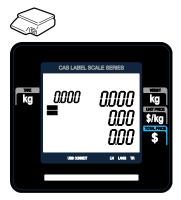

\* Total Price= Sales weight X Unit price

Note: - In "SAVE" & "Prepack" mode the PLU is not automatically cleared when you remove the item from the platter.

- If you set CLRPLU" to "Y" in Menu 1873, PLU is cleared even though you do not remove the item from the platter. (See chapter 2.14.7.3 for menu 1873)

## 3.6.2 By Count Item

#### EXAMPLE:

- PLU No: 31, PLU Name: MANGO, PLU type = By-Count, Unit Price: 1.99\$,
- Sales 20 pieces.
- ① Press numeric key(s) to call up a PLU.
- ② Enter the number of pieces.

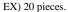

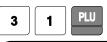

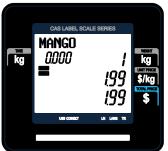

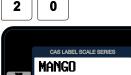

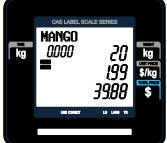

User may call up a PLU by pressing speed key or numeric key.

Please refer to chapter 3.4 for details.

- ③ Press "PRINT" key to print a label and complete current transaction. This transaction(s) is saved in the sales record.
- \* Total Price= Piece(s) X Unit price

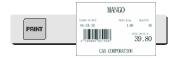

Note: - In "SAVE" & "Prepack" mode, the PLU called up is not automatically cleared when you remove the item from the platter.

## 3.6.3 By PCS Item

**EXAMPLE**:

- PLU No : 30, PLU Name: ORANGE, PLU type = By PCS, PIECES: 5,

Unit Price: 1.99\$

① Press numeric key(s) to call up a PLU.

② Enter QUANTITY [the number of Pieces].

EX) 20 pieces.

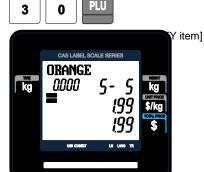

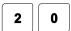

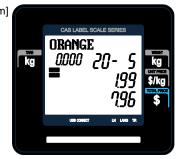

③ Press "PRINT" key to print a label and complete current transaction. This transaction(s) is saved in the sales record.

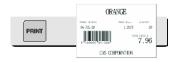

\* Total Price= QUANTITY X [Unit price / PIECES]

**Note:** - In "SAVE" & "Prepack" mode the PLU is not automatically cleared when you remove the item from the platter.

### 3.7 Discount

Before using discount function, you have to set discount data in menu 1130 of program mode. Discount is different depending on PLU type. (For details, see chapter 2.4.1)

## 3.7.1 Unit Price Discount - By Weight PLU

#### EXAMPLE:

- PLU# 29=KIWI (By-Weight PLU), Unit price=20.00
- ① Call up a PLU.

② Place an item on the platter. In this case, discount is not available because the weight of this item (0.489 kg) is lower than 1st target(0.500 kg).

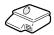

CAS LABEL SCALE SERIES

KI WI

0000 0000 \$/kg

S/kg

LIB COMECT IN LAW TR

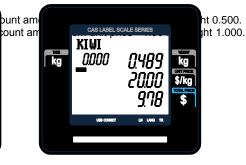

③ Place an item on the platter. In this case, discount is possible because the weight of item(0.526 kg) is greater than 1st target (0.500 kg) therefore the total price is 10.26.

4 Place items on the platter. In this case, discount is possible because the weight of item(1.076 kg) is greater than 1st target (0.500 kg) therefore the total price is 20.44\$.

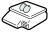

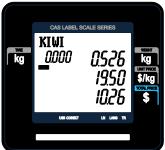

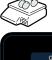

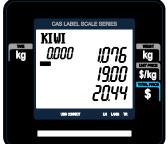

⑤ Press the PRINT key.

**Note:** - You can set four markdown information in menu 1720 of program mode.(See chapter 2.13.3)

# 3.7.2 % Unit Price Discount - By Weight PLU

#### EXAMPLE:

- PLU# 29=ORANGE (By-Weight PLU), Unit price=20.00
- 1st Target of Discount: "10 % off from unit price" for sales weight 0.500 kg.
- 2nd Target of Discount: "20 % off from unit price" for sales weight 1.000 kg.
- ① Call up a PLU.

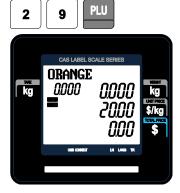

- \* User may call up a PLU by pressing speed key or numeric key. Please refer to chapter 3.4 for details.
- ② Place an item on the platter. In this case, discount is not available because the weight of this item (0.489 kg) is lower than 1st target(0.500 kg).

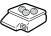

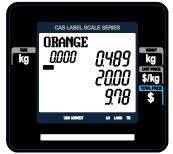

③ Place items on the platter. In this case, the weight of items(0.526 kg) is greater than 1st target(0.500 kg) therefore you can have 10% discount. (Total price is 9.47)

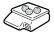

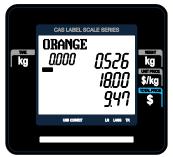

④ Place items on the platter. In this case, the weight of items(1.076 kg) is greater than 2nd target(1.000 kg) therefore you can have 20% discount. (Total price is 17.22)

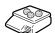

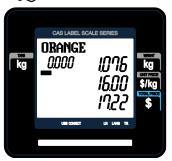

⑤ Press the PRINT key. Markdown(STRIKE THROUGH) is printed on label as figure.

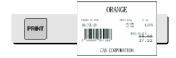

### 3.7.3 Unit Price Discount - By PCS PLU

#### **EXAMPLE 2:**

- PLU# 30=PREMIUM MANGO, 3 pieces FOR 6.00
- 1st Target of Discount: "Discount amount from unit price"=0.20 for sales 5 pieces.
- 2nd Target of Discount: "Discount amount from unit price"=0.50 for sales 10 pieces.
- ① Call up a PLU.

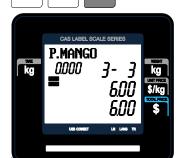

② Enter quantity. In this case, 5 is greater than 1st Target (5), unit price(0.20\$) is discounted.

than 2nd Target (10), unit price(0.50\$) is discounted.

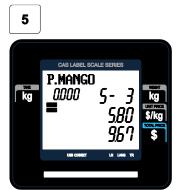

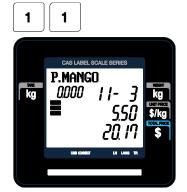

④ Press the PRINT key. Markdown(STRIKE THROUGH) printed on label as figure.

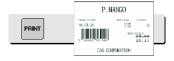

**Note:** - You can set four markdown information in menu 1720 of program mode.(See chapter 2.13.3)

#### 3.8 **Add-Up Transaction**

If you press the ADD key instead of the PRINT key, you will initiate the ADD-UP process. You can ADD-UP 399 items maximum.

#### **EXAMPLE 2:**

- PLU# 32=SIRLOIN, PLU Type = By-Weight, Unit Price=20.00,
- PLU# 35=T-bone steak, PLU Type = By-PCS, Pieces=3, Unit Price=6.00
- ① Call up a PLU and place item on the platter.
- 2 Press ADD key. PLU is cleared automatically. You will see the display as below.

Remove item from the platter.

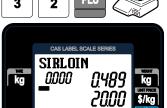

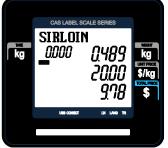

CAS LABEL SCALE SERIES SIRLOIN TARE Kg 0.000

3 Call up a PLU.

4 Press ADD key. PLU is cleared automatically. You will see the display as below.

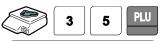

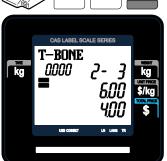

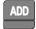

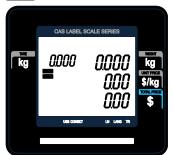

(5) You can repeat the ADD-UP process key at anytime to see the grand-total.

**(6)** To complete the sale, press the PRINT key. up to 399 times or you can press the ST/TTL (To repeat the ADD-UP process, press the ESC key.)

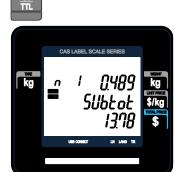

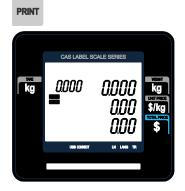

Note: - You can press the VOID key to undo the transaction. (See chapter 3.10).

- If you set "I.LABEL" to "Y" in menu 1750 of program mode, label will be printed whenever you press the ADD key. (See chapter 2.13.3)
- Even though you turn off the scale before printing a grand total label, add-up data is not cleared.

# 3.9 Clerk Operation

There are three clerk modes as below.

#### ▶ Clerk Modes

| No | Clerk Modes    | Description                                                                                                    |
|----|----------------|----------------------------------------------------------------------------------------------------|
| 1  | No Clerk       | Sales clerk does not log in and makes sales using "PRINT" key.                                                                                                    |
| 2  | Standard Clerk | Generating a standard clerk transaction is the same as any sales mode transaction except that you do NOT press the PRINT key; instead you must press one of the V(Clerk-Speed) keys (1 through 4) You can print total price label depending on the setting.                                    |
| 3  | Floating Clerk | Generating a standard clerk transaction is the same as any sales mode transaction except that you do NOT press the PRINT key; instead you must press one of the V(Clerk-Speed) keys (1 through 4) You can print total price label depending on the setting. Sales data is added automatically. |

To register clerk, refer to menu code 1850 of program mode. (See chapter 2.14.5)

#### **Assumption**

- Clerk should be registered on menu 1850. (See chapter 2.14.5)
- Clerk number should be set on menu 1856 to use "V1~ V64" keys (See chapter 2.14.5.6) If the clerk is not assigned to V1~V64, this clerk has to enter password after pressing V key.
- All clerks can use "V" key.
- \* Up to 50 transactions are available in Clerk mode
- \* Sales data is saved in memory.
- \* If you press PRINT key to complete transaction, grand total price is printed and sales data is cleared from memory.
- \* If you want to see total price before completing transaction, press the ST/TTL key. To print, press the PRINT key.
- \* Even though you turn off the scale before printing, sales data is not cleared.
- If you want to print ticket when you log out, press V1~V64 to log on and press the PRINT key. You can also check total price by pressing ST/TTL key after log on.

Note: - You have to set Clerk log out time in menu 1874 of program mode. (See chapter 2.14.7) If you do not call a PLU and do not operate the scale, time is computed. To set 30 seconds for logout time, enter 300. If you do not want to log out, enter 0.

- When there is no PLU, you can print ticket again by pressing X key (It

depends on the setting of parameter 599, Print last ticket)

### 3.9.1 Standard Clerk Operation

#### Assumption

- You have to set "S.MODE" to "2" (Standard Clerk) in menu 1820 of program mode. (See chapter 2.14.3)

#### **EXAMPLE 2:**

Clerk No: 2, Clerk Name: Christine, Clerk Key: V1 PLU#1=Apple, Unit Price 10.00, Weight, 1.2 kg

① Call up a PLU.

② Place an item and press V1 key. You will get a label automatically.

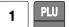

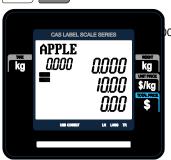

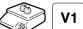

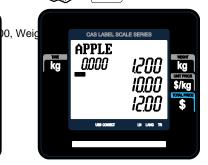

3 Call up a PLU.

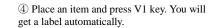

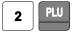

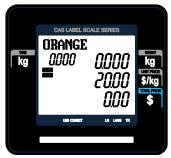

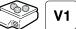

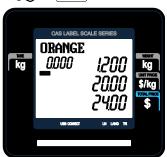

#### (5) Press the PRINT key to complete

transaction. If you are in ADD-UP mode, you can have label for grand total price.

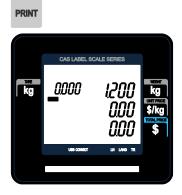

**Note:** - If you are in ADD-UP mode, you can have label for grand total price by pressing PRINT key. When you turn on the scale, this function is not active so you have to press ADD key.

### 3.9.2 Floating Clerk Operations

#### Assumption

 You have to set Select Clerk Sale mode to 3 (Floating Clerk) in menu 1820 of program mode. (See chapter 2.14.3)

#### **EXAMPLE:**

Clerk No: 2, Clerk Name: Christine, Clerk Key: V1 PLU#1=Apple, Unit Price 10.00., Weight, 1.2 kg

① Call up a PLU.

This transaction is save to memory.

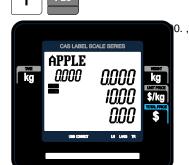

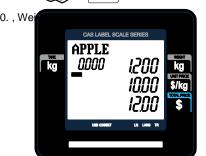

3 Call up a PLU #2.

④ Place an item on the platter and press the V1 key.

This transaction is saved to memory.

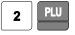

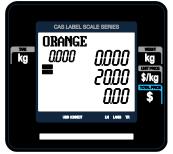

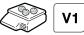

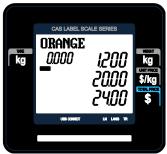

⑤ Press the PRINT key to complete transaction.

Grand total price label is printed and sales data is cleared in memory.

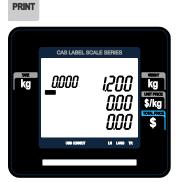

Note: - Print mode of floating clerk operation is ticket type as default. If you want to use label type, you have to change setting in menu 1731 of program mode. (See chapter 2.13.3)

- You can set ticket item in menu 1761 of program mode. (See chapter 2.13.6)

### 3.10 Void

You can press the VOID key to undo transaction in add-up process or floating clerk operation.

- ① Press the VOID key, you will see following screen.
- $\ensuremath{\textcircled{2}}$  To void Kiwi, press the VOID key.

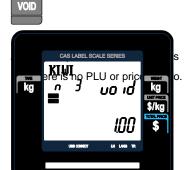

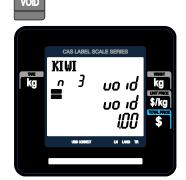

- \* You can use the PG UP and PG DOWN keys or the Arrow keys to navigate up and down the list.
- ① Place item on the platter
- ② Press VOID key then this sale is cleared.

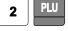

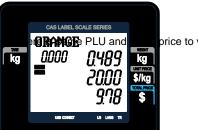

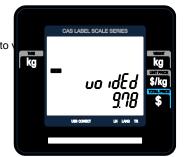

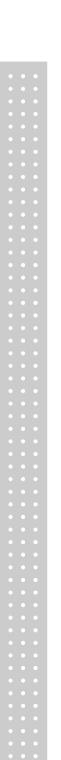

\* If price is not same, void list screen is shown on the display automatically.

# 3.11 Payment & Change

### ▶ Payment

| No | Туре        |
|----|-------------|
| 0  | Cash        |
| 1  | Pin/chip    |
| 2  | Check       |
| 3  | Credit card |
| 4  | Credit note |
| 5  | Coupon      |
| 6  | Bonus point |
| 7  | Credit      |

You can use PAY key in the add-up process or floating clerk operation.

EX) Total price: 15.00 \$

 $\ensuremath{\ensuremath{\mathbb{D}}}$  Press PAY key when there is subtotal price

② Press Page down key and select payment type(Coupon)

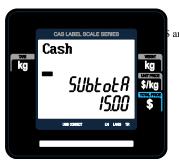

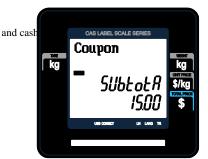

#### ③ Enter 6.00

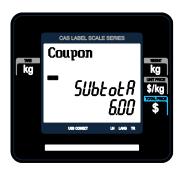

④ Press PRINT key then you can select payment type again.

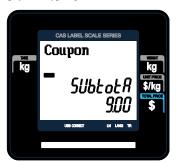

Select Payment type (Cash)

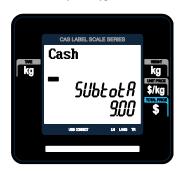

6 Press PRINT key. The label is issued

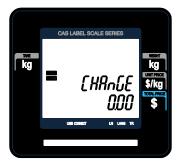

\* Total price, receive and change is printed.

Note: - You can set print item in menu 1760 of program mode. (See chapter 2.13.6)
- If there is credit sales, a receipt is printed additionally.

### 3.12 Return

The RETURN key is used to delete erroneous sale transactions. You can use the RETURN key to undo erroneous sales transactions like pressing the PRINT key inadvertently, selecting and printing the wrong PLU, an inadvertent Auto-Print in Pre-Pack mode, or perhaps adjusting the sales totals for a damaged or ruined package. Whatever the reason, the RETURN function will decrement returned PLU s transaction counter and sales totals by the specified amount.

You need to call-up the PLU that you wish to return by either pressing its corresponding speed key or typing its number.

- ◆ When the price is zero,
  - 0) By weight PLU: You need to enter the total price and weight that was printed on the return PLU s label
  - 1) By count PLU: You need to enter the total price and quantity that was printed on the return PLU s label
- ◆ When the price is higher than zero, Return function is performed by pressing RETURN key

Note: - If you set "SH.KEY" to "Y" in menu 1873 of program mode, you cannot use return function. (See chapter 2.14.21)

- If parameter 596 X/Z Report is not set, this function will not operated.

# 3.13 Prepack Key

Pre-Pack mode, it prints labels automatically. When it is in MANUAL mode, you must press the PRINT key (or ADD key) to get a label. In Pre-Pack mode, you can not select AUTO mode. Pre-Pack works like AUTO and SAVE mode except that the weight does not need to return to zero for every auto-print.

Pre-pack mode is very useful in backyard applications. This mode increases productivity by not requiring the user to press the PRINT key for every package. Instead the user can concentrate on weighing, wrapping, and labeling

This function is only available for by-weight PLU.

- how to use prepack mode if you use Prepack mode without total function.
- same as current operating way
   (put the item on the platter and then print automatically)
   when you use the total function at Prepack Mode
  - 1) when total function starts, press [ADD] key ( at Prepack Mode)
  - 2) on the display. [Summation ON] will appear for about 3 seconds.
  - 3) call up PLU and then place a item.
  - 4) each label will be automatically prints and will make a total.
  - 5) repeat 3)~4).
  - 6) when you press [ST/TTL] key, the total will be displayed.
  - 7) to print the Sub Total, press [PRINT] key.
  - 8) repeat 3)~7).
  - to print Grand Total Label, press [ST/TTL].
     (this case at there should be no sub-total remains, then press [ST/TTL] key)
  - 10) Grand Total Label will be printed.
  - 11) after complete the total function, press [ADD] key.
  - 12) on the Display, [Summation OFF] will be appear for about 3 second.
  - Printing item when you make a total with other items
  - Printing item: (before) Total Price, Transaction No, Void Price, Void Count, (added) Total Weight, Total Quantity etc.
  - when you make a total with only one item
  - Printing item: (before) Total Price, Transaction No, Void Price, Void Count, (added) Total Weight, Total Quantity, Dept No, Dept Name PLU Name, Item Code, PLU No, Dept No, Cook By Date Sell By Date/Time, Packed On Date/Time, Produced Date etc

#### EXAMPLE:

Speed key #1= Onion Unit price=1.50, Sales Weight=1.0 kg,

① Press PREPACK key and call up a PLU

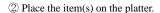

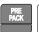

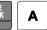

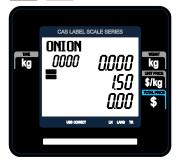

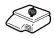

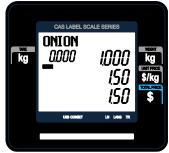

- \* User may call up a PLU by pressing speed key or numeric key. Please refer to Menu code 1160.
- 3 Label is issued automatically.

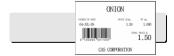

4 Remove the item(s) from the platter.

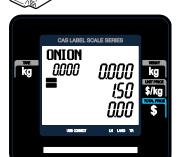

**Note:** - If the scale is in Prepack mode then it will always auto-print if the Total price is greater than 0.00 and:

- The weight deviates by an amount greater than or equal to the Parameter 862 setting(Min. weight for sale) and the weight stabilizes at a weight greater than zero.
- 2. The weight deviates by an amount greater than or equal to the Parameter 861 setting(Auto threshold) and the weight stabilizes at a weight greater than zero.

# 3.14 X Key

The X key is used to print multiple transactions for the same PLU. The X key operation is called the Multi-Label function.

# 3.14.1 By-Weight PLU

**Note:** If you want to use X key for by-weight PLU, you must set Parameter 582, Use "X" key (by WT.).

#### EXAMPLE:

Speed key #1= "Onion" preset key, Unit price=1.50, Sales Weight=1.0 kg,

① Call up a PLU

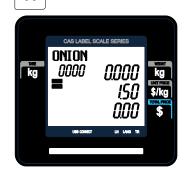

\* You can call up a PLU by pressing speed key or numeric key. Please refer to chapter 3.4 for details.

2 Place the item(s) on the platter.

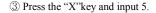

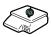

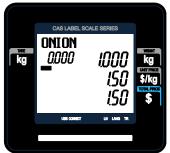

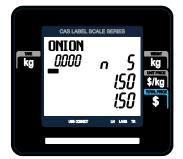

4 Remove the item(s) from the platter.

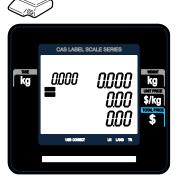

Note: - If you set "LABEL" to "Y" in menu 1872 of program mode, the scale does not check peel-off, so you have to press FEED key after printing is done. (See chapter 2.14.21)

- If parameter 551, "Use double print(auto)" is set, you will have two same labels in auto mode.
- If you set 2nd label in PLU programming, 2nd label is issued automatically.

# 3.14.2 Non-Weighed PLU

You can use X key for by Count, By PCS PLU without any setting. The way of using X key is same as by-weight PLU except weighing item.

① Call up a PLU

2 Press EDIT SELL key to enter both of effective date and time.

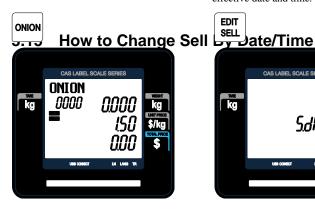

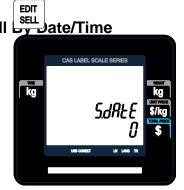

③ Press PRINT key to complete saving.

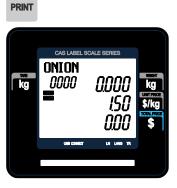

Note: - To use EDIT SELL key, you have to set this key in menu 1880 of program mode. (See chapter 2.14.8)

# 3.16 How to Change Origin

① Call up a PLU

② Press ORIGIN key to retrieve one of origin data saved.

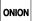

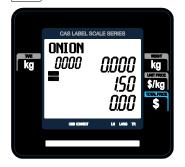

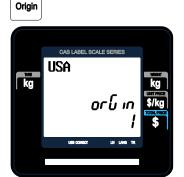

Note: - To use ORIGIN key, you have to set this key in menu 1880 of program mode. (See chapter 2.14.8)

# 3.17 How to Change PLU Type

**Note:** If you set "TYPE" to "Y" in menu 1873 of program mode changed PLU type is saved. (See chapter 2.14.7)

① Press "WT/CT" key to change PLU type from By-weight to By-count PLU or vice versa.

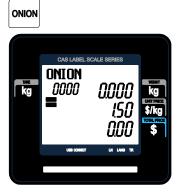

- If you change by-Weight PLU to by-count PLU, quantity is set 1 and unit price is same.
- If you change by-count PLU to by-weight PLU, unit price is same.
- If there is discount information on PLU, you can not change PLU type.

# 3.18 Direct Discount

If there is no discount information in PLU, you can use this function.

① Call up a PLU # 1 and press "Fixed Price" key.

② Press "Override Key"

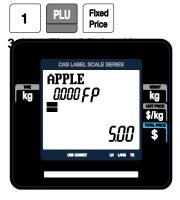

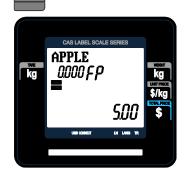

③ Type fixed price 2.00 than press PRINT key

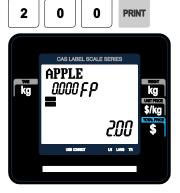

Note: - To use Fixed Price Key, you have to set this key in menu 1880 of program mode. (See chapter 2.14.8)

# 3.18.2 % Discount Price Key

- ① Call up a PLU(#1.APPLE).
- ② Press "%Discount" key and enter % amount to discount. Ex) 20%

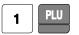

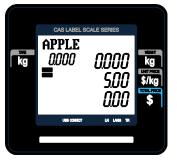

Ex) 20%

DISC(%) 2 0

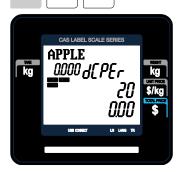

③ Press PRINT key.

④ Place item on the platter and press PRINT key.

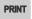

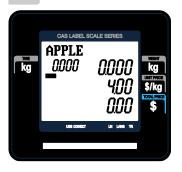

PRINT

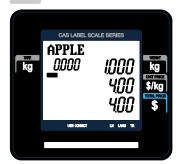

Note: - To use % DISCOUNT key, you have to set this key in menu 1880 of program mode. (See chapter 2.14.8)

#### 3.19 PLU Connection

#### 3.19.1 Referenced PLU Function

If you press REFERENCE key(Functions key#:9) after calling up a PLU which has reference information, reference will be shown on the display.

 To use this function, you have to set reference department and reference PLU when you create PLU.

### 3.19.2 Coupled PLU Function

Automatically coupled PLU is called up after transaction. You can use this function when you sell two or more items as package. (Does not operated in SAVE and PREPACK modes)

To use this function, you have to set reference department and reference PLU when you create PLU.

#### 3.19.3 Link PLU Function

Note: Operates only in the ticket mode.(Does not operated in PREPACK and AUTO modes)

When purchasing a product, it automatically purchases another product additionally

 When the Linked PLU type is weight, purchasing is made in accordance with weight

When the Linked PLU type is count, it sells 1 unit

◆ To use this function, you have to set Linked department and Linked PLU when you create PLU.

# 3.20 Sales Operation Control Parameters

### 3.20.1 Fixed Weight

- You can set fixed weight when you create PLU If you call up this PLU, the weight is not changed.
- You can use IN WEIGHT key.
   Call up a PLU and enter a fixed weight by using OVERRIDE key and press IN WEIGHT key.

# 3.20.2 Prepack Without Report

The transaction data is not added to report while using prepack mode.

- You have to set Parameter 597(Prepack report) to use this function. Also, Parameter 596 should be set to  $\Upsilon$ 

# **APPENDIX**

# 1. Label Format

There are fixed label format and user label format

|          | Fixed Label Format      | User Label Format                                                                                                    |
|----------|-------------------------|----------------------------------------------------------------------------------------------------|
| No.      | 1~50                    | 51~99                                                                                                    |
| Quantity | 30                      | 20                                                                                                    |
| Method   | Built in CL3000         | Download from PC                                                                                                    |
| Features | You cannot edit format. | Using the PC program, you can program format numbers 51 to 99. In ticket mode, it is available to use Head/Tail format. |

#### ▶ Fixed Label Format

| No | Name         | Width(mm) | Length(mm) | No | Name         | Width(mm) | Leng th(mm) |
|----|--------------|-----------|------------|----|--------------|-----------|-------------|
| 1  | IS6030-00001 | 60        | 30         | 17 | IS5653-00017 | 56        | 53          |
| 2  | IS6030-00002 | 60        | 30         | 18 | IS5054-00018 | 50        | 54          |
| 3  | IS6030-00003 | 60        | 30         | 19 | IS5054-00019 | 50        | 54          |
| 4  | IS5635-00004 | 56        | 35         | 20 | IS6051-00020 | 60        | 51          |
| 5  | IS5635-00005 | 56        | 35         | 21 | IS6051-00021 | 60        | 51          |
| 6  | IS5635-00006 | 56        | 35         | 22 | IS6060-00022 | 60        | 60          |
| 7  | IS6040-00007 | 60        | 40         | 23 | IS6060-00023 | 60        | 60          |
| 8  | IS6040-00008 | 60        | 40         | 24 | IS5068-00024 | 50        | 68          |
| 9  | IS6040-00009 | 60        | 40         | 25 | IS5068-00025 | 50        | 68          |
| 10 | IS6040-00010 | 60        | 40         | 26 | IS5068-00026 | 50        | 68          |
| 11 | IS6040-00011 | 60        | 40         | 27 | IS6063-00027 | 60        | 63          |
| 12 | IS6040-00012 | 60        | 40         | 28 | IS6063-00028 | 60        | 63          |
| 13 | IS5040-00013 | 50        | 40         | 29 | IC6040-00029 | 60        | 40          |
| 14 | IS5040-00014 | 50        | 40         | 30 | IC6040-00030 | 60        | 40          |
| 15 | IS5040-00015 | 50        | 40         |    |              |           |             |
| 16 | IS5653-00016 | 56        | 53         |    |              |           |             |

# 1.1 Label Format Sample

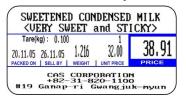

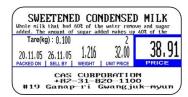

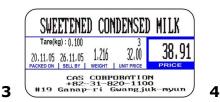

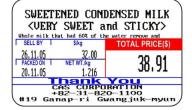

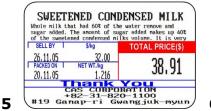

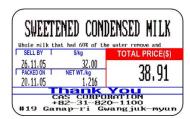

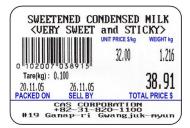

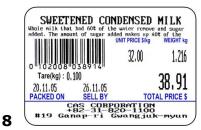

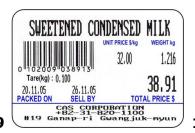

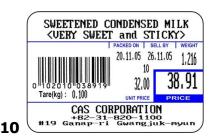

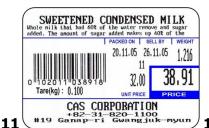

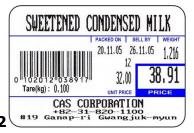

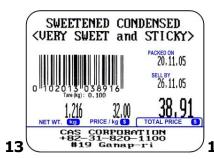

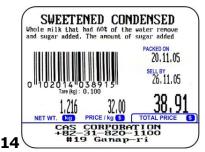

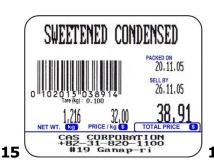

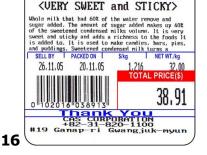

SWEETENED CONDENSED MILK

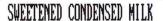

Whole milk that had 60% of the water remove and whose milk that had 60% of the water remove assign added. The amount of sugar added makes up 40% of the sweetened condensed milks volume. It is very sweet and sticky and adds a richness to the foods it is added to. It is used to make candies, hars, pies, and puddings. Sweetened condensed milk turns a SELLBY PACKED ON Skg LNETWING

26.11.05 20,11,05

1,216 32,00 TOTAL PRICE(\$)

> PACKED ON 20.11.05

> > 26.11.05

hank You CAS CURPURALI UN +82-31-820-1100 anap-ri Gwangjuk-myun #19 Ganap

17

19

21

# SWEETENED CONDENSED <VERY SWEET and STICKY>

Whole nilk that had 60% of the water remove and sugar added. The anount of sugar added ankes up 40% of the sweetened condensed nilks volume. It is very sweet and sticky and adds a richness to the foods It is added to. It is used to nake candies, hars, pies, and puddings. Sweetened condensed nilk turns a

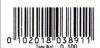

20,11,05 26,11,05

NET WT. kg

18

PRICE / kg S TOTAL PRICE

CAS CORPORATION +82-31-820-1100 #19 Ganap-ri

Whole nilk that had 60% of the water remove and sugar added. The amount of sugar added nakes up 40% of the sweetened condensed nilks volume. It is very sweet and sticky and adds a richness to the foods It is added to. It is used to make candies, bars, pies, and puddings. Sweetened condensed nilk turns a

PRICE / kg S TOTAL PRICE NET WT.

CAS CORPORATION +82-31-820-1100 #19 Ganap-ri

#### SWEETENED CONDENSED MILK <UERY SWEET and STICKY>

Whole milk that had 60% of the water renove and sugar added. The anount of sugar added makes up 40% of the sweetened condensed milks volume. It is very sweet and sticky and adds a richness to the foods It is added to.

20,11.05 26.11.05

1.216 32.00 38,91

TICIU JEIVV JUI J T. Ca PRICE / TOTAL PRICE ( CAS CORPORATION +82-31-820-1100 Ganap-ri Gwangjuk-myun

# SWEETENED CONDENSED HILK

Whole milk that had 60% of the water remove and sugar added. The anount of sugar added nakes up 40% of the sweetened condensed milks volume. It is very sweet and sticky and adds a richness to the foods It is added to.

26,11,05 38,91

20, 11, 05

1,216 32,00 38,91

NETWI. 100 PRICE 1/10 TOTAL PRICE 10

CAS CORPORATION
+82-31-820-1100

#19 Ganap-ri Gwangjuk-myun

#### SWEETENED CONDENSED MILK <VERY SWEET and STICKY>

Whole milk that had 60% of the water remove and sugar whole his that had out of the water remove and sugar added. The amount of sugar added makes up 40% of the sweetened condensed milks volume. It is very sweet and sticky and adds a richness to the foods It is added to. It is used to make candies, bars, pies, and puddings. Sweetened condensed milk turns a golden color and takes on a caramel like flavor when heated. It is also thickens as it is heate

0.100

PACKED ON SELL BY WEIGH 20.11.05 26.11.05 1,216 22 32,00

CAS CORPORATION +82-31-820-1100 #19 Ganap-ri Gwangjuk-myun

20

# SWEETENED CONDENSED MILK

Whole milk that had 60% of the water remove and sugar whose milk that had 60% of the water remove and sugar added. The anount of sugar added nakes up 40% of the sweetened condensed nilks volume. It is very sweet and sticky and adds a richness to the foods It is added to. It is used to make candies, bars, pies, and puddings. Sweetened condensed nilk turns a golden color and takes on a caranel like flavor when heated. It is also thickens as it is heat? thickens as it is heate

20,11,05 26,11,05 1,216 23 38,91 32,00 0,100 UNIT PRICE

CAS CORPORATION +82-31-820-1100 #19 Ganap-ri Gwangjuk-myun

#### SWEETENED CONDENSED <VERY SWEET and STICKY>

Whole milk that had 60% of the water remove and sugar added. The amount of sugar added makes up 40% of the sweetened condensed milks volume. It is very sweet and sticky and adds a richness to the foods It is added to. It is used to make candies, bars, pies, and puddings. Sweetened condensed milk turns a golden color and takes on a caramel like flavor when heated. It is also thickens as it

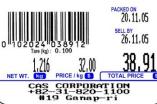

24

23

# SWEETENED CONDENSED

Whole milk that had 60% of the water remove and sugar added. The amount of sugar added makes up 40% of the sweetened condensed milks volume. It is very sweet and sticky and adds a richness to the foods It is added to. It is used to make candies, bars, pies, and puddings. Sweetened condensed milk turns a golden color and takes on a caramel like flavor when heated. It is also thickens as it

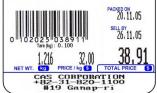

25

26

# SWEETENED CONDENSED (VERY SWEET and STICKY)

Whole milk that had 60% of the water remove and sugar added. The amount of sugar added makes up 40% of the sweetened condensed milks volume. It is very sweet and sticky and adds a richness to the foods It is added to. It is used to make candies, bars, pies, and puddings. Sweetened condensed milk turns a golden color and takes on a caranel like flavor when heated. It is also thickens as it is heate

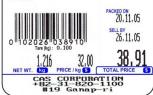

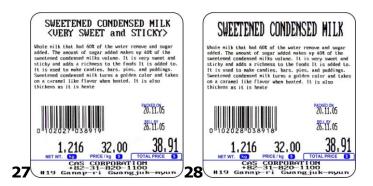

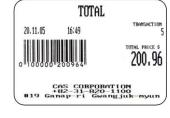

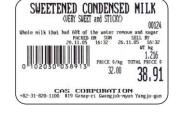

SWEETENED CONDENSED MILK

(VERY SWEET and STICKY)

16:2 16:2 2.00

20.11.05 26.11.05 1.216 2.00

PACKED ON | SELLBY | WEIGHT | UNIFREE |

CAS CORPORATION
+82-31-820-1100

#19 Ganap-ri Gwangjuk-myun

# 1.2 Label Format's field Sample

### ▶ (1) Label sample 1

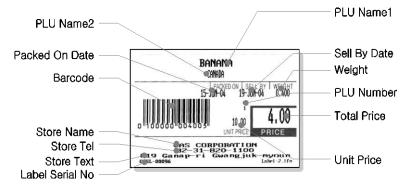

#### ▶ (2) Label sample 2

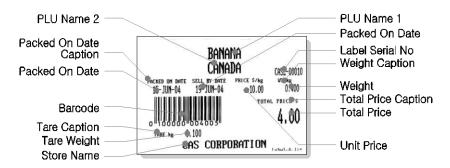

# 2. ASCII Code Table

# ▶ Microsoft Window Codepage 1252

|    | 00                | 01               | 02          | 03          | 04          | 05                 | 06          | 07          | 80                | 09                | 0A                | ОВ                | oc                | OD                      | 0E                | 0F                 |
|----|-------------------|------------------|-------------|-------------|-------------|--------------------|-------------|-------------|-------------------|-------------------|-------------------|-------------------|-------------------|-------------------------|-------------------|--------------------|
| 00 | NUL<br>0000       | STX<br>0001      | SOT<br>0002 | ETX<br>0003 | EOT<br>0004 | ENQ<br>0005        | ACK<br>0006 | BEL<br>0007 | <u>BS</u><br>0008 | <u>HT</u><br>0009 | <u>LF</u><br>000A | <u>VT</u><br>000B | FF<br>000C        | CR<br>000D              | <u>30</u><br>000E | <u>SI</u><br>000F  |
| 10 | DLE<br>0010       | DC1<br>0011      | DC2<br>0012 | DC3<br>0013 | DC4<br>0014 | <u>NAK</u><br>0015 | SYN<br>0016 | ETB<br>0017 | CAN<br>0018       | EM<br>0019        | SUB<br>001A       | ESC<br>001B       | <u>FS</u><br>001C | <u>GS</u><br>001D       | <u>RS</u><br>001E | <u>US</u><br>001F  |
| 20 | <u>SP</u><br>0020 | <u>I</u><br>0021 | 0022        | #<br>0023   | \$<br>0024  | %<br>0025          | &<br>0026   | 0027        | (<br>0028         | )<br>0029         | ★<br>002A         | +<br>002B         | ,<br>002C         | -<br>002D               | 002E              | /<br>002F          |
| 30 | 0030              | 1<br>0031        | 2<br>0032   | 3           | 4<br>0034   | 5<br>0035          | 6           | 7<br>0037   | 8<br>0038         | 9                 | :<br>003A         | ;<br>003B         | 003C              | 003D                    | ><br>003E         | ?<br>003F          |
| 40 | @<br>0040         | A<br>0041        | B<br>0042   | C<br>0043   | D<br>0044   | E<br>0045          | F<br>0046   | G<br>0047   | H<br>0048         | I<br>0049         | J<br>004A         | K<br>004B         | L<br>004C         | M<br>004D               | N<br>004E         | O<br>004F          |
| 50 | P<br>0050         | Q<br>0051        | R<br>0052   | S<br>0053   | T<br>0054   | U<br>0055          | V<br>0056   | W<br>0057   | X<br>0058         | Y<br>0059         | Z<br>005A         | [<br>005B         | \<br>005C         | ]<br>005D               | ^<br>005E         | 005F               |
| 60 | 0060              | a<br>0061        | b<br>0062   | C<br>0063   | d<br>0064   | e<br>0065          | f<br>0066   | g<br>0067   | h<br>0068         | i<br>0069         | ј<br>006А         | k<br>006B         | 1<br>006C         | m<br>006D               | n<br>006E         | O<br>006F          |
| 70 | p<br>0070         | q<br>0071        | r<br>0072   | S<br>0073   | t<br>0074   | u<br>0075          | V<br>0076   | W<br>0077   | X<br>0078         | У<br>0079         | Z<br>007A         | {<br>007B         | <br>007C          | }<br>007D               | ~<br>007E         | <u>DEL</u><br>007F |
| 80 | €<br>20AC         |                  | 201A        | f<br>0192   | ,,<br>201E  | <br>2026           | †<br>2020   | ‡<br>2021   | 02C6              | ್ಲಿ<br>2030       | Š<br>0160         | <<br>2039         | Œ<br>0152         |                         | Ž<br>017D         |                    |
| 90 |                   | 2018             | 2019        | W<br>201C   | "<br>201D   | 2022               | -<br>2013   | —<br>2014   | ~<br>02DC         | 2122              | š<br>0161         | ><br>203A         | 0e<br>0153        |                         | Ž<br>017E         | 学<br>0178          |
| AO | NBSP<br>00A0      | ī<br>00A1        | ¢<br>00A2   | £<br>00A3   | ™<br>00A4   | ¥<br>00A5          | 1<br>00A6   | §<br>00A7   | <br>00A8          | ©<br>00A9         | a<br>00AA         | ≪<br>00AB         | OOAC              | -<br>00AD               | ®<br>00AE         | -<br>00AF          |
| во | 00B0              | ±<br>00B1        | 2<br>00B2   | 3<br>00B3   | 00B4        | μ<br>00B5          | ¶<br>9800   | 00B7        | 00B8              | 1<br>00B9         | o<br>00BA         | »<br>00BB         | 1₄<br>00BC        | <sup>1</sup> ∕2<br>00BD | ³≰<br>00BE        | ¿<br>00BF          |
| co | À<br>0000         | Á<br>00C1        | Â<br>00C2   | Ã<br>00C3   | Ä<br>00C4   | Å<br>00C5          | Æ<br>00C6   | Ç<br>0007   | È 00C8            | É<br>00C9         | Ê<br>00CA         | Ë<br>00CB         | Ì<br>00CC         | Í<br>00CD               | Î<br>00CE         | Ï<br>00CF          |
| DO | Ð<br>00⊡0         | Ñ<br>00D1        | Ò<br>00D2   | Ó<br>00⊡3   | Ô<br>00D4   | Õ<br>00D5          | Ö<br>00D6   | ×<br>00D7   | Ø 8000            | Ú<br>eaoo         | Ú<br>00DA         | Û<br>00DB         | Ü                 | Ý<br>00DD               | ₽<br>00DE         | ß                  |
| EO | à<br>OOEO         | á<br>00E1        | â<br>00E2   | ã<br>00E3   | ä.<br>00E4  | å<br>00E5          | æ<br>00E6   | Ç<br>00E7   | è<br>00E8         | é<br>00E9         | ê<br>00EA         | ë<br>OOEB         | ì<br>OOEC         | í<br>00ED               | î<br>OOEE         | ĭ<br>OOEF          |
| FO | ඊ<br>00F0         | ñ<br>00F1        | ò<br>00F2   | б<br>00F3   | ô<br>00F4   | ő<br>00F5          | Ö<br>00F6   | ÷<br>00F7   | Ø<br>00F8         | ù<br>00F9         | ú<br>OOFA         | û<br>00FB         | ü<br>00FC         | Ý<br>00FD               | þ<br>00FE         | 学<br>00FF          |

Note: To enter A, first you have to read 40 in a row and 01 in a column and type 41.

# 3. Window Character Set Information

| Code | Short Name               | Description               | Country                                                                                                    |
|------|--------------------------|---------------------------|----------------------------------------------------------------------------------------------------|
| 1250 | Central Europe           | Windows Latin 2           | Albania, Croatia, Czech, Faeroese,<br>Hungarian, Polish, Romanian,<br>Serbian(Latin), Slovak, Slovenian                                                                                                    |
| 1251 | Cyrillic                 | Windows Cyrillic (Slavic) | Byelorussian, Bulgarian, Russian, Ukrainian                                                                                                    |
| 1252 | Latin 1                  | Windows Latin 1 (ANSI)    | Afrikaans, Catalan, Danish, Dutch, English, USA, Canada, New Zealand, Austria, Ireland, South Africa, Finnish, French, Belgium, Switzerland, Luxembourg, German, Austria, Liechtenstein, Italian, Icelandic, Indonesian, Norwegian, Portuguese, Brazil, Spanish, Mexico, Swedish |
| 1253 | Greek                    | Windows Greek             | Greek                                                                                                    |
| 1254 | Turkish                  | Windows Latin 5 (Turkish) | Turkish                                                                                                    |
| 1255 | Hebrew                   | Windows Hebrew            | Hebrew                                                                                                    |
| 1256 | Arabic                   | Windows Arabic            | Saudi Arabia, Iraq, Egypt, Lobya, Algeria,<br>Morocco, Tunisia, Oman, Yemen, Syria,<br>Jordan, Lebanon, Kuwait,<br>United Arab Emirates, Bahrain, Qatar, Farsi                                                                                                    |
| 1257 | Baltic                   | Windows Batic Rim         | Estonian, Latvian, Lithuanian                                                                                                    |
| 1258 | Vietnam                  |                           | Vietnam                                                                                                    |
| 874  | Thai                     |                           | Thai                                                                                                    |
| 932  | Japanese Shift-JIS       |                           | Japan                                                                                                    |
| 936  | Simplified Chinese GBK   | Simplified Chinese        | Chinese, Singapore                                                                                                    |
| 949  | Korean                   | Complete Hangul           | Korea                                                                                                    |
| 950  | Traditional Chinese BIG5 | Traditional Chinese       | Taiwan, HongKong                                                                                                    |

# 4. Error Message

|                 | Critical Error Message |                                                                                                    |                       |  |  |  |
|-----------------|------------------------|----------------------------------------------------------------------------------------------------|-----------------------|--|--|--|
| Message         | Display                | Description                                                                                                    | Solution              |  |  |  |
| ADM NOT IN CODE | 7-SEG                  | CODE 01, 02: ADM communication error<br>CODE 03: ADM initialization error<br>CODE 04: ADM setting value error                    | Inquire of A/S center |  |  |  |
| Invalid ADM     | CHAR                   | A/D failure upon initial zero checking (Communication disabled)                                                                  | Inquire of A/S center |  |  |  |
| AD MEM Error    | CHAR                   | A/D setting value(EEPROM Data) abnormality Error<br>Message upon initial zero checking                                           | Inquire of A/S center |  |  |  |
| Check ADM       | CHAR                   | Check AD Communication                                                                                                    | Inquire of A/S center |  |  |  |
| AD-Init         | CHAR                   | ADM setting value error                                                                                                    | Inquire of A/S center |  |  |  |
| AD-EEP          | CHAR                   | A/D setting value (EEPROM Data) abnormality Error Message. A/D Error upon calibration                                            | Inquire of A/Sænter   |  |  |  |
| AD-Conv         | CHAR                   | AD Conversion Error                                                                                                    | Inquire of A/S center |  |  |  |
| .Chk MEM Err    | CHAR                   | Memory checking disabled upon scale booting                                                                                      | Inquire of A/S center |  |  |  |
| .Init AD Err    | CHAR                   | AD module checking disabled upon scale booting                                                                                   | Inquire of A/S center |  |  |  |
| .Network Err    | CHAR                   | Network checking disabled upon scale booting                                                                                     | Inquire of A/S center |  |  |  |
| .Key Error      | CHAR                   | Key of keypad being pushed, or problem with keypad upon scale booting                                                            | Inquire of A/S center |  |  |  |
| CAL-Unst        | CHAR                   | Weight not stabilized upon Span Calibration or linearity adjusting                                                               | Inquire of A/S center |  |  |  |
| CAL-Range       | CHAR                   | Weight going out of tolerance upon Span Calibration or<br>linearity adjusting                                                    | Inquire of A/S center |  |  |  |
| CAL-AD          | CHAR                   | A/D Module abnormality (Communication failure, no<br>module, unstable A/D, etc.) upon Span Calibration or<br>linearity adjusting | Inquire of A/S center |  |  |  |
| Undefine Key    | CHAR                   | Undefined Key (Incorrect Map of keypad)                                                                                          | Inquire of A/S center |  |  |  |
| Undef Param     | CHAR                   | Undefined Parameter<br>Parameter not defined or not usable                                                                       | Inquire of A/S center |  |  |  |

|              | Error Message |                                                                                                    |                                                                                                    |  |  |  |
|--------------|---------------|----------------------------------------------------------------------------------------------------|----------------------------------------------------------------------------------------------------|--|--|--|
| Message      | Display       | Description                                                                                                    | Solution                                                                                                    |  |  |  |
| Set Err      | CHAR          | When wireless network setting is not properly executed upon using new network card                                             | Try again after the setting is changed in Menu 1913(IP) as follows IP: [010.010.003.033] GW: [010.010.000.001] SMASK : [255.255.000.000] TCP Pott: [20304] |  |  |  |
| Zero RNG Err | CHAR          | A/D Zero Range Error<br>Going out of zero passing range upon initial zero checking                                             | Remove objects that may<br>be on tray of scale, and<br>place tray when there is no<br>tray.                                                                |  |  |  |
| UNSTABLE     | CHAR          | When scale is not stabilized or weight is not stabilized upon tare setting                                                     | Adjust level for scale using a level after installing scale at a place with no shaking                                                                     |  |  |  |
|              |               | Status Message                                                                                                    |                                                                                                    |  |  |  |
| Message      | Display       | Description                                                                                                    |                                                                                                    |  |  |  |
| [NO NAME]    | CHAR          | Message appearing when there is no name for PLU                                                                                |                                                                                                    |  |  |  |
| Already Tare | CHAR          | When tare setting is attempted with set tare available continuous tare being limited)                                          | (Limited to the cases with                                                                                                    |  |  |  |
| Chk Disc Set | CHAR          | Can after delete D/C Message appearing when there exist Discount data in PLU to be deleted upon deletion of PLU from Menu 1147 |                                                                                                    |  |  |  |
| Chk Disc PLU | CHAR          | Delete PLU per department when there exist Discount of whole PLU                                                               | lata in PLU upon deletion of,                                                                                                    |  |  |  |
| Chk PLU tare | CHAR          | If PLUTare are available, check PLU tare when Tare is set.                                                                     |                                                                                                    |  |  |  |
| Chk PLU type | CHAR          | Check PLU type. Message appearing when weight product is registered in count products allowed for use)                         | Menu 1451, Job batch (Only                                                                                                    |  |  |  |
| Chk WT tare  | CHAR          | Check weight tare If Weight Tare is set, remove the set Tare value when .PLU v                                                 | with PLU Tare is called                                                                                                    |  |  |  |
| Chk Unit WT  | CHAR          | Check UnitWeight When the unitweight(unit price-based weight) cannot be ch                                                     | anged                                                                                                    |  |  |  |
| Chk Sale.MD  | CHAR          | Select label mode Direction message in Receipt mode in the case of [PREPA                                                      |                                                                                                    |  |  |  |
| Chk WT value | CHAR          | Wrong weight value Message appearing upon inputting fixed weight or values n                                                   | ot complying with regulations                                                                                                    |  |  |  |
| Chk Value    | CHAR          | Check return value: Return Value is Zero                                                                                       |                                                                                                    |  |  |  |
| Chk Interval | CHAR          | When inputted weight does not conform to value of one g<br>tare setting, please check for Tare regulations of Tare.            | raduation (Interval) upon Key                                                                                                    |  |  |  |
| Can't Disc.  | CHAR          | Discount is not applicable when Menu 1131, PLU is set as f                                                                     | Fixed Price                                                                                                    |  |  |  |

| Can't Del 1               | CHAR  | Menu 1213, Department No.1 cannot be deleted.                                                                                                    |
|---------------------------|-------|----------------------------------------------------------------------------------------------------|
| CHG to LABEL              | CHAR  | Changed to label mode When changed to Label Mode using TICKET/LABELkey                                                                                                    |
| CHG to TICKE              | CHAR  | Changed to ticket mode When changed to TICKET Mode using TICKET / LABEL key                                                                                                    |
| Check Min WT              | CHAR  | Check minimum Weight When weights smaller than minimum weight of scale are sold                                                                                                    |
| Check price               | CHAR  | When the issuance key is pushed at total amount of 0  1. When unit price is Zero -> Set [parameter 581] if only weight is to be outputted  2. When total amount is Zero -> Printing is not allowed when total amount is Zero   |
| Check weight              | CHAR  | When the weight is 0 upon issuance of label                                                                                                    |
| CLERK<br>OPENED           | CHAR  | Message appearing if other derk is called when derk information on sale exists                                                                                                    |
| Clerk locked              | CHAR  | When relevant Clerk is open on the other side in Network                                                                                                    |
| CV UnitXXXX               | CHAR  | Unitweight displayed when the unit price is changed XXXX=1 kg, 100 g, 1 b, 1/2 lb, 1/4 b                                                                                                    |
| Clear PLU                 | CHAR  | Cancel called PLU Request for removal of the currently called PLU if PLU is called when current Dept is changed by [DEPT#]key                                                                                                  |
| Double PRT                | CHAR  | Double print (Auto mode) Shows automatic issuance of 2 sheets                                                                                                    |
| Discount PLU              | CHAR  | Change in PLU type is not allowed when Discount information exists in PLU for type to be changed                                                                                                    |
| Data Full!!               | CHAR  | When Data Table is filled up with Memory                                                                                                    |
| ERR<br>REOPEN!<br>(1)~(3) | CHAR  | Message appearing when issued ticket cannot be reopened -(1) When ticket to be opened does not exist -(2) When Clark number in ticket to be opened does not agree -(3) Message appearing when the space to be Reopened is insu |
| Empty ticket              | CHAR  | When Copy Ticket does not exist                                                                                                    |
| Fixed WT Err              | CHAR  | Invalid Fixed Weight When wrong Fixed Weight is inputted in PLU                                                                                                    |
| FP                        | 7-SEG | Displayed when the relevant PLU is called after selecting 1 for Fixed Price in Menu 1120,<br>PLU inputitem                                                                                                    |
| Gap Chk Err               | CHAR  | When incorrect printing paper is inserted                                                                                                    |
| G.Tax apply               | CHAR  | Global Tax applied Displayed when Global tax is applied to relevant PLU using Function key(GLOBALTAX, #171))                                                                                                    |
| Invalid Type              | CHAR  | When the form of inputted PLU upon selection of Menu 1120, PLU type is inaccurate                                                                                                    |
| Log in derk               | CHAR  | Message appearing when Clerk Login is required                                                                                                    |

| MAX is 50!         | CHAR | MAX TRNASACTION IS 50!<br>Message appearing when the maximum number of sold units per Clerk exceeds 50ea                                               |
|--------------------|------|----------------------------------------------------------------------------------------------------|
| Memory full        | CHAR | Message appearing as no sales occur when the buffer is filled up with data                                                                             |
| Negative ON        | CHAR | When Negative sales are executed                                                                                                    |
| Negative PLU       | CHAR | Negative PLU                                                                                                    |
| Net - Err          | CHAR | Network error                                                                                                    |
| Net - Pfull        | CHAR | Network error (Pay buffer is filled up with data)                                                                                                    |
| Network LOCK       | CHAR | Network LOCK                                                                                                    |
| No curr data       | CHAR | No Currency data                                                                                                    |
| No data            | CHAR | 1. No data<br>2. No sales data in void Last Sale<br>3. No Data in Table                                                                                |
| No grand TTL       | CHAR | No grand total price                                                                                                    |
| No Sale Data       | CHAR | No label, No summary<br>Only account balancing is entered without outputting of labels or total add                                                    |
| NO MASTER          | CHAR | Masteralsconnected                                                                                                    |
| No reference       | CHAR | No reference information exists in relevant PLU when Function key(PLU REFERENCE,#9) is pushed after calling PLU                                        |
| Not Support        | CHAR | Message appearing under the conditions of not allowing sales in Floating mode [ADD] "Message of operation disabled when Add is operated in Clerk mode" |
| No Tare            | CHAR | When Tare dearing was attempted without set Tare                                                                                                    |
| No up tare         | CHAR | Tare higher than the set Tare cannot be set upon confinuous use of Tare                                                                                |
| No down tare       | CHAR | Tare lower than the set Tare cannot be set upon continuous use of Tare                                                                                 |
| No X key           | CHAR | Multiply Negative is not allowed when Multiply print is attempted using > "X" key after setting Negative ON.                                           |
| NO<br>PLU(#number) | CHAR | No PLU available forthe relevant number.                                                                                                    |
| Not allowed        | CHAR | Kg <-> lb not allowed                                                                                                    |
| No Use Dept        | CHAR | Disabled Department                                                                                                    |
| Not found          | CHAR | Not found customer. : When Customer cannot be found in creditsale     Not Found derk : Message appearing when Clerk is not set                         |
| No TTL price       | CHAR | No total price, When TTL button was pushed without Total Price                                                                                         |
| New SPD Key        | CHAR | Set New Speed Key Having been changed is informed if map of the set key is changed when the current Dept is changed with [DEPT#]key.                   |

| CHAR | Override n Override not allowed when two types of Override error, Weight Unit are used                                                                                                    |
|------|----------------------------------------------------------------------------------------------------|
| CHAR | When printing is attempted under the condition with printer Head being open -> Close<br>Head of the printer                                                                                   |
| CHAR | Maximum weight of scale exceeded, check for maximum weight of the scale                                                                                                    |
| CHAR | When Errorcccurred in Printer output                                                                                                    |
| CHAR | Paper End, Replace paper.                                                                                                    |
| CHAR | When issuance is desired without paper, set paper position by pushing FEED key after replacing paper.                                                                                         |
| CHAR | When printing is attempted under the condition with printed paper hung up at printer inlet<br>or label not removed, automatic printing occurs if printed paper or hung-up label is<br>removed |
| CHAR | When PLU Copy, Move is to be executed, PLU exists at the place for copy or move                                                                                                    |
| CHAR | Message of being asked when printing on Label Paper in X Report or printing of Table list on Label Paper is desired (1=Yes, 0=No)                                                             |
| CHAR | Check for Permission Level when Permission Level is low                                                                                                    |
| CHAR | Remove weight on tray When weight is placed on tray upon sales of By PCS, By Count PLU: Remove weight on tray.                                                                                |
| CHAR | When Keytare is set, PLU with Tare information cannot be called<br>Dismantle Keytare and call PLU.                                                                                            |
| CHAR | Reopen success.                                                                                                    |
| CHAR | Message displayed when the same PLU is printed after calling and printing PLU.  Issued after re-calling PLU. However, excluded in Prepack mode                                                |
| CHAR | Message of being asked when printing on Label Paper is desired in Z Report (1=Yes, 0=No)                                                                                                    |
| CHAR | Summary overflow, Message appearing when the memory storing PLU SALE SUMMARY is filled up                                                                                                    |
| CHAR | Message appearing when calculation for total sum is not executed without using Add (Allowed only in Standard Clerk mode)                                                                      |
| CHAR | Message appearing when calculation for total sum is executed without using Add (Allowed only in Standard Clerk mode)                                                                          |
| CHAR | Message of asking about storage status of sales contents in the case of Printerror                                                                                                    |
| CHAR | When Tare weight exceeded the maximum weight of scale Tare, please check for the maximum Tare value of scale.                                                                                 |
| CHAR | Last PLU voided Message informing cancellation of the product sold last                                                                                                    |
| CHAR | Message of clearing Clerk lock                                                                                                    |
| CHAR | When the inputted value exceeds input range                                                                                                    |
|      | CHAR CHAR CHAR CHAR CHAR CHAR CHAR CHAR                                                                                                    |

| BACKUP FAIL! | CHAR | When USB memory is not connected.<br>Check USB memory connection status,                                                                          |
|--------------|------|----------------------------------------------------------------------------------------------------|
| UPDATE FAIL! | CHAR | When USB Memory is not connected. When backup file does not exist in the USB memory. Check memory connection status or file status in USB memory. |

# **MEMO**

# **MEMO**

# **MEMO**

# **CL3000** SERIES

**Label Printing Scale** 

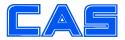

CAS BLDG., #1315, YANGJAE-DAERO, GANGDONG-GU, SEOUL, KOREA TEL\_ 82 2 2225 3500 FAX\_ 82 2 475 4668 www.globalcas.com